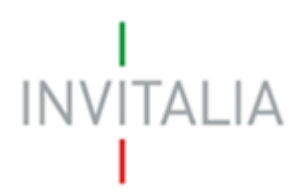

Agenzia nazionale per l'attrazione degli investimenti e lo sviluppo d'impresa SpA

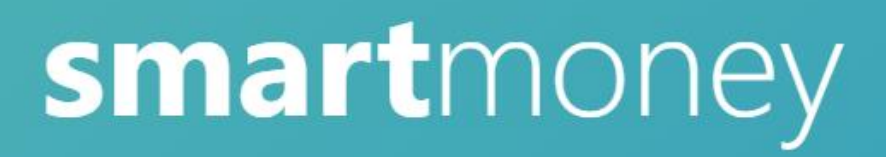

## **MANUALE UTENTE**

*Guida alla presentazione della domanda*

*V.1.0*

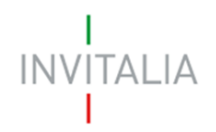

## **Sommario**

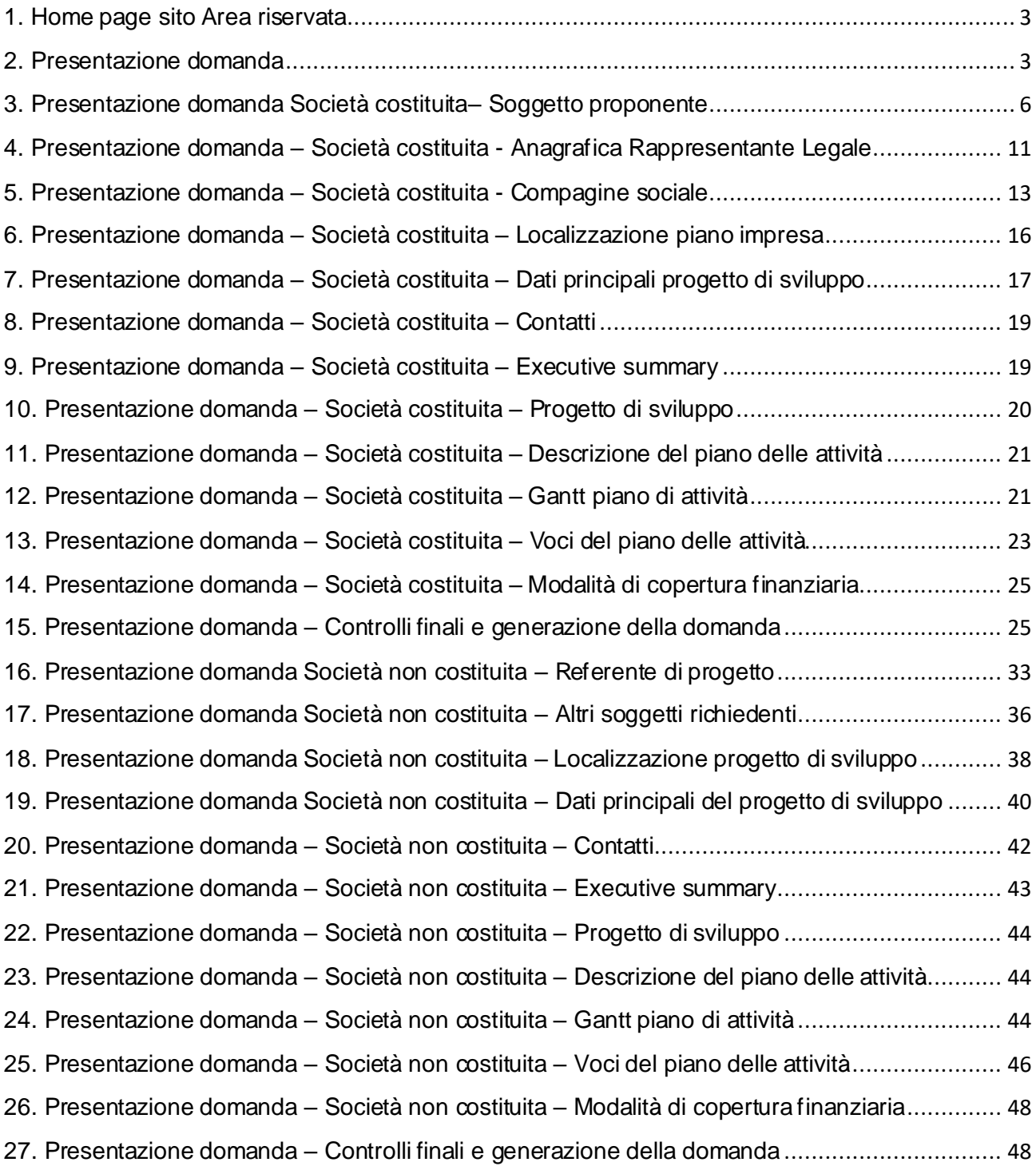

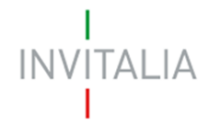

## <span id="page-2-0"></span>**Accesso alla piattaforma**

## **1. Home page sito Area riservata**

Dopo aver inserito le credenziali di accesso ricevute via e-mail, l'utente visualizzerà la pagina di atterraggio dell'area riservata (Figura 1) e cliccando su Elenco incentivi potrà selezionare la Misura Smart Money.

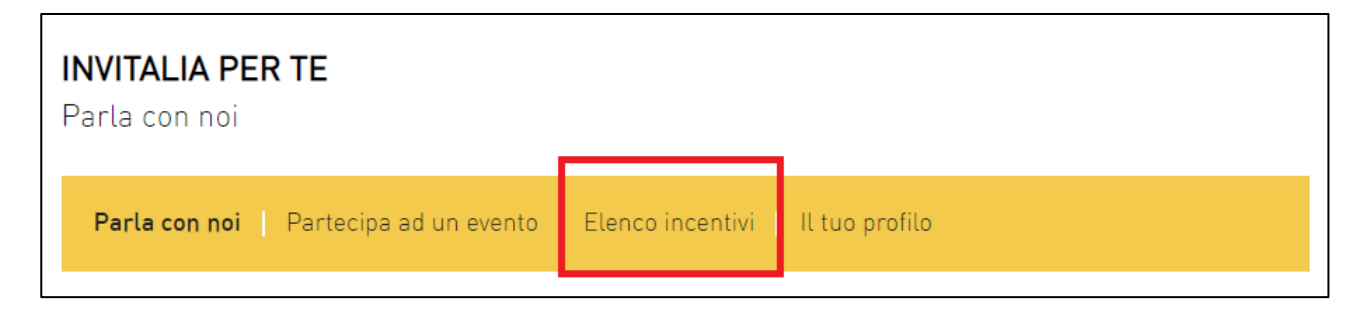

## **Figura 1 – Home page Area riservata**

## <span id="page-2-1"></span>**2. Presentazione domanda**

Dopo aver cliccato sull'icona di**Smart Money**, l'utente visualizzerà l'home page della Misura, (Figura 2).

## ATTENZIONE: PER EVITARE PROBLEMI DI VISUALIZZAZIONE IN FASE DI COMPILAZIONE, SI CONSIGLIA DI **NON UTILIZZARE** COME BROWSER **INTERNET EXPLORER.**

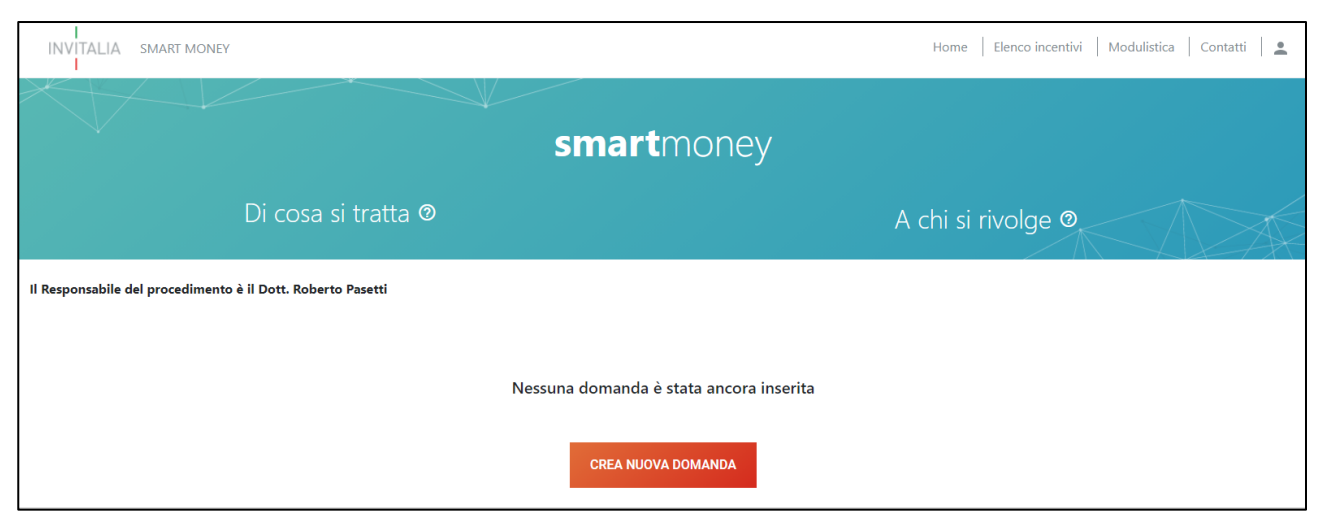

**Figura 2 – Home page Smart Money**

# **INVITALIA**

Cliccando su *Di cosa si tratta* o *A chi si rivolge*, sarà possibile visualizzare maggiori informazioni sulla Misura (Figura 3).

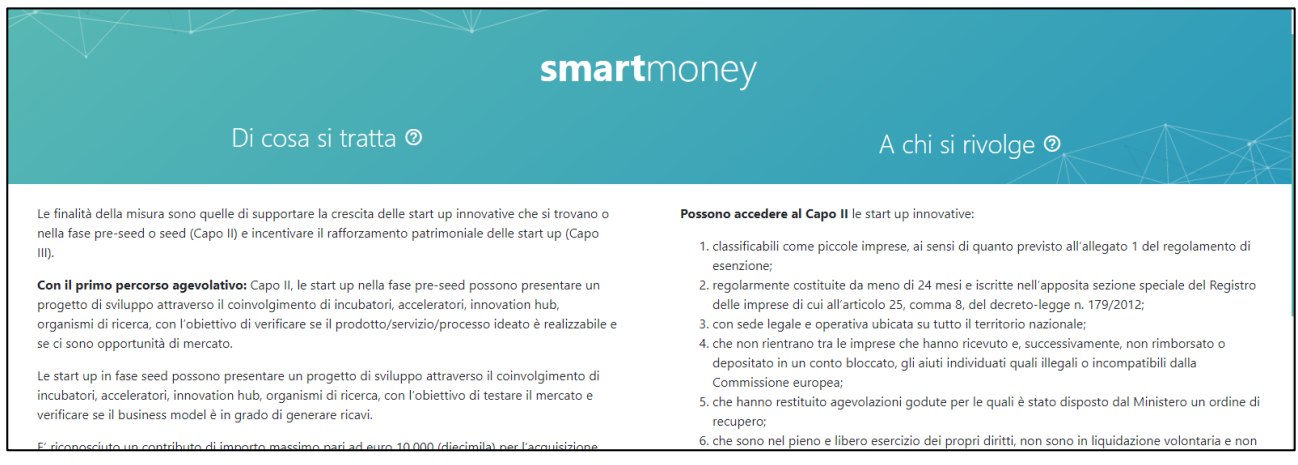

**Figura 3 – Informazioni Misura Smart Money**

Dal menù in alto (Figura 4) l'utente potrà navigare le altre sezioni del sito.

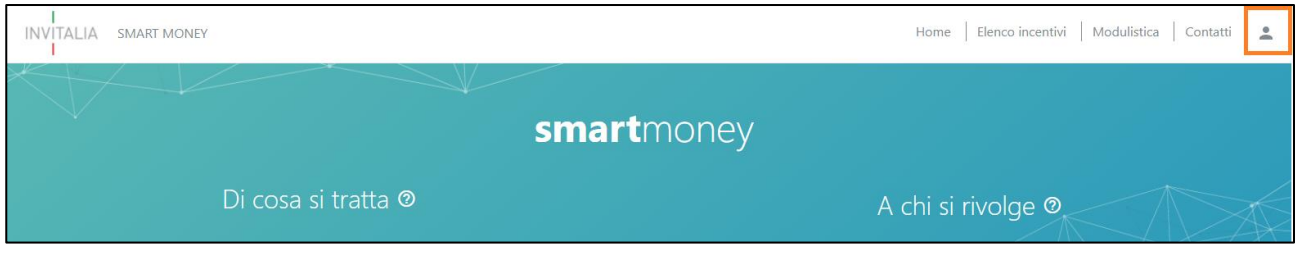

**Figura 4 – Menù navigazione**

Cliccando su **Modulistica**, l'utente visualizzerà la pagina informativa sul sito di Invitalia, dove sarà possibile scaricare la modulistica necessaria alla presentazione della domanda.

Cliccando su **Contatti**, l'utente visualizzerà un contact-form che potrà compilare in caso di problemi durante la predisposizione della richiesta, o per avere maggiori informazioni.

Cliccando su **Elenco incentivi**, invece, l'utente ritorna alla pagina di accesso all'Area riservata.

Cliccando sull'icona evidenziata in rosso, l'utente potrà modificare alcuni dei dati inseriti al momento della registrazione ai servizi on-line e uscire dal sito (Figura 5).

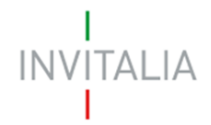

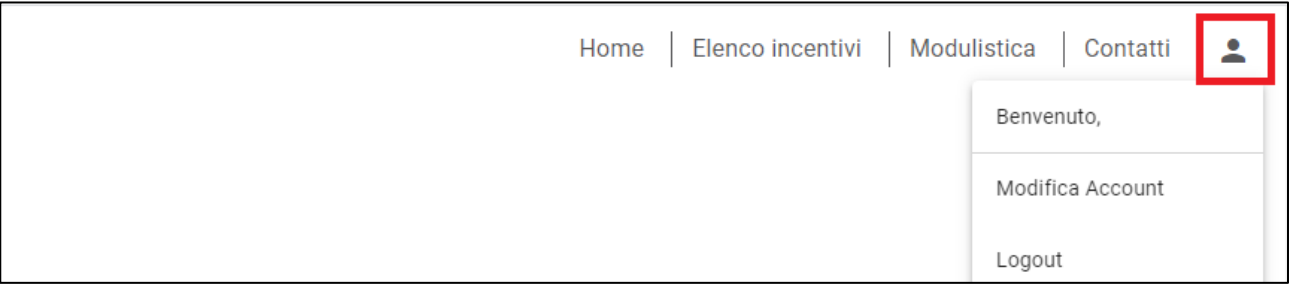

#### **Figura 5 – Account compilatore**

Cliccando su **Home** l'utente tornerà alla home page della Misura, dove potrà visualizzare la domanda in corso di compilazione e quelle annullate (Figura 6). Sarà anche visibile il codice della domanda, che dovrà essere utilizzato nelle comunicazioni con Invitalia per eventuali problemi riscontrati in fase di compilazione della domanda.

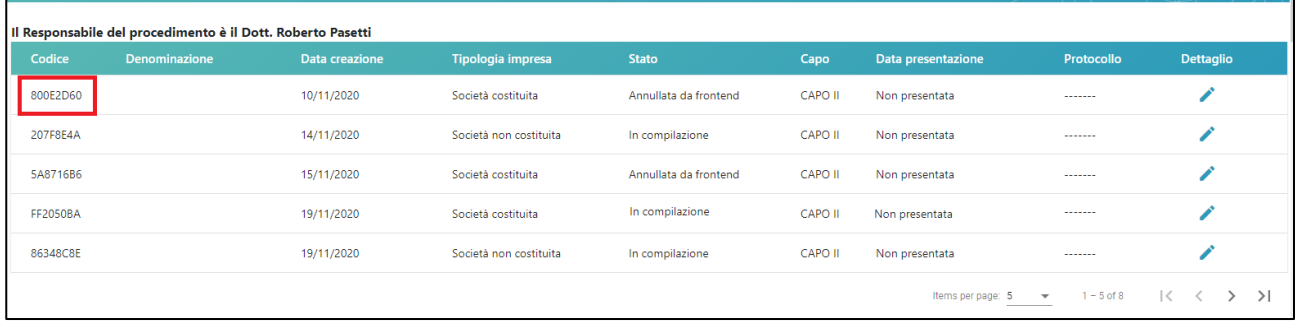

## **Figura 6 – Domanda in compilazione**

Cliccando sull'icona della matita, l'utente visualizzerà **DETTAGLIO DOMANDA**, cliccando sul quale si rientra nella domanda per continuare la compilazione delle diverse sezioni; cliccando su **ANNULLA DOMANDA**, invece, l'utente potrà annullare la domanda in compilazione e iniziare la compilazione di una nuova domanda (Figura 7).

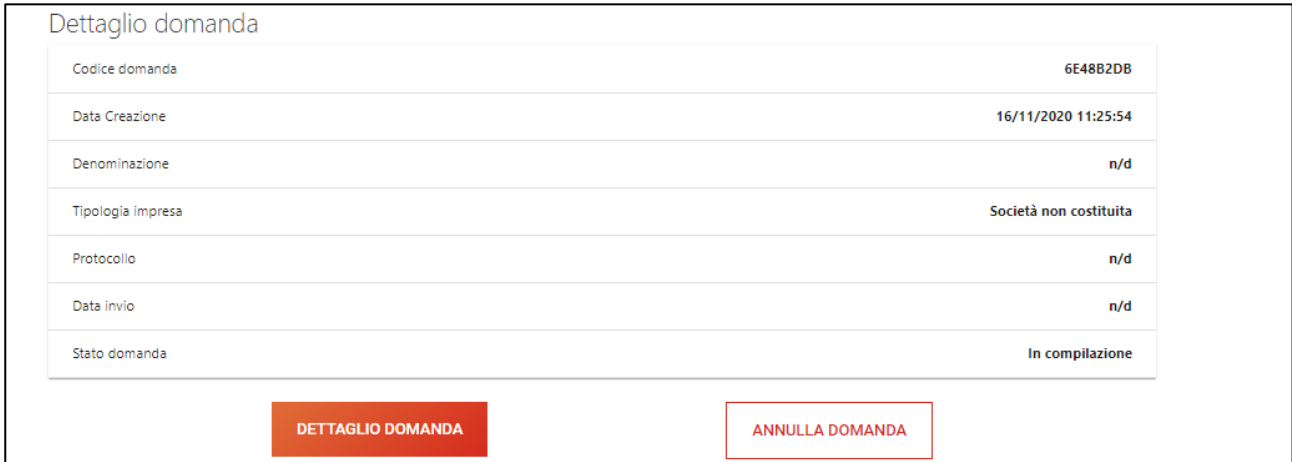

## **Figura 7 – Dettaglio domanda**

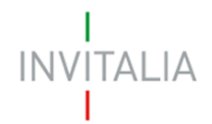

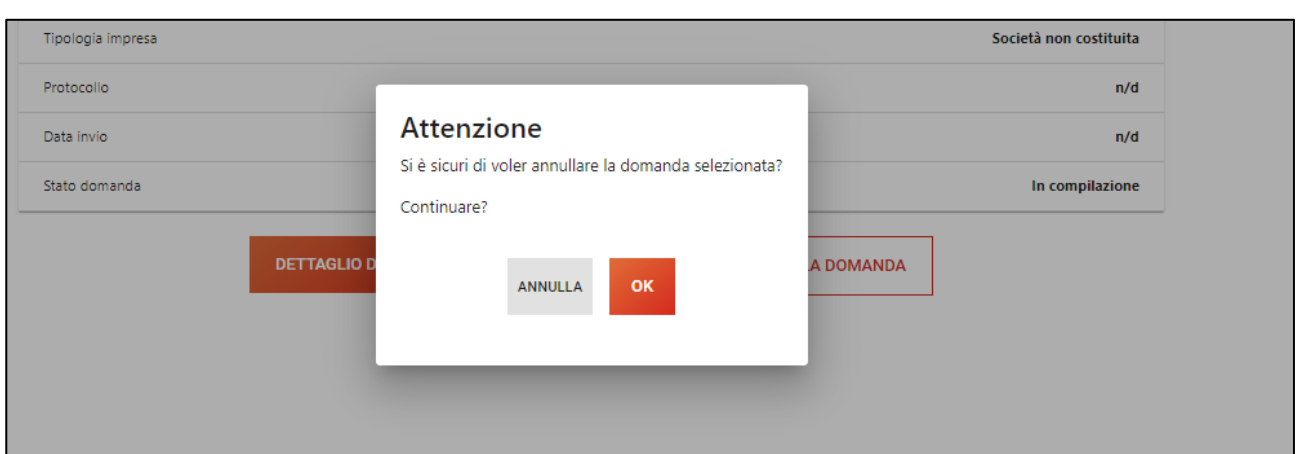

Dopo aver cliccato su **ANNULLA DOMANDA**, il sistema chiederà conferma dell'azione (Figura 8).

**Figura 8 – Conferma annullamento domanda**

Dopo aver cliccato su **OK**, la domanda passerà nello stato Annullata da front-end: tutte le sezioni compilate saranno visibili in sola lettura e non sarà possibile effettuare alcuna modifica (Figura 9).

|          |               | <b>START COMPANY</b>           |                          | smartmoney                |         |                               |                                   |              |  |
|----------|---------------|--------------------------------|--------------------------|---------------------------|---------|-------------------------------|-----------------------------------|--------------|--|
|          |               | Di cosa si tratta <sup>®</sup> |                          |                           |         | A chi si rivolge <sup>®</sup> |                                   |              |  |
| Codice   | Denominazione | Data creazione                 | <b>Tipologia</b> impresa | Stato                     | Capo    | Data invio                    | Protocollo                        | Dettaglio    |  |
| 6E48B2DB |               | 16/11/2020 11:25:54            | Società non costituita   | Annullata da frontend     | CAPO II | Non inviata                   | 1.111                             |              |  |
|          |               |                                |                          | <b>CREA NUOVA DOMANDA</b> |         |                               | Items per page: 5<br>$\mathbf{v}$ | $1 - 1 of 1$ |  |

**Figura 9 – Domanda annullata**

## <span id="page-5-0"></span>**3. Presentazione domanda Società costituita– Soggetto proponente**

Al primo accesso alla piattaforma, cliccando su **CREA NUOVA DOMANDA** (Figura 10), l'utente visualizza l'informativa ai sensi dell'art.16 del Regolamento (UE) 679/2016.

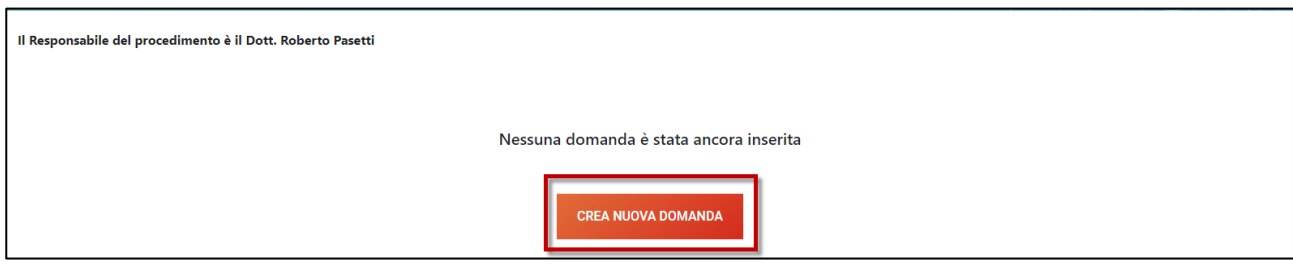

**Figura 10 – Nuova domanda**

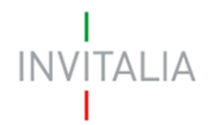

Per poter compilare la domanda, l'utente dovrà valorizzare obbligatoriamente il check evidenziato in rosso (Figura 11).

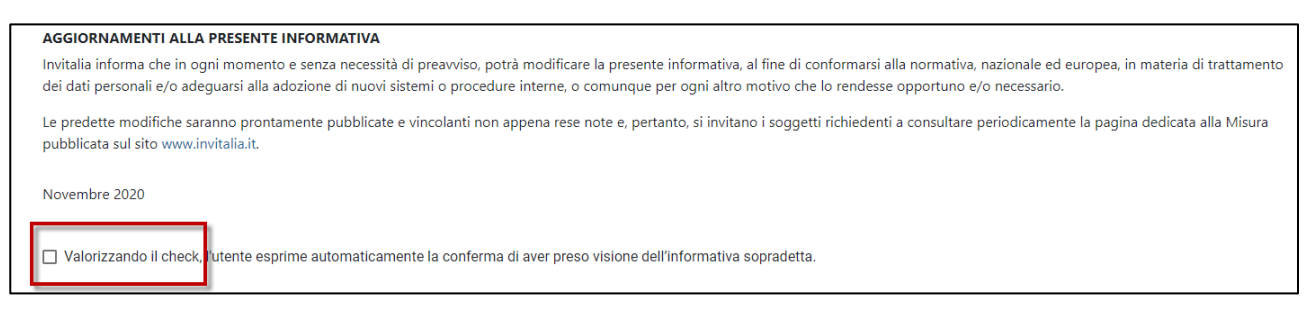

**Figura 11 – Informativa privacy**

Dopo aver valorizzato il check, l'utente dovrà indicare come è venuto a conoscenza della Misura Smart Money (Figura 12), selezionando una delle voci disponibili dal menù a tendina (Figura 13).

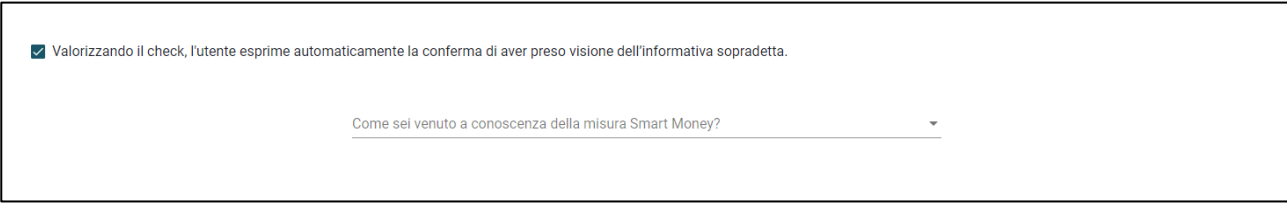

## **Figura 12 – Presa visione informativa privacy**

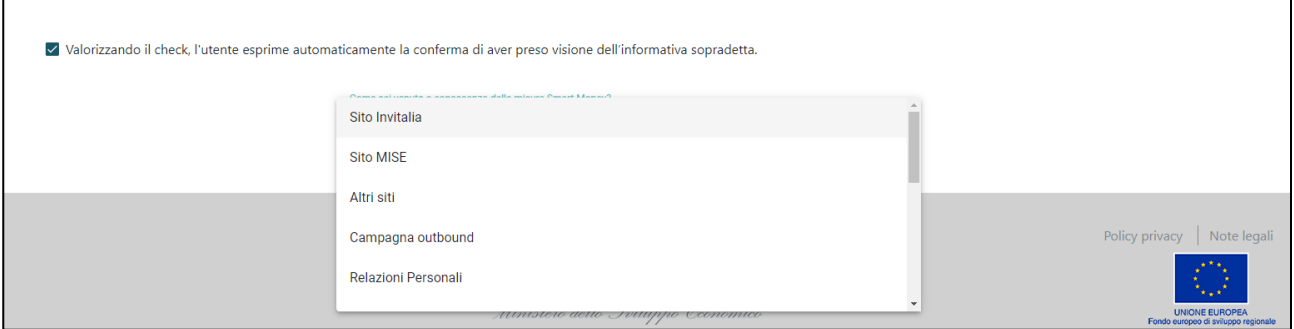

## **Figura 13 – Info su Misura Smart Money**

Dopo aver selezionato una voce dal menù a tendina, sarà necessario indicare la tipologia di società per cui si sta presentando la domanda (Figura 14).

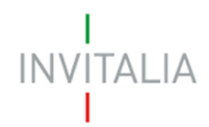

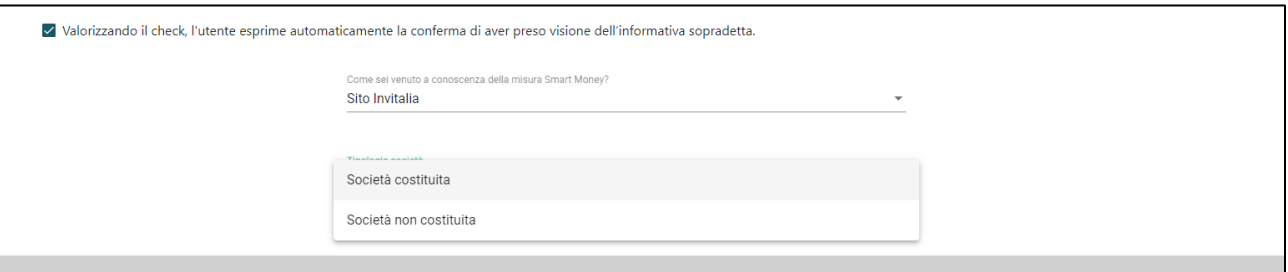

**Figura 13 – Tipologia società**

Solo dopo aver cliccato sul tasto **CONFERMA** (Figura 14), l'utente visualizzerà le diverse sezioni della domanda da compilare (Figura 15).

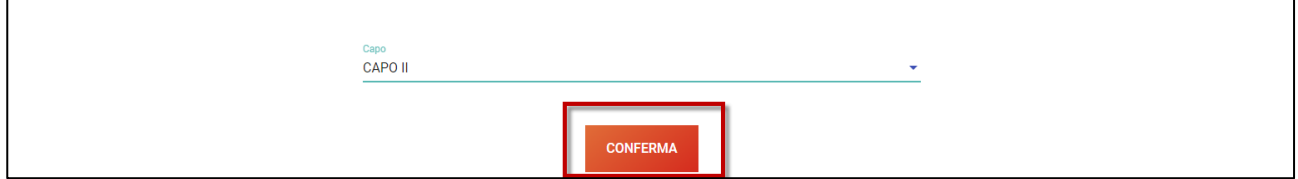

**Figura 14 – Conferma informazioni**

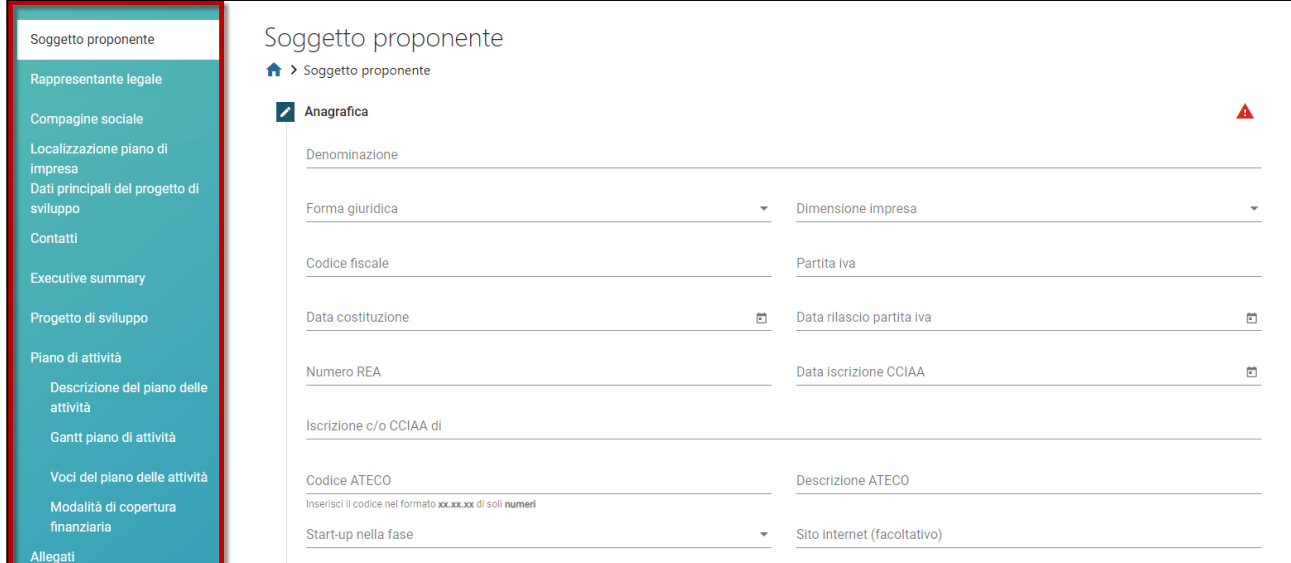

**Figura 15 – Sezioni domanda**

A sinistra è visibile il menù per navigare le diverse sezioni della domanda: tutte le sezioni dovranno essere compilate (Figura 15).

L'Anagrafica del soggetto proponente richiede l'inserimento delle informazioni relative all'impresa, come la denominazione, la forma giuridica (che dovrà essere selezionata da un menù a tendina), CF e P. IVA, numero REA e altre informazioni, tutte obbligatorie.

# **INVITALIA**

Sarà necessario valorizzare i check relativi alla costituzione della società da meno di 24 mesi e all'iscrizione al Registro delle imprese per start-up innovative (Figura 16).

Inserisci il codice nel formato xx.xx.xx di soli numeri Start-up nella fase Sito internet (facoltativo)  $\overline{\phantom{a}}$ □ Iscrizione c/o Sezione Speciale Registro delle Imprese per start-up innovative ai sensi dell'articolo 25 del decreto-legge n. 179/2012 necessario valorizzare il flag □ Società costituita da meno di 24 mesi La società non deve essere costituita da più di 24 mesi

**Figura 16 – Check obbligatori**

Per l'iscrizione al Registro sarà necessario inserire anche la data ed il numero di iscrizione (Figura 17).

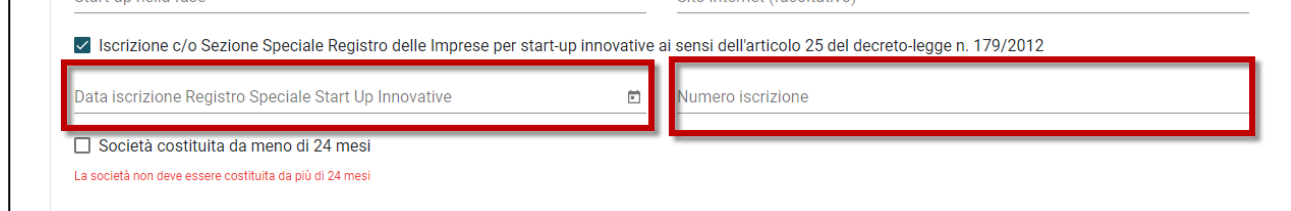

## **Figura 17 – Dati iscrizione Registro**

Sia nel campo Codice Ateco che nel campo Descrizione Ateco, il sistema prevede l'autocompilazione inserendo nel primo caso le prime quattro cifre del codice (Figura 18), nel secondo le prime quattro lettere della descrizione (Figura 19).

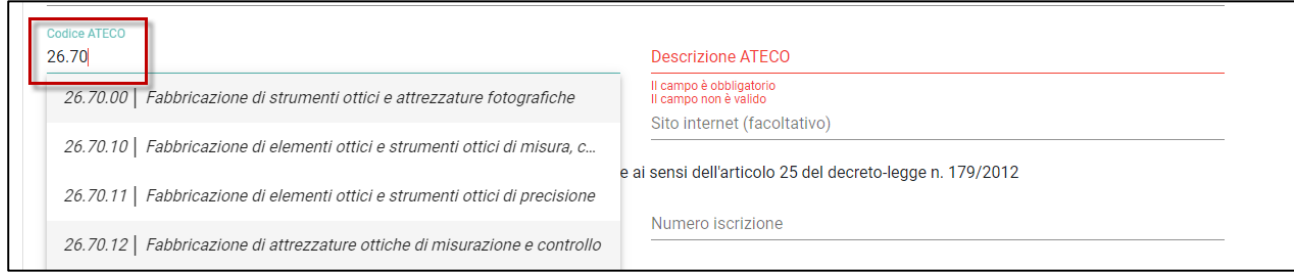

**Figura 18 – Codice Ateco**

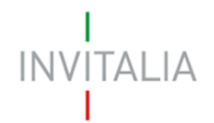

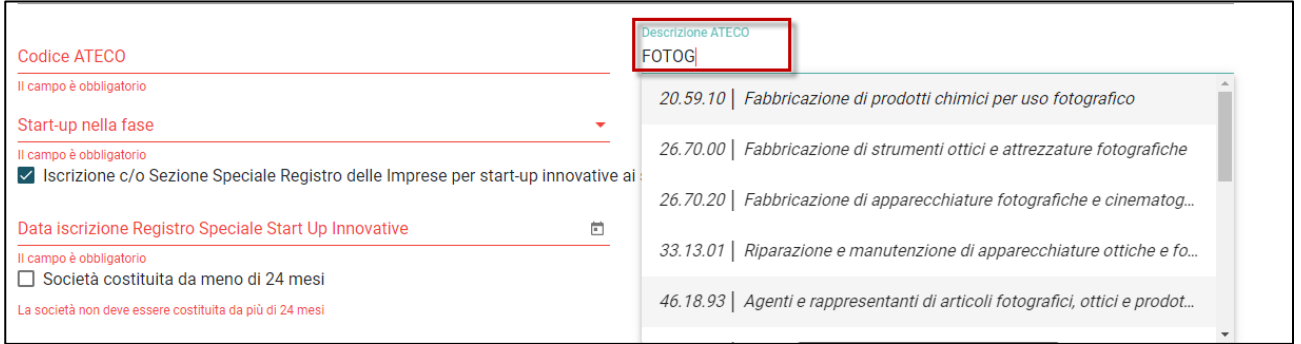

## **Figura 19 – Descrizione Codice Ateco**

Nella sezione successiva dovranno essere inserite tutte le informazioni relative alla sede legale del Soggetto proponente (Figura 20). Anche in questo caso, tutti i campi sono obbligatori.

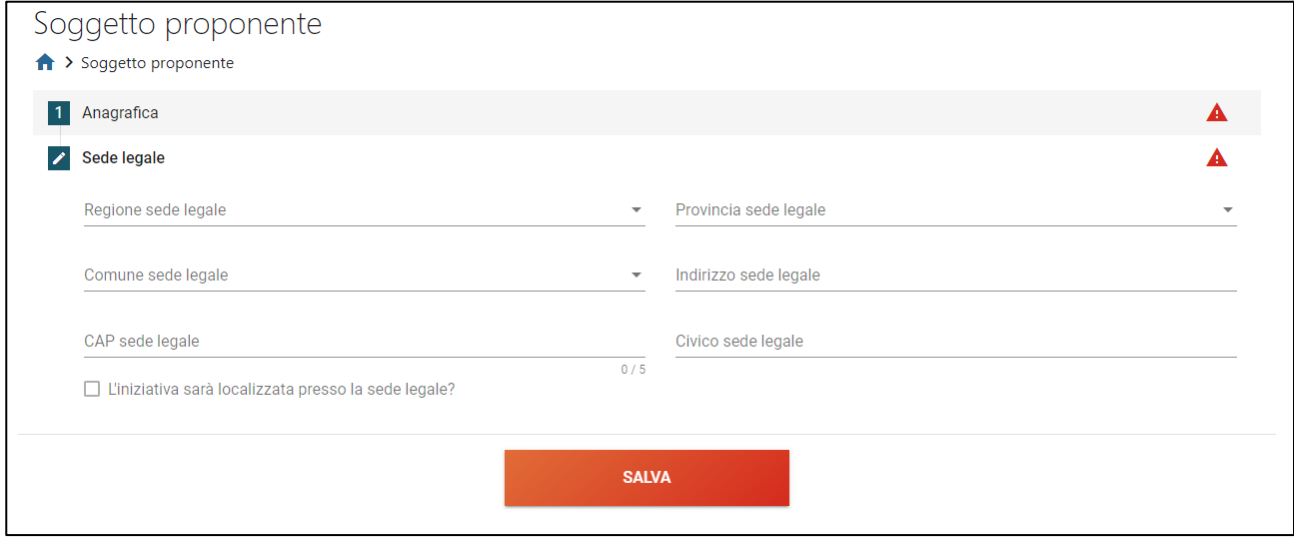

**Figura 20 – Indicazione sede legale impresa**

Qualora l'iniziativa per cui si sta presentando la domanda sia localizzata presso la sede legale, basterà valorizzare il relativo check nella pagina (Figura 21), così le informazioni saranno riportate nella sezione Localizzazione piano di impresa.

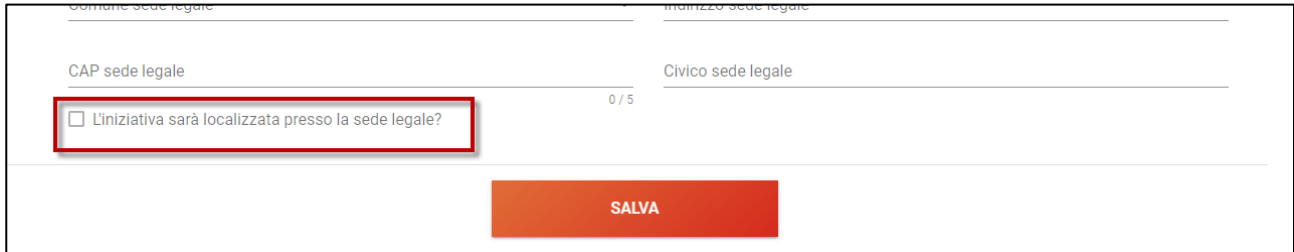

## **Figura 21 – Localizzazione iniziativa**

Dopo aver inserito tutte le informazioni relative alla sede legale, sarà possibile salvarle.

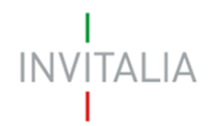

La presenza dei triangoli rossi segnala che alcune o tutte le sezioni non sono state compilate, o sono stati inseriti dei dati non corretti (Figura 22).

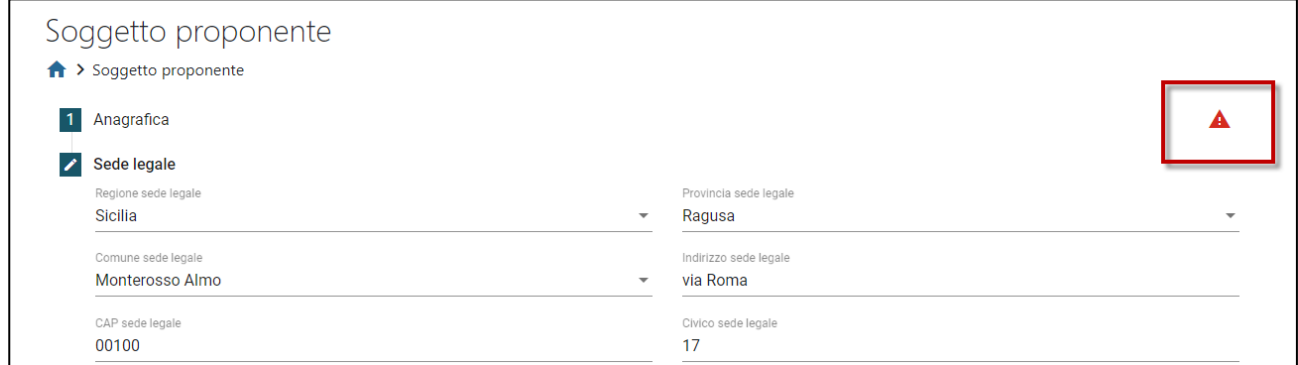

**Figura 22 – Errore**

## <span id="page-10-0"></span>**4. Presentazione domanda – Società costituita - Anagrafica Rappresentante Legale**

Nella sezione anagrafica del Rappresentante Legale dell'impresa è possibile, nel caso quest'ultimo coincida con il compilatore della domanda, far compilare i campi dal sistema cliccando su Copia dati compilatore (Figura 23): sarà necessario valorizzare solo il campo relativo alla nazione di cittadinanza.

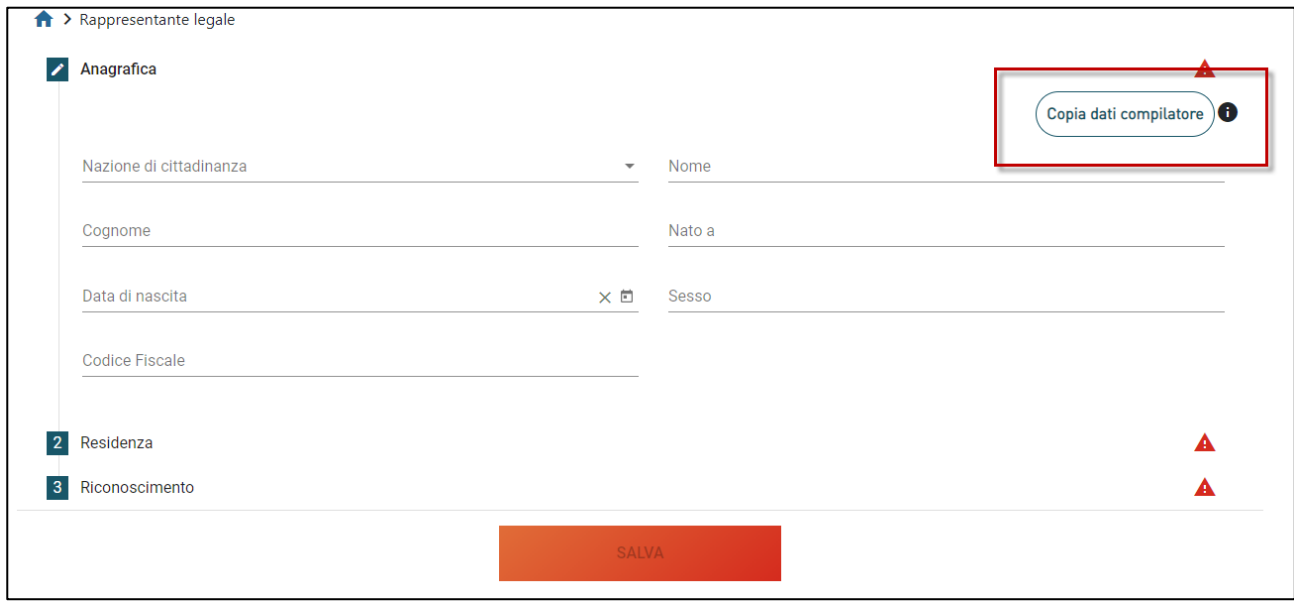

**Figura 23 – Anagrafica Rappresentante Legale**

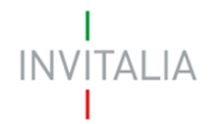

Dopo aver inserito tutte le informazioni anagrafiche del Rappresentante Legale, sarà necessario compilare la sezione relativa alla residenza (Figura 24).

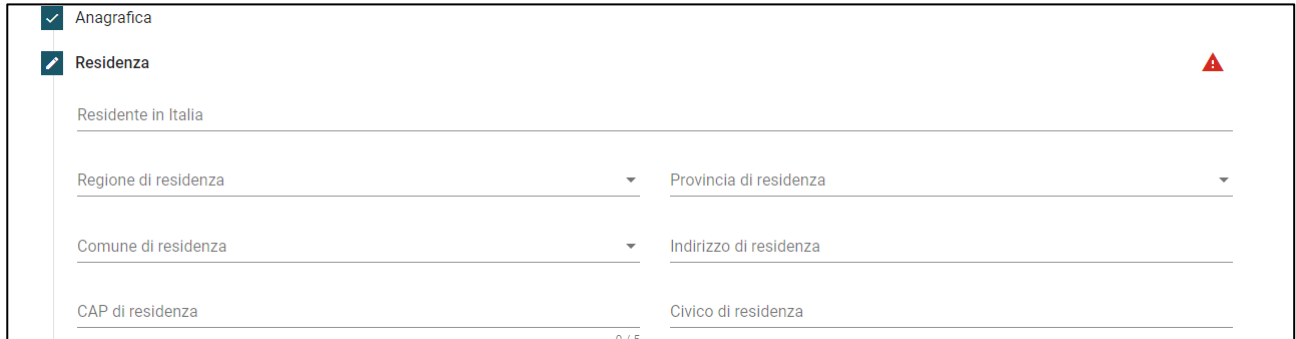

**Figura 24 – Residenza Rappresentante Legale**

Nel caso il Rappresentante Legale non sia residente in Italia, cliccando su *Residente in Italia*, l'utente dovrà selezionare NO (Figura 25) così da visualizzare il solo campo *Indirizzo di residenza estera,* da compilare obbligatoriamente.

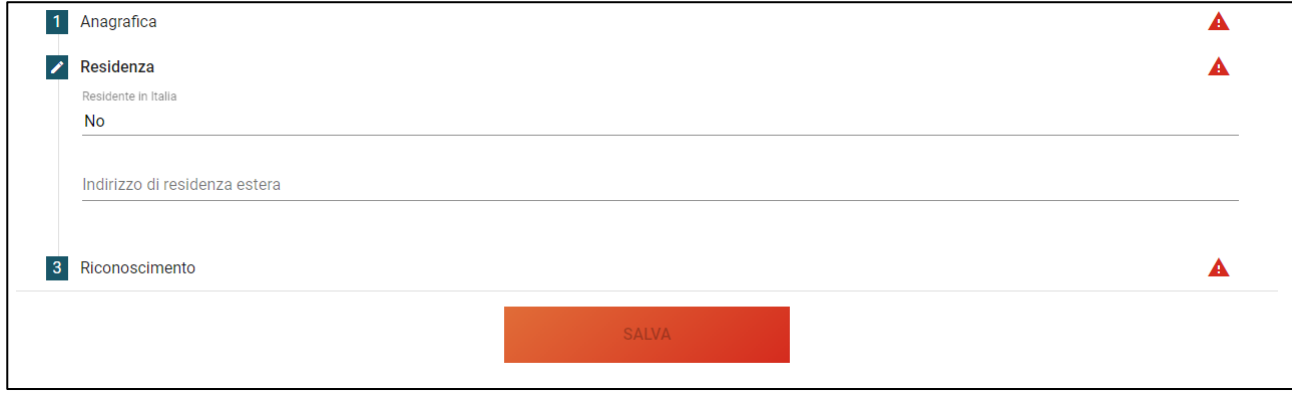

**Figura 25 – Residenza estera RL**

Dopo aver salvato le informazioni relative alla residenza, l'utente dovrà compilare i dati relativi al documento di riconoscimento (Figura 26).

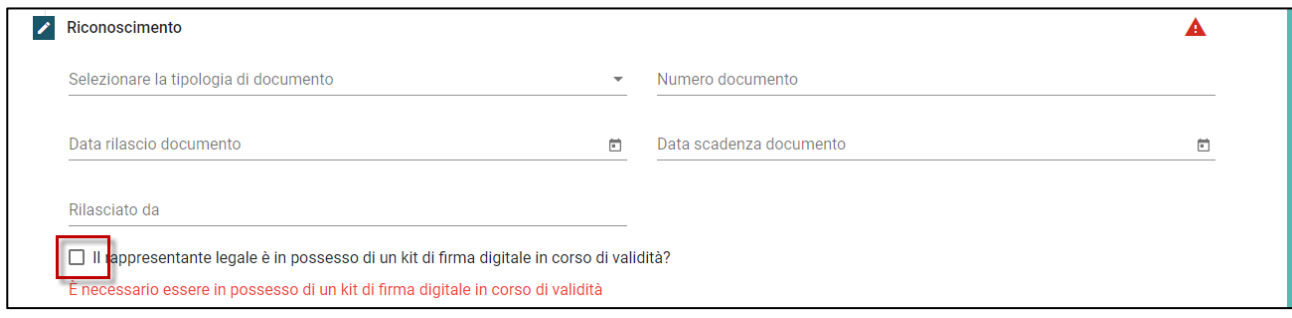

**Figura 26 – Documento riconoscimento e possesso kit firma digitale**

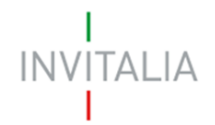

Sempre in questa sezione, il RL dovrà dichiarare di essere in possesso di un kit di firma digitale, valorizzando il check, altrimenti non sarà possibile andare avanti con la compilazione della domanda.

Sempre in questa sezione, il Rappresentante Legale dovrà anche dichiarare se è socio della compagine e, in caso di risposta positiva, indicare la relativa quota (Figura 27).

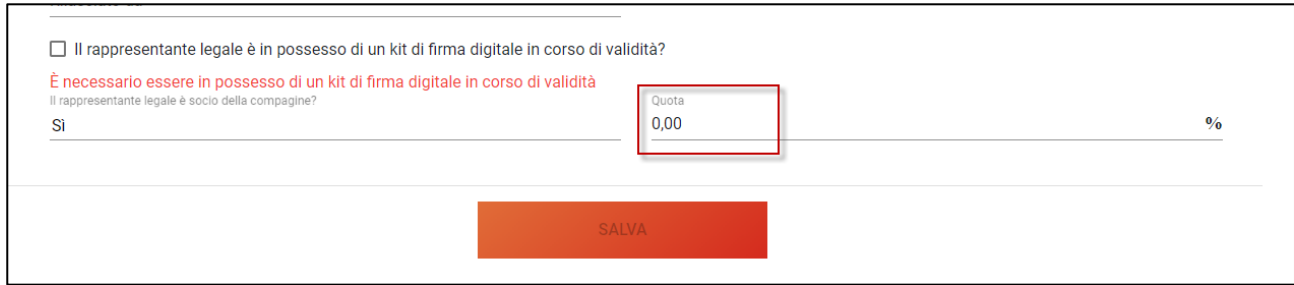

**Figura 27 – Quota partecipazione Rappresentante Legale**

Solo dopo aver compilato tutte le sezioni, sarà attivo il tasto **SALVA** (Figura 28).

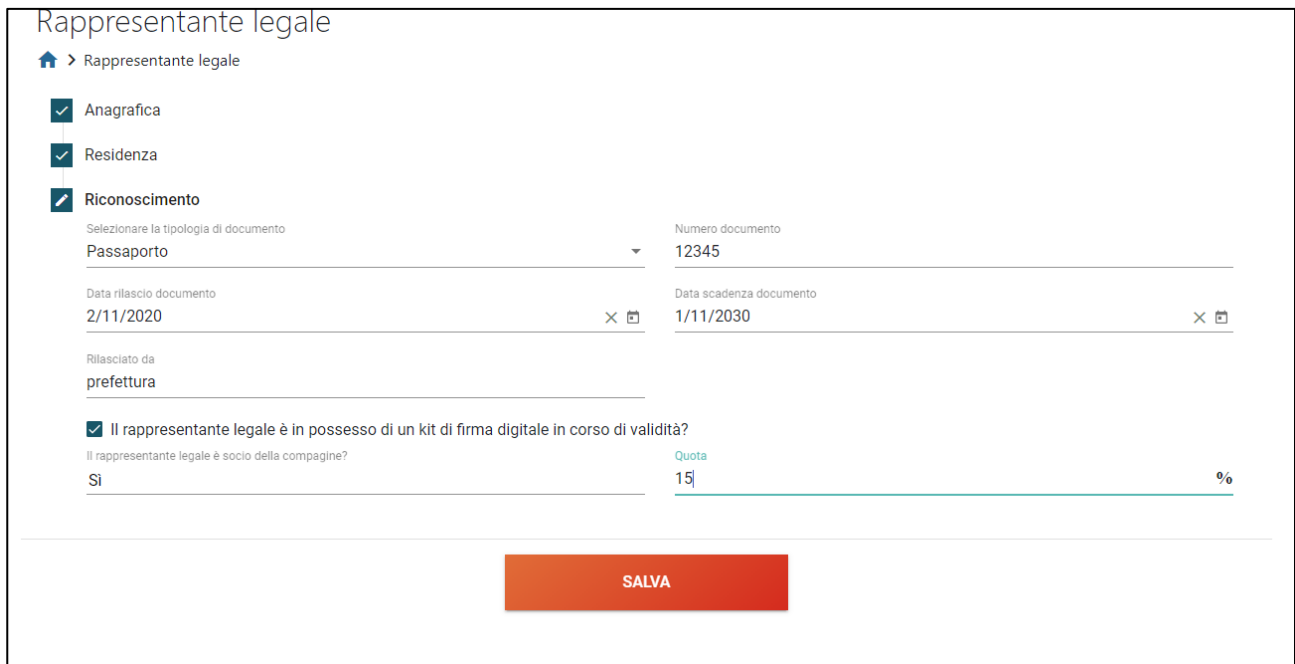

**Figura 28 – Salvataggio dati Rappresentante Legale**

## <span id="page-12-0"></span>**5. Presentazione domanda – Società costituita - Compagine sociale**

In questa sezione dovranno inseriti i soci che fanno parte della Compagine sociale del Soggetto proponente.

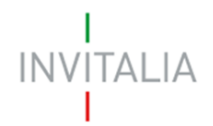

Nel caso in cui il Rappresentante Legale sia stato indicato come socio, sarà già presente nella sezione (Figura 29).

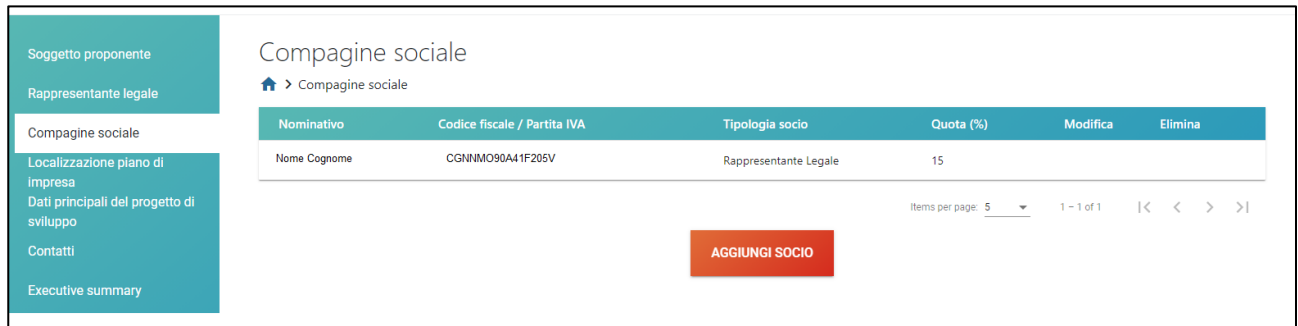

**Figura 29 –Rappresentante Legale socio compagine**

In caso contrario, sarà presente solo il tasto **AGGIUNGI SOCIO** (Figura 30).

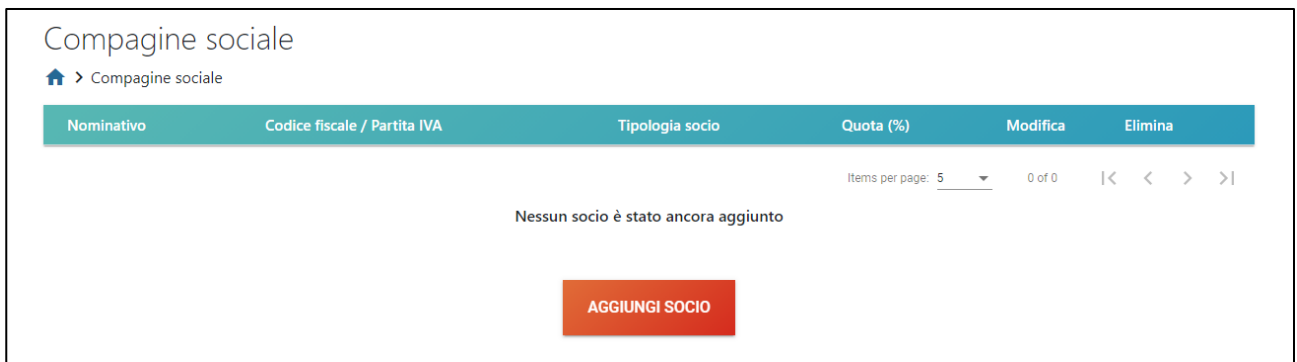

**Figura 30 – Aggiungere socio compagine**

Cliccando su **AGGIUNGI SOCIO**, l'utente visualizzerà un menù a tendina da cui selezionare la tipologia di socio (Figura 31) e le informazioni da inserire saranno diverse a seconda della tipologia di socio selezionata.

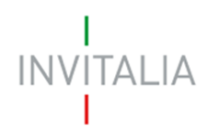

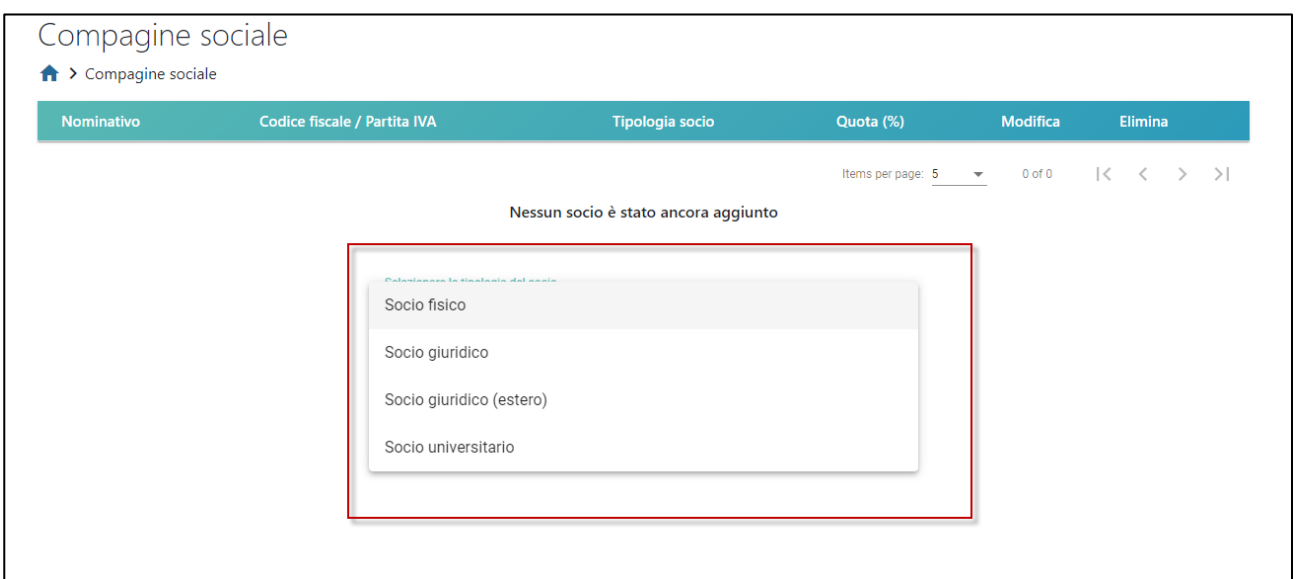

**Figura 31 – Tipologia socio compagine**

Anche in questo caso sarà possibile salvare le informazioni solo dopo aver inserito tutti dati obbligatori.

Dopo aver inserito tutti i soci della compagine, l'utente visualizzerà l'elenco in una tabella riassuntiva dove, cliccando sull'icona della matita, sarà possibile modificare i dati inseriti, mentre cliccando sull'icona del cestino sarà possibile eliminare il socio dalla tabella (Figura 32).

I dati del Rappresentante Legale e la sua quota di partecipazione possono essere modificati solo nella relativa sezione.

| Nominativo          | Codice fiscale / Partita IVA | Tipologia socio          | Quota (%) | <b>Modifica</b> | Elimina |
|---------------------|------------------------------|--------------------------|-----------|-----------------|---------|
| NOME COGNOME        | CGNNMO90A41F205V             | Rappresentante Legale    | 30        |                 |         |
| SOCIO FISICO        | FSCSCO80M17F205V             | Socio Fisico             | 15        |                 |         |
| <b>SOCIO ESTERO</b> | 11111111111111111111111      | Socio Giuridico (estero) | 10        |                 |         |
| UNIVERSITA'         | 11111111111                  | Socio Universitario      | 20        | ◢               |         |
| SOCIO GIURIDICO     | 12345678999                  | Socio Giuridico          | 25        |                 | Ħ       |

**Figura 32 – Tabella compagine**

Inoltre, una volta raggiunto il 100% delle quote, il sistema impedirà l'inserimento di ulteriori soci, disabilitando il tasto **AGGIUNGI SOCIO** (Figura 32).

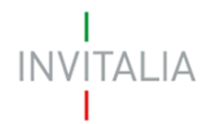

Il controllo sarà effettuato anche al momento del salvataggio dei dati inseriti (Figura 33).

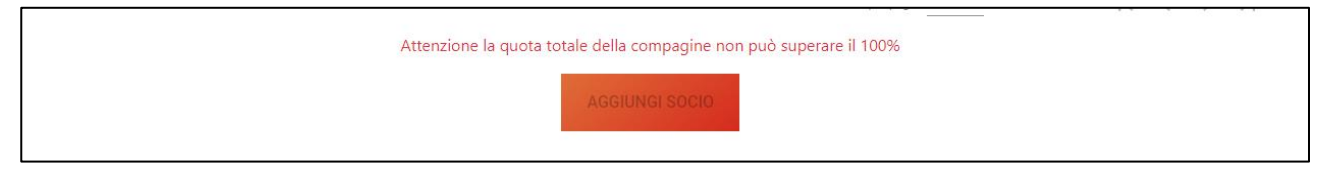

**Figura 33 – Alert superamento 100% quote compagine**

## <span id="page-15-0"></span>**6. Presentazione domanda – Società costituita – Localizzazione piano impresa**

Se al momento dell'inserimento delle informazioni relative alla sede legale, è stato valorizzato il check che indica la sede legale come localizzazione dell'iniziativa (Figura 34), la sezione risulterà già compilata e sarà necessario solo indicare se la sede è presso un incubatore, acceleratore o innovation hub, o se si intende fare richiesta di insediamento (Figura 35).

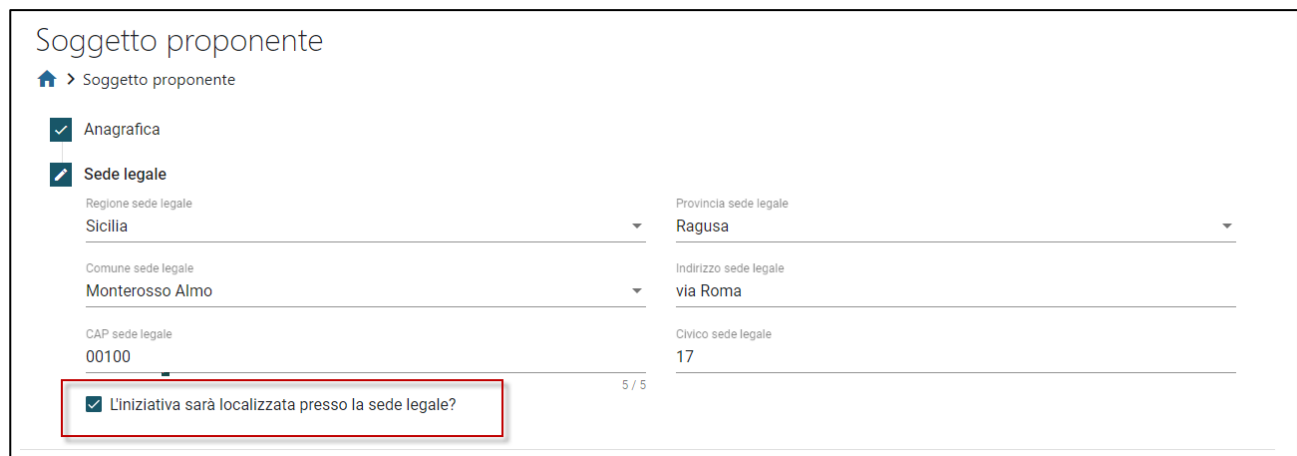

## **Figura 34 – Sede legale = sede iniziativa**

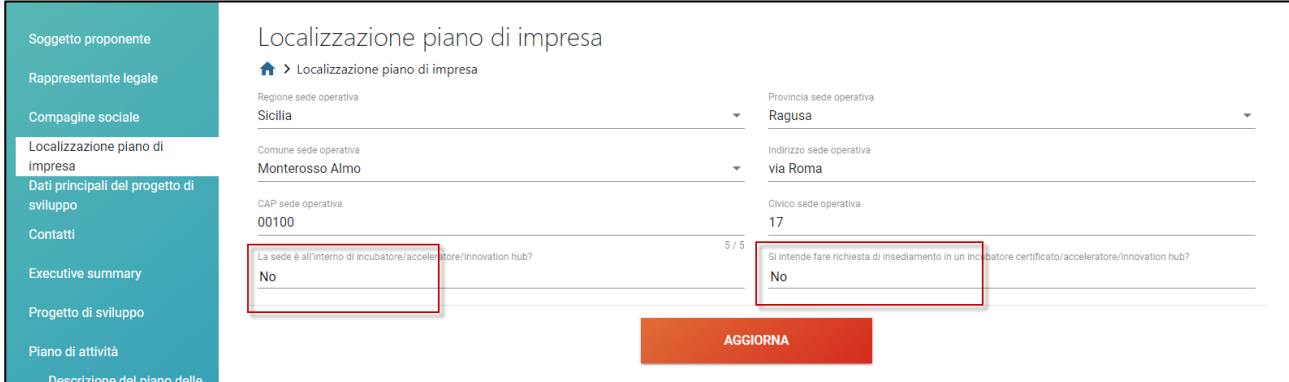

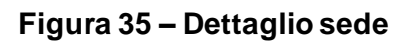

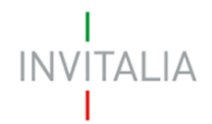

Se invece il check non è stato valorizzato, la sezione dovrà essere compilata dall'utente (Figura 36) e il tasto **SALVA** sarà attivo solo dopo aver compilato tutti i campi obbligatori.

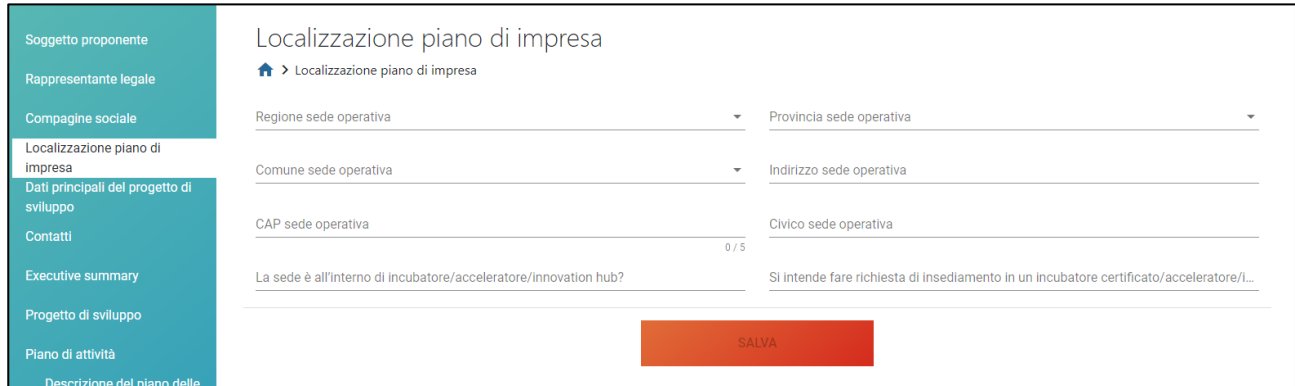

**Figura 36 – Sede iniziativa**

## <span id="page-16-0"></span>**7. Presentazione domanda – Società costituita – Dati principali progetto di sviluppo**

In questa sezione l'utente dovrà indicare l'ambito produttivo del piano d'impresa e la fase in cui si trova il progetto; dovrà inoltre indicare il valore del piano della attività e dell'agevolazione richiesta (Figura 37).

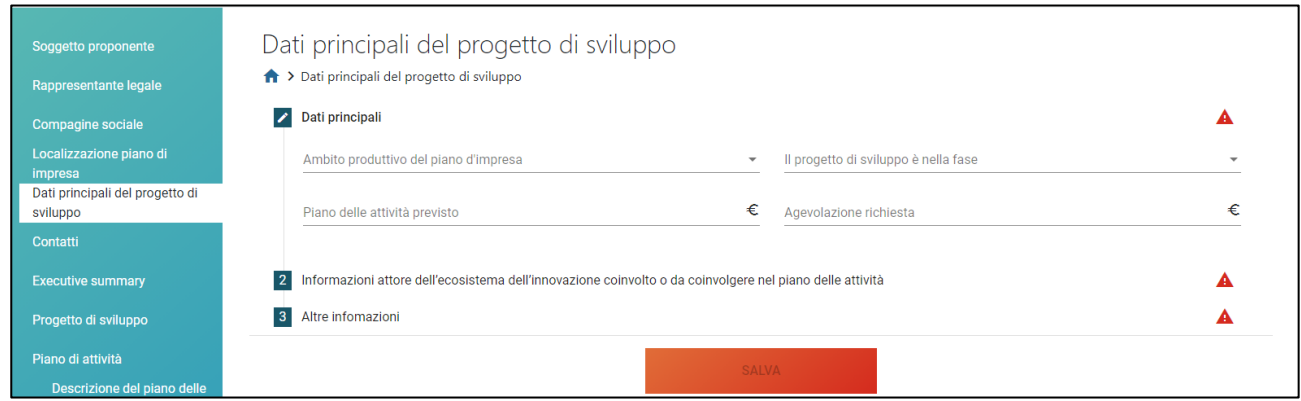

**Figura 37 – Dati principali progetto**

L'ambito produttivo dovrà essere selezionato dal menù a tendina (Figura 38), così come la fase in cui si trova il progetto (Figura 39).

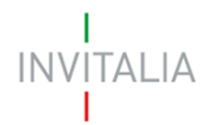

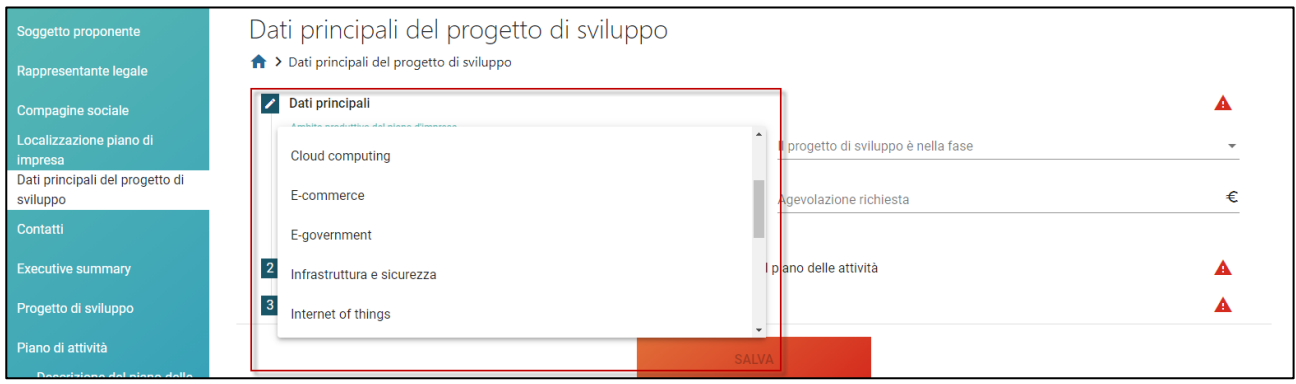

**Figura 38 – Ambito produttivo progetto**

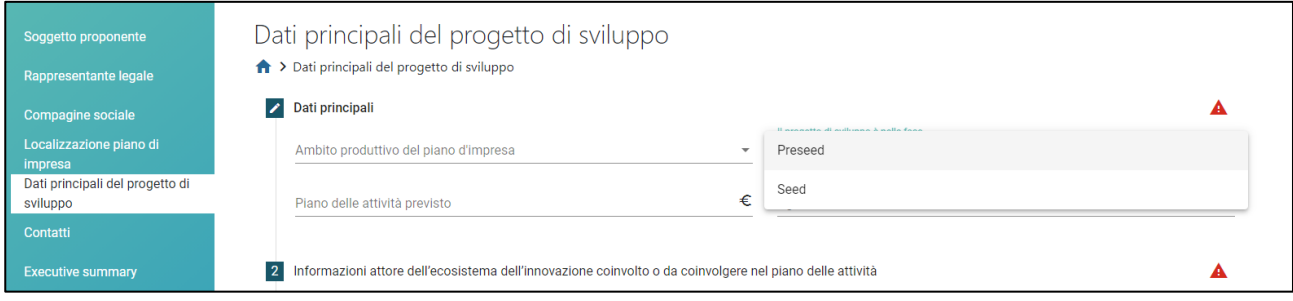

**Figura 39 – Fase progetto**

Sarà poi necessario inserire le informazioni relative all'attore dell'ecosistema dell'innovazione da coinvolgere o coinvolto nel piano delle attività (Figura 40).

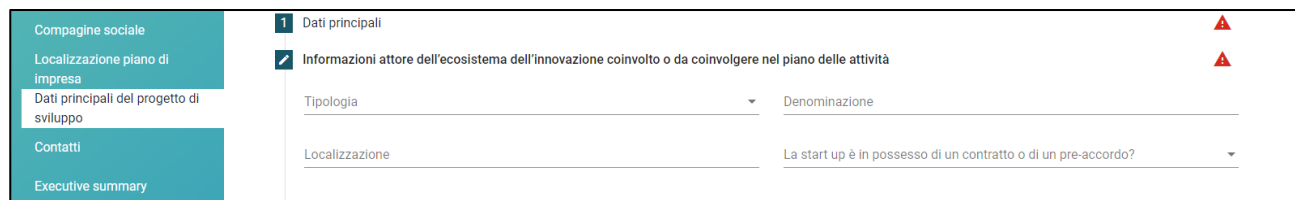

## **Figura 40 – Indicazione attore ecosistema**

La tipologia dell'attore dell'ecosistema dovrà essere selezionata da un menù a tendina (Figura 41), nel campo Localizzazione dovrà essere inserito il suo indirizzo completo e dovrà essere indicata la presenza di un pre-accordo o di un contratto (Figura 42)

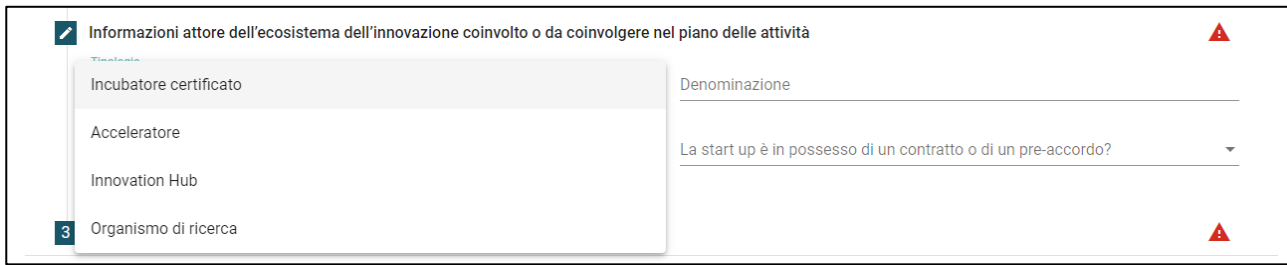

## **Figura 41 – Tipologia attore ecosistema**

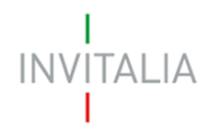

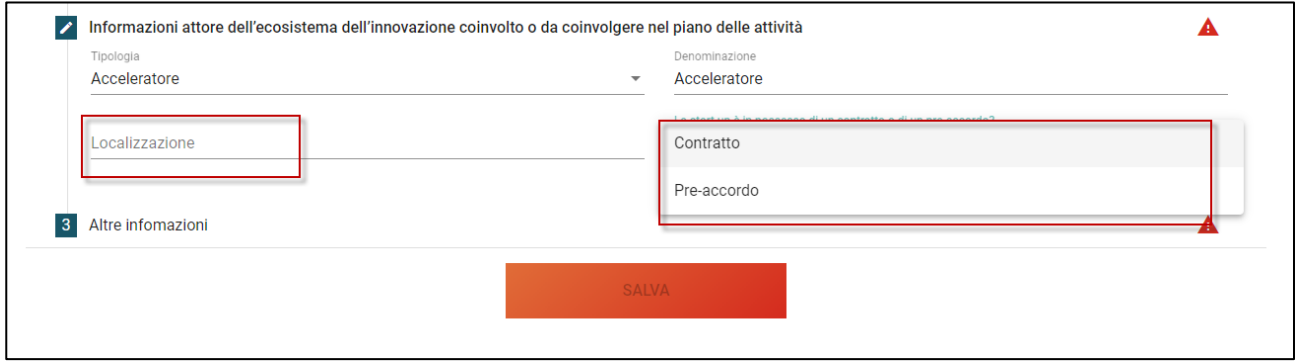

**Figura 42 – Presenza pre-accordo o contratto**

Nella sezione successiva, dovrà essere indicato se si intende presentare domanda anche per Capo III e se si è in possesso di una dichiarazione di impegno (Figura 43).

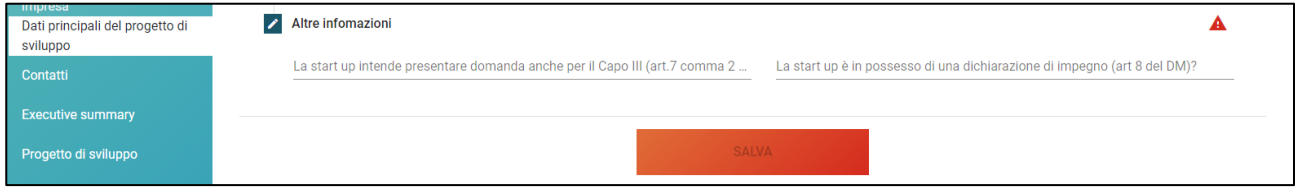

**Figura 43 – Altre informazioni**

Dopo aver compilato tutti i campi obbligatori delle diverse sezioni, sarà possibile salvare le informazioni inserite.

## <span id="page-18-0"></span>**8. Presentazione domanda – Società costituita – Contatti**

In questa sezione, l'utente dovrà inserire i recapiti e gli indirizzi e-mail e PEC per le comunicazioni da parte di Invitalia (Figura 44).

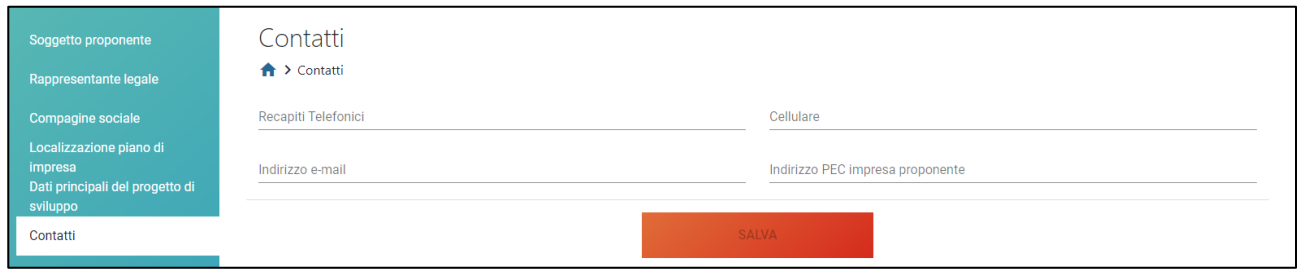

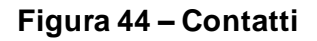

## <span id="page-18-1"></span>**9. Presentazione domanda – Società costituita – Executive summary**

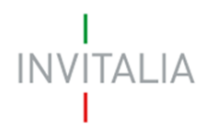

Cliccando sulla sarà possibile visualizzare le informazioni da inserire nella sezione (Figura 45).

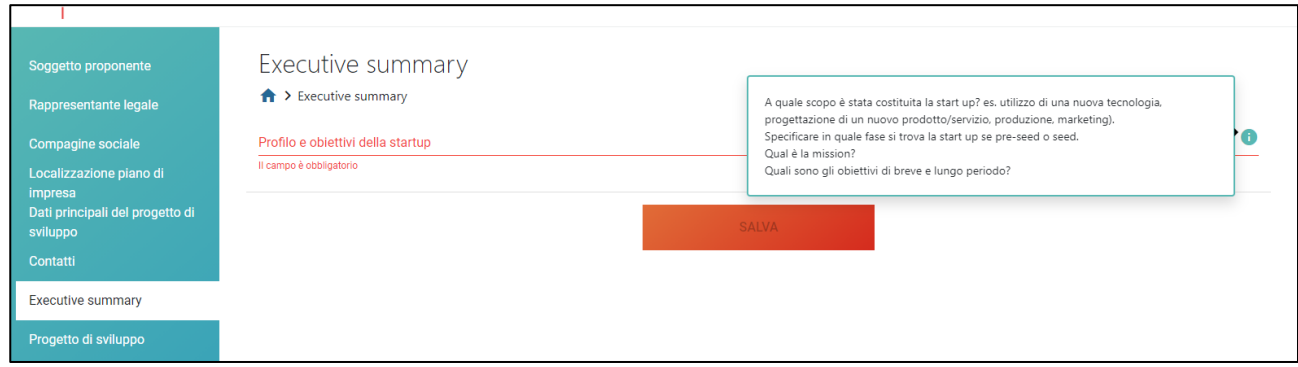

**Figura 45 – Executive summary**

E' anche indicato il numero massimo di caratteri da utilizzare (Figura 46).

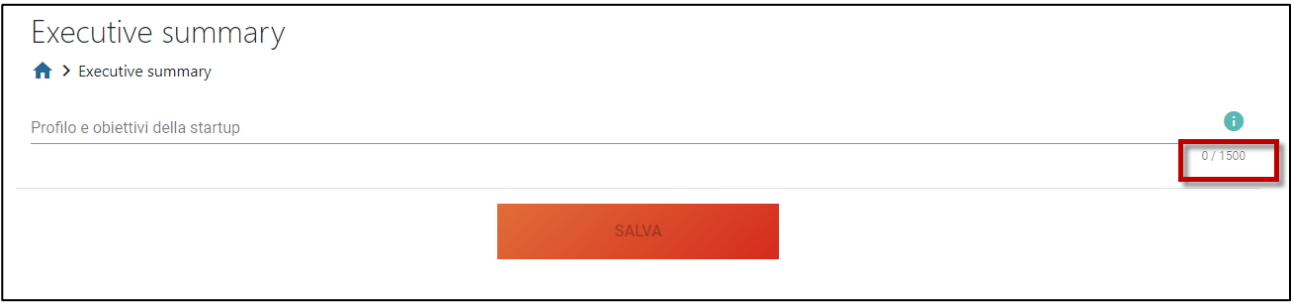

**Figura 46 – Numero caratteri Executive summary**

Anche in questo caso, solo dopo aver compilato il campo obbligatorio, sarà possibile salvare le informazioni inserite.

## **Il tasto ed il numero massimo di caratteri da utilizzare saranno presenti in tutti i campi note delle diverse sezioni.**

## <span id="page-19-0"></span>**10. Presentazione domanda – Società costituita – Progetto di sviluppo**

In questa sezione dovranno essere compilati tutti i campi presenti (Figura 47): solo dopo la loro valorizzazione sarà attivo il tasto **SALVA**.

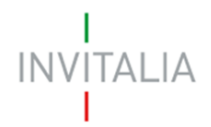

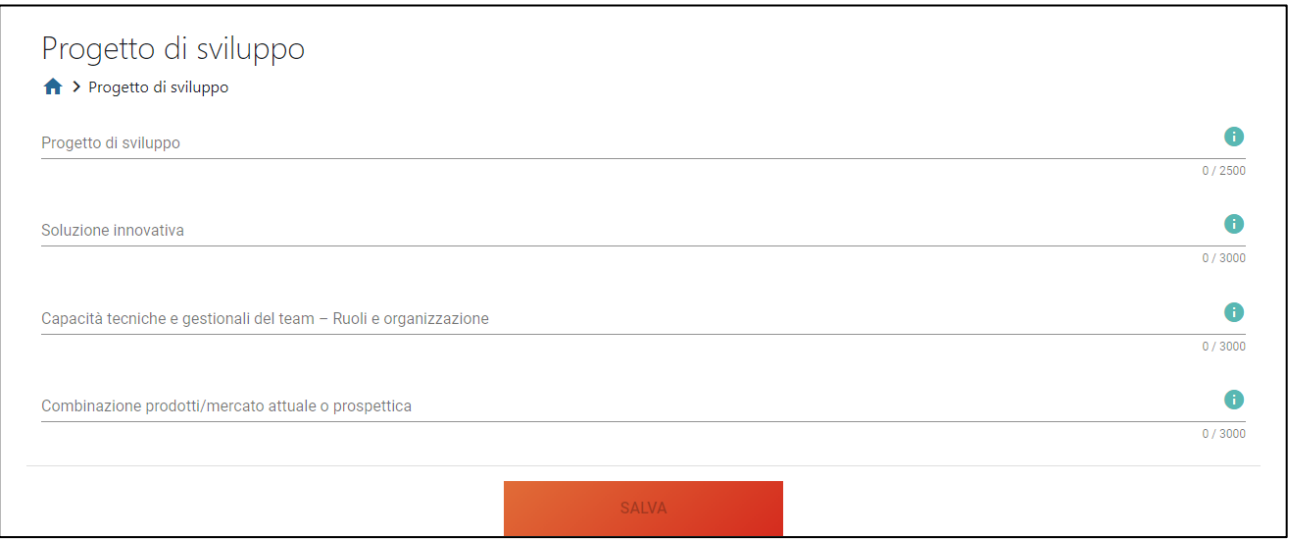

**Figura 47 – Progetto di sviluppo**

## <span id="page-20-0"></span>**11. Presentazione domanda – Società costituita – Descrizione del piano delle attività**

Anche in questa sezione è necessario compilare il campo note (Figura 48).

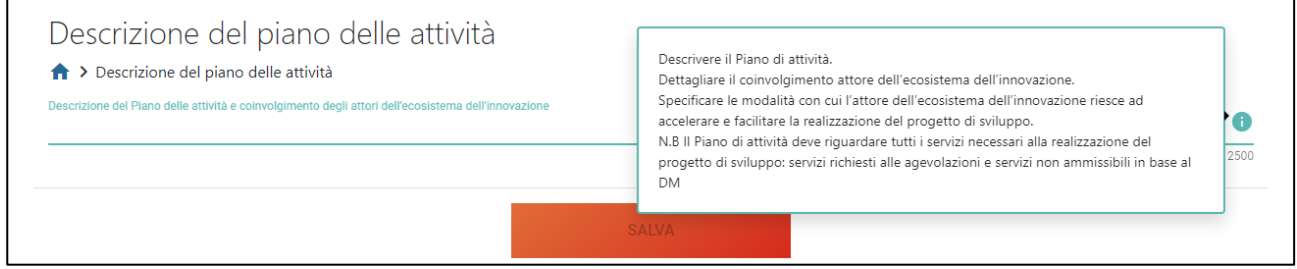

**Figura 48 – Descrizione piano delle attività.**

## <span id="page-20-1"></span>**12. Presentazione domanda – Società costituita – Gantt piano di attività**

In questa sezione dovrà essere dettagliato il piano delle attività con un gantt; cliccando su AGGIUNGI (Figura 49), l'utente potrà inserire i servizi, indicando anche il trimestre di riferimento e cliccando su per confermare il servizio inserito, o sulla X per eliminarlo (Figura 50).

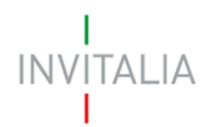

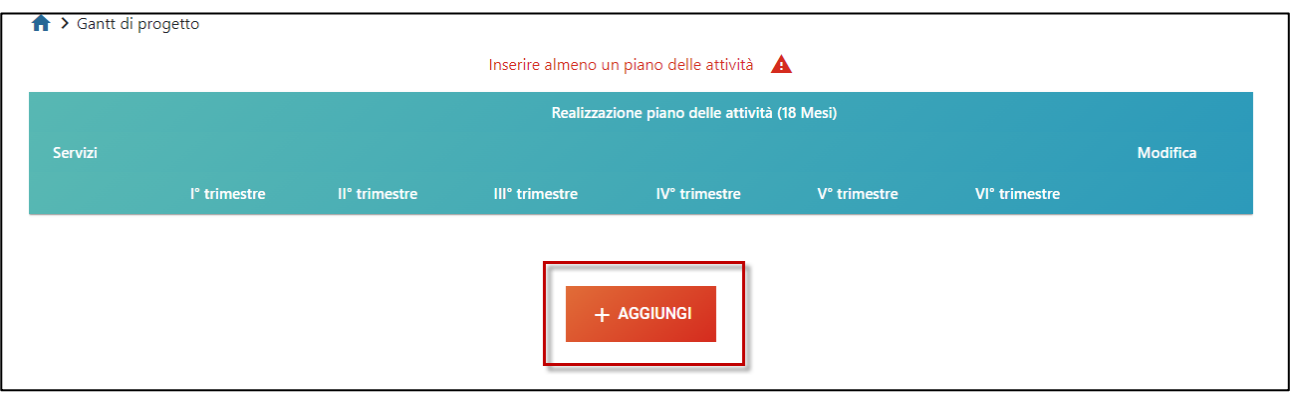

**Figura 49 – Aggiungere un servizio**

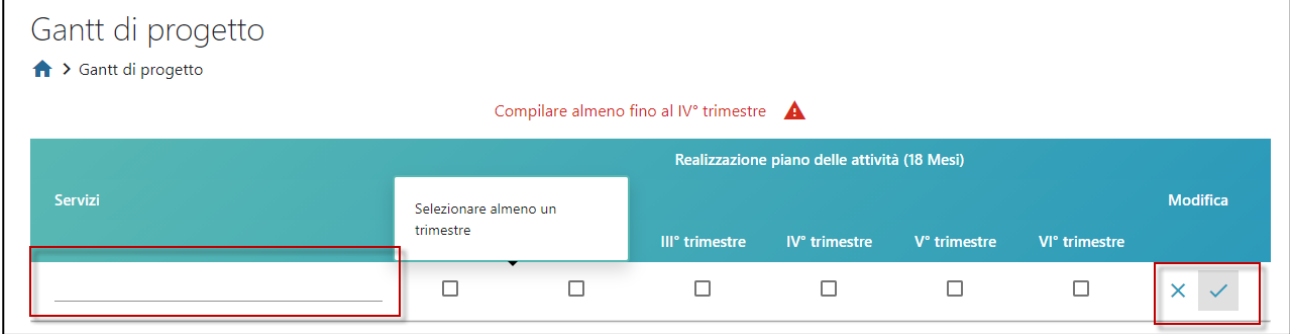

**Figura 50 – Dettaglio servizio**

Dopo aver confermato il servizio inserito, sarà possibile modificarlo cliccando sull'icona della matita, o eliminarlo cliccando sull'icona del cestino (Figura 51).

| Realizzazione piano delle attività (18 Mesi) |                           |                            |            |                                 |                           |                 |
|----------------------------------------------|---------------------------|----------------------------|------------|---------------------------------|---------------------------|-----------------|
| l <sup>°</sup> trimestre                     | II <sup>°</sup> trimestre | III <sup>°</sup> trimestre |            | V° trimestre                    | VI <sup>°</sup> trimestre | <b>Modifica</b> |
| $\checkmark$                                 | $\checkmark$              | $\checkmark$               | $\Box$     | $\Box$                          | □                         |                 |
|                                              |                           |                            |            |                                 |                           |                 |
|                                              |                           |                            |            |                                 |                           |                 |
|                                              |                           |                            | + AGGIUNGI | <b>Example 10</b> IV° trimestre |                           |                 |

**Figura 51 – Conferma servizio**

Il sistema segnala che è necessario inserire almeno un piano delle attività e che le attività arrivino almeno fino al IV° trimestre; in caso contrario l'anomali sarà segnalata nei controlli finali e non sarà possibile generare la domanda (Figura 52).

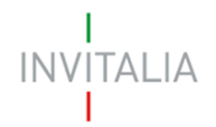

(!) Gantt piano di attività

· Il Gantt deve essere compilato obbligatoriamente almeno fino al IV° trimestre.

#### **Figura 52 – Parziale compilazione Gantt**

## <span id="page-22-0"></span>**13. Presentazione domanda – Società costituita – Voci del piano delle attività**

In questa sezione l'utente dovrà dettagliare il piano di spesa, suddividendolo per macrovoci.

Cliccando su + (Figura 53) si potranno aggiungere le singole voci, e cliccando su sarà possibile confermarle (Figura 54).

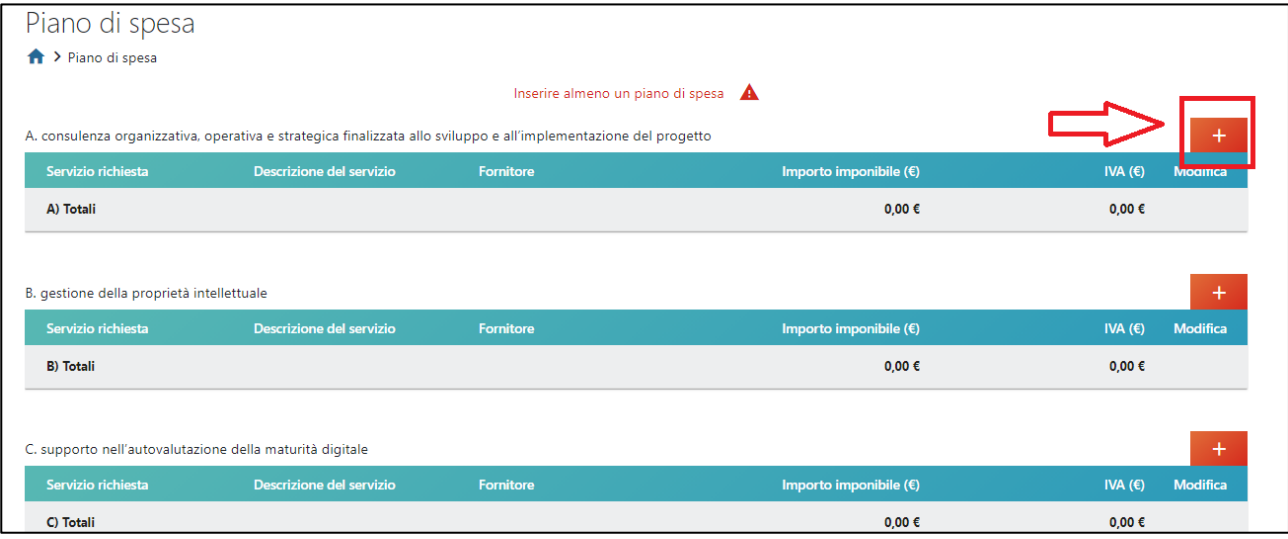

**Figura 53 – Aggiungere servizio**

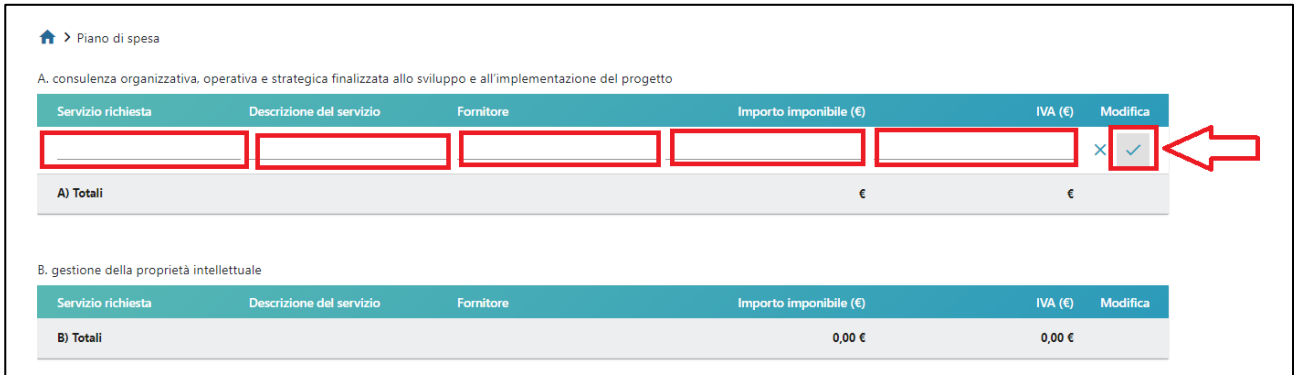

**Figura 54 – Confermare servizio**

Il sistema segnalerà anche che non è possibile compilare unicamente la sezione G (Figura 55).

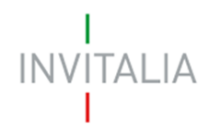

| G. Servizi accessori (come previsto art. 12.1 lett.f) |                          |           | Non è possibile compilare la sola sezione G, ma deve essere compilata almeno un'altra voce della tabella. A |                              |
|-------------------------------------------------------|--------------------------|-----------|----------------------------------------------------------------------------------------------------|------------------------------|
| Servizio richiesta                                    | Descrizione del servizio | Fornitore | Importo imponibile $(\epsilon)$                                                                             | <b>Modifica</b><br>IVA $(E)$ |
|                                                       |                          |           |                                                                                                    |                              |
| G) Totali                                             |                          |           |                                                                                                    |                              |

**Figura 55 – Avviso sezione G**

Inoltre, il sistema segnala anche che l'importo imponibile non potrà essere inferiore a 10.000 euro (Figura 56).

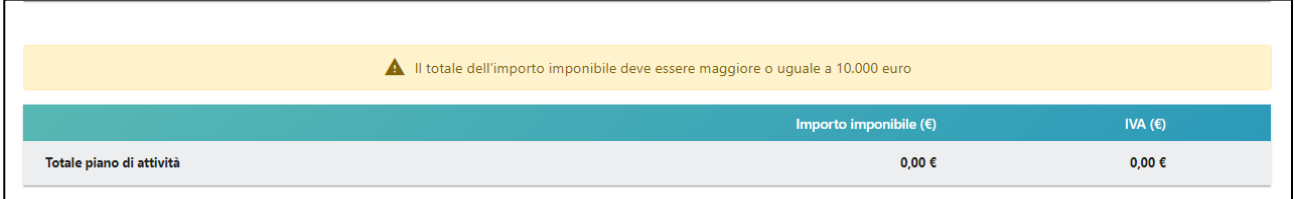

## **Figura 56 – Avviso totale imponibile**

In ogni caso, il sistema controllerà l'importo inserito prima della generazione della domanda, segnalando l'eventuale anomalia (Figura 57).

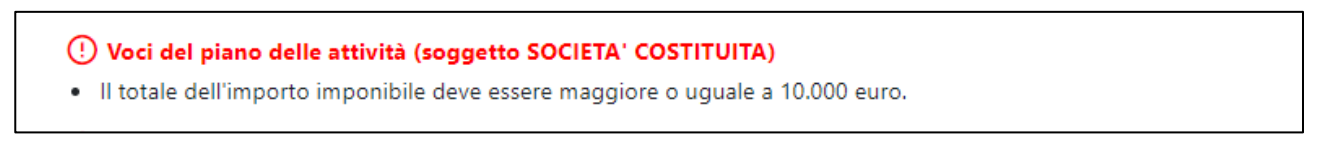

## **Figura 57 – Controllo totale imponibile**

Dopo aver inserito e confermato una voce, è sempre possibile modificarla (selezionando l'icona della matita) o eliminarla (cliccando sulla X) (Figura 58).

| Piano di spesa<br>the Piano di spesa |                                                                                                    |           |                                 |                              |
|--------------------------------------|----------------------------------------------------------------------------------------------------|-----------|---------------------------------|------------------------------|
|                                      | A, consulenza organizzativa, operativa e strategica finalizzata allo sviluppo e all'implementazione del progetto |           |                                 |                              |
| Servizio richiesta                   | Descrizione del servizio                                                                                         | Fornitore | Importo imponibile $(\epsilon)$ | <b>Modifica</b><br>IVA $(6)$ |
| Consulenza                           | Consulenza                                                                                                    | Eornitore | 9.000.00                        |                              |
|                                      |                                                                                                    |           |                                 |                              |

**Figura 58 – Conferma/eliminazione di una voce**

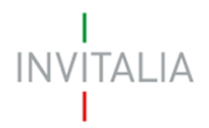

## <span id="page-24-0"></span>**14. Presentazione domanda – Società costituita – Modalità di copertura finanziaria**

In questa sezione dovranno essere compilati tutti i campi presenti (Figura 59): solo dopo la loro valorizzazione sarà attivo il tasto **SALVA**.

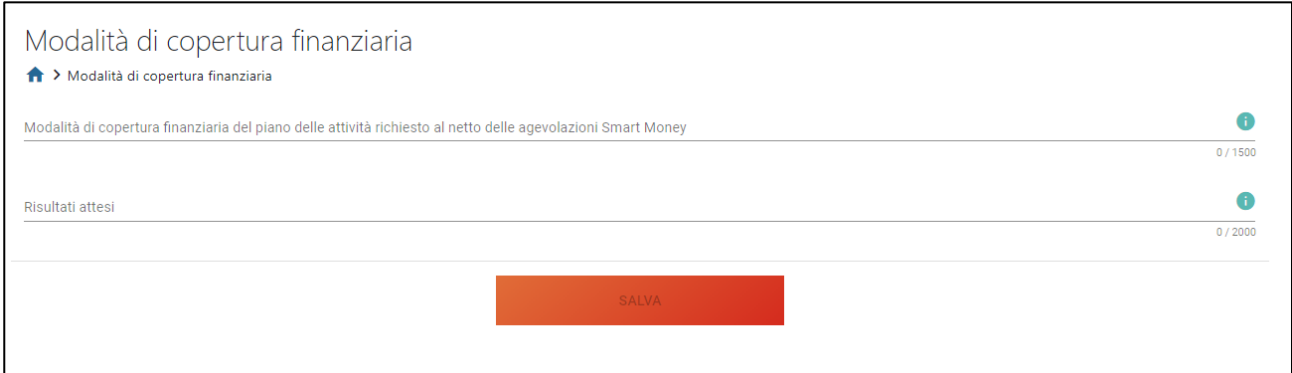

**Figura 59 – Modalità copertura finanziaria**

## <span id="page-24-1"></span>**15. Presentazione domanda – Controlli finali e generazione della domanda**

Cliccando su Allegati, il sistema segnalerà le eventuali sezioni non compilate (Figura 60).

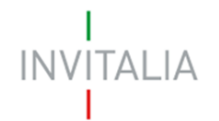

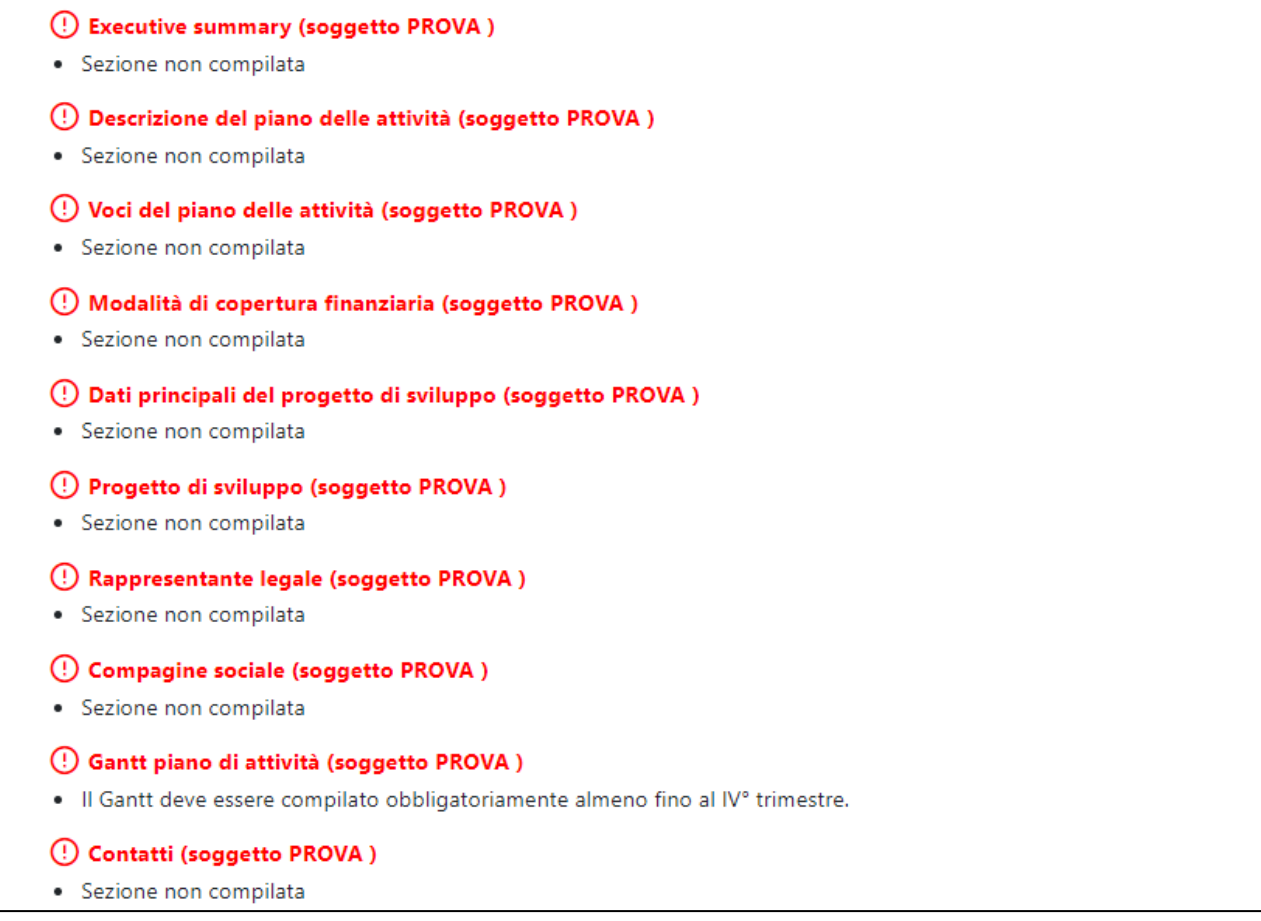

#### **Figura 60 – Controlli finali**

Solo dopo aver sanato le eventuali anomalie, sarà visibile la sezione per la generazione della domanda (Figura 61).

**Il sistema controllerà, inoltre, che il compilatore sia presente all'interno della compagine sociale (come Rappresentante Legale o socio fisico). Nel caso il controllo dia esito negativo, non sarà possibile andare avanti con la generazione della domanda.**

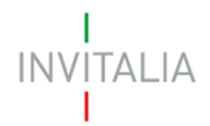

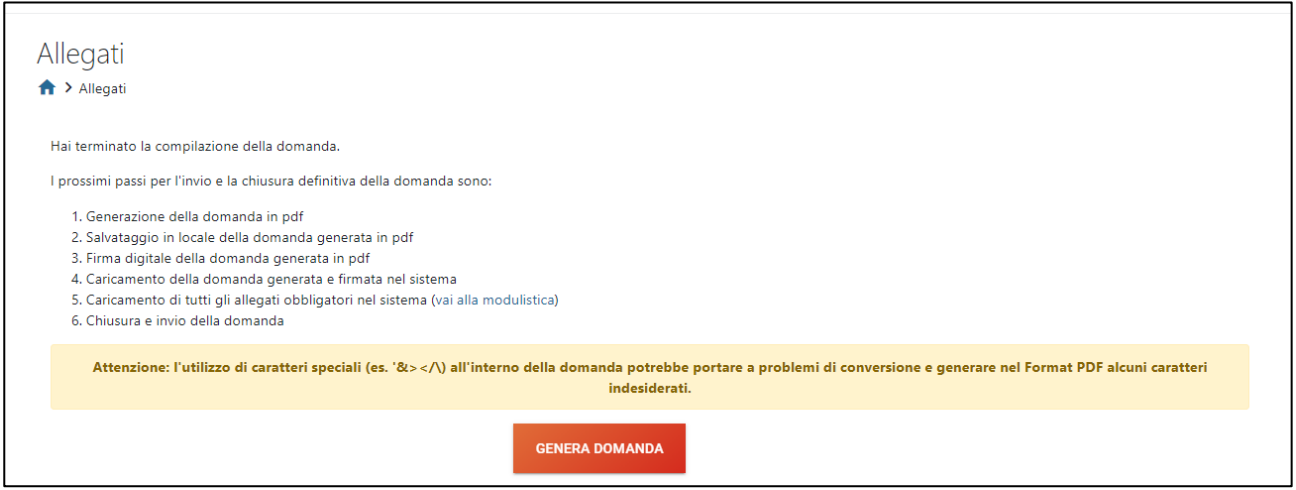

**Figura 61 – Generazione domanda**

Cliccando su **Genera domanda**, il sistema genererà un file .pdf che dovrà essere salvato sul pc e firmato digitalmente dal Rappresentante legale (Figura 62).

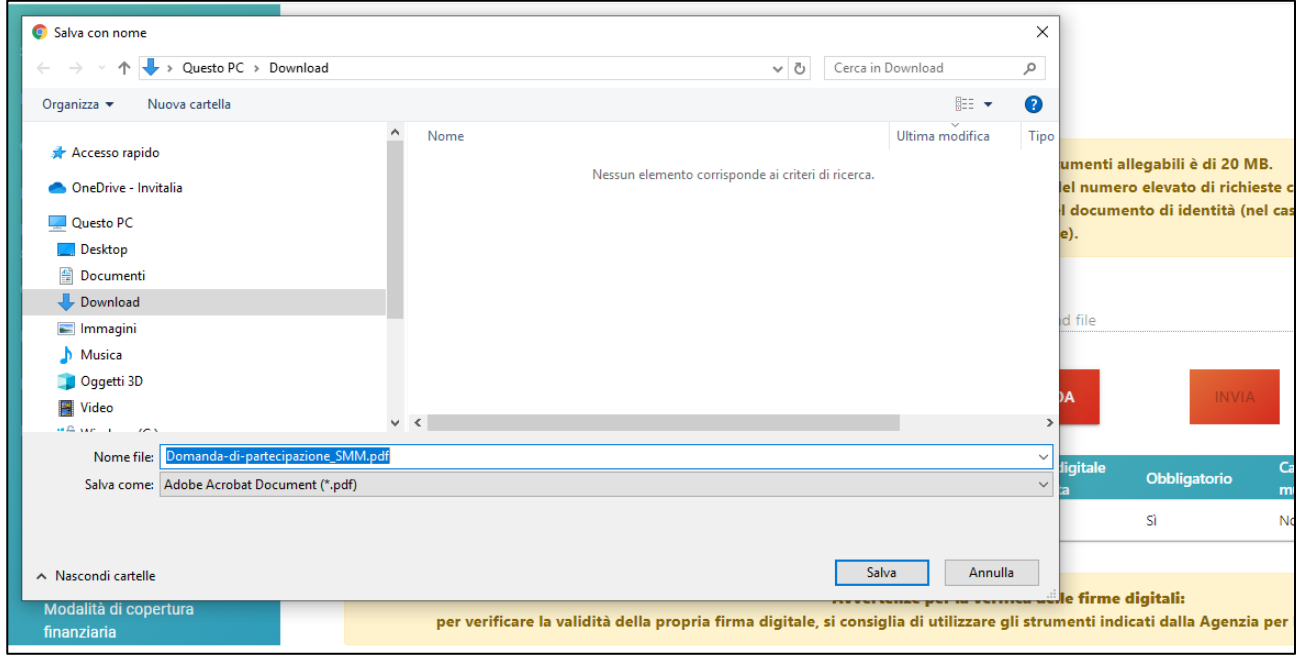

**Figura 62 – Salvataggio domanda**

N.B.: per consentire alla piattaforma di generare la domanda, controllare che non sia attivo il blocco dei popup (Figure 63, 64 e 65).

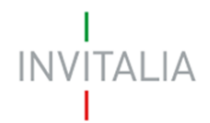

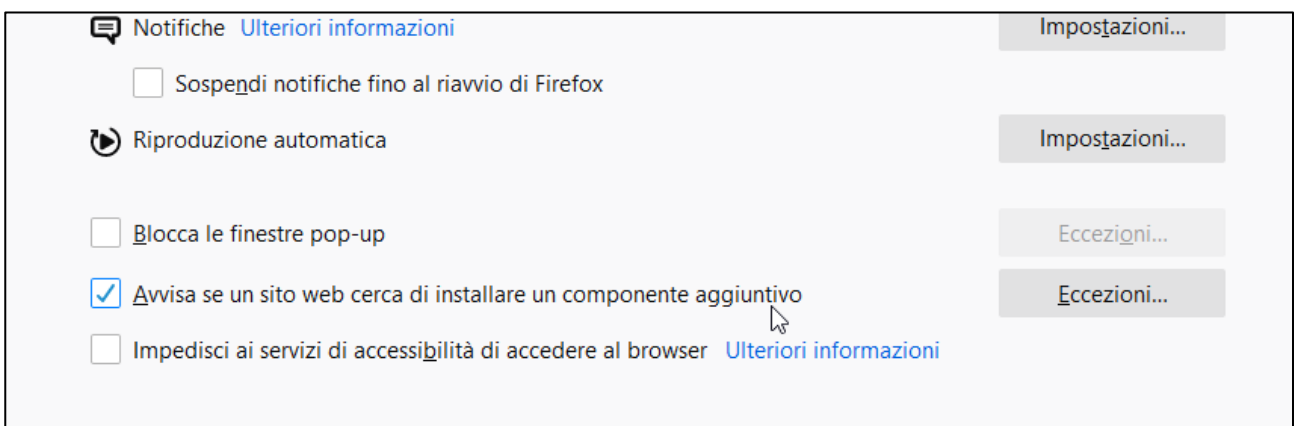

## **Figura 63 – Impostazioni popup Mozilla**

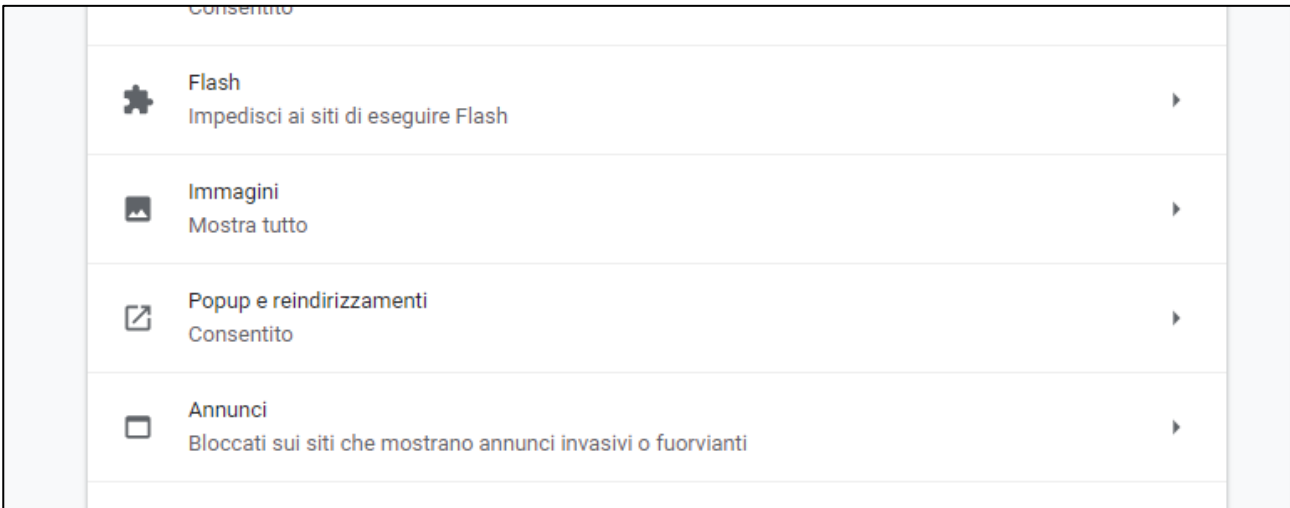

## **Figura 64 – Impostazioni popup Chrome**

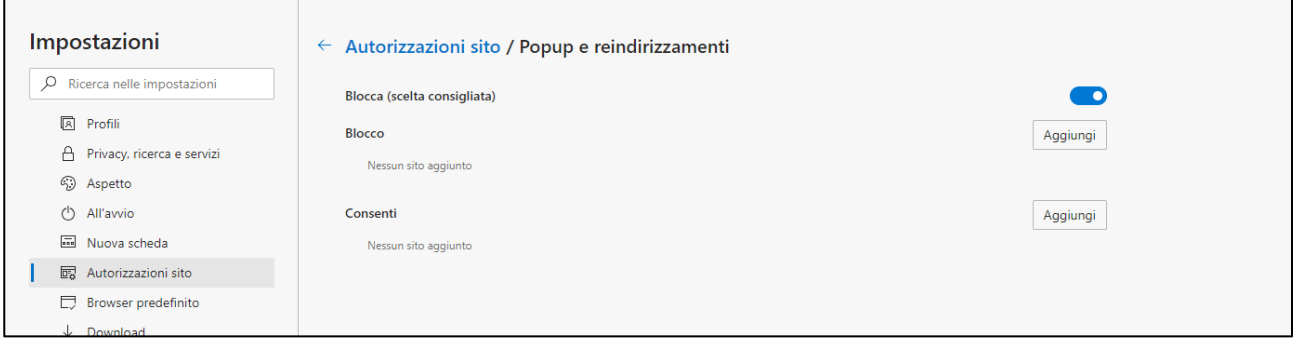

## **Figura 65 – Impostazioni popup Edge**

Dopo la generazione della domanda, tutti le sezioni compilate in precedenza saranno in sola lettura e non più modificabili (Figura 66).

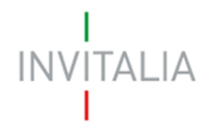

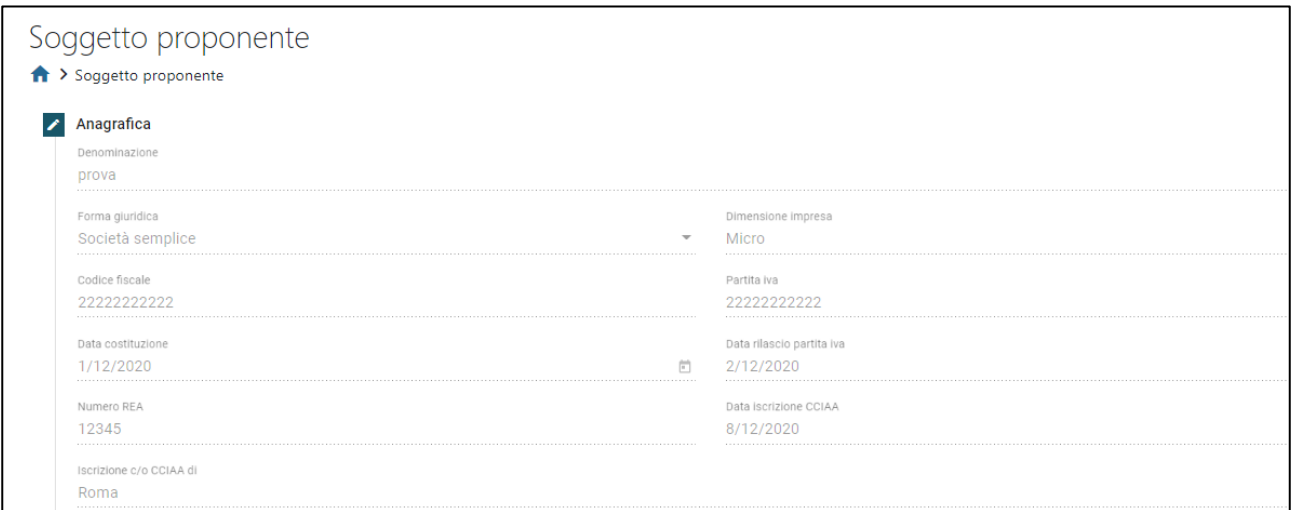

## **Figura 66 – Campi in sola lettura (es. Sezione Soggetto proponente)**

Dopo la generazione del .pdf, l'unico documento che sarà possibile caricare è il format di domanda firmato digitalmente (Figura 67).

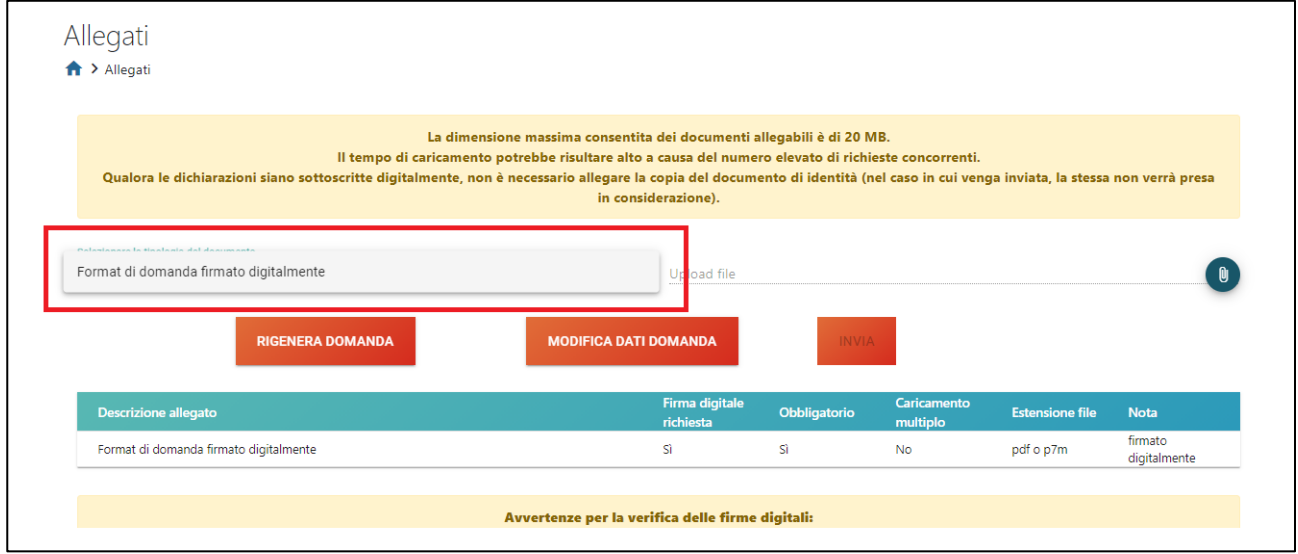

**Figura 67 – Caricamento format domanda**

Solo dopo aver caricato il format di domanda, sarà visibile una tabella con l'elenco degli allegati obbligatori da caricare (Figura 68).

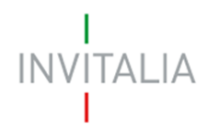

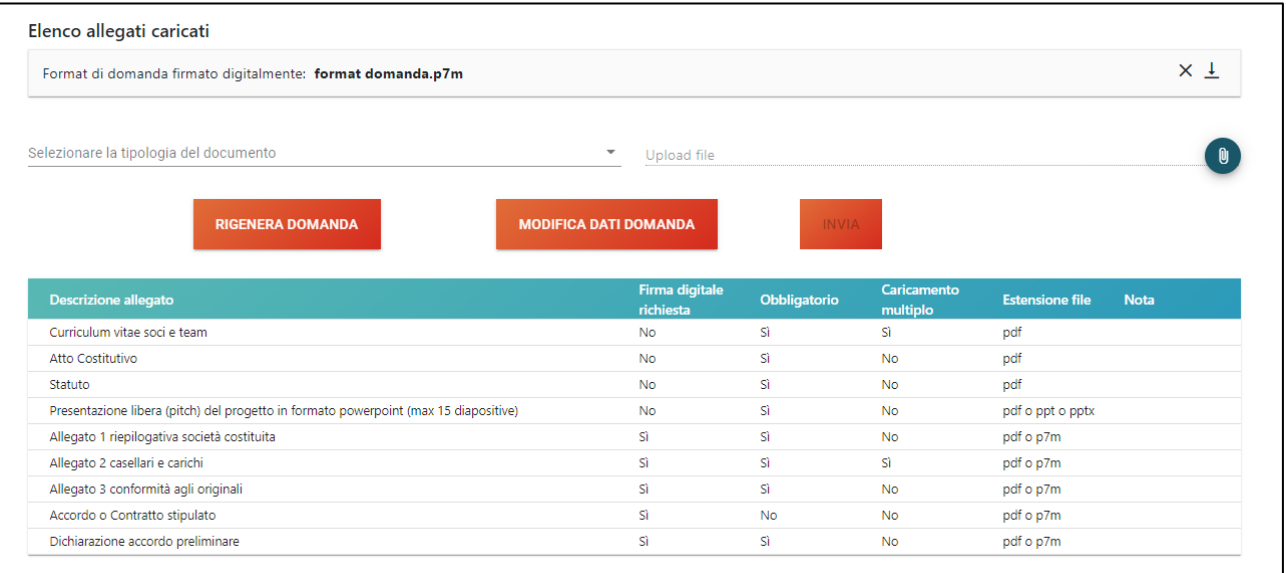

## **Figura 68 – Elenco allegati obbligatori**

Al momento del caricamento il sistema segnalerà anche eventuali errori o anomalie (Figure 69 e 70).

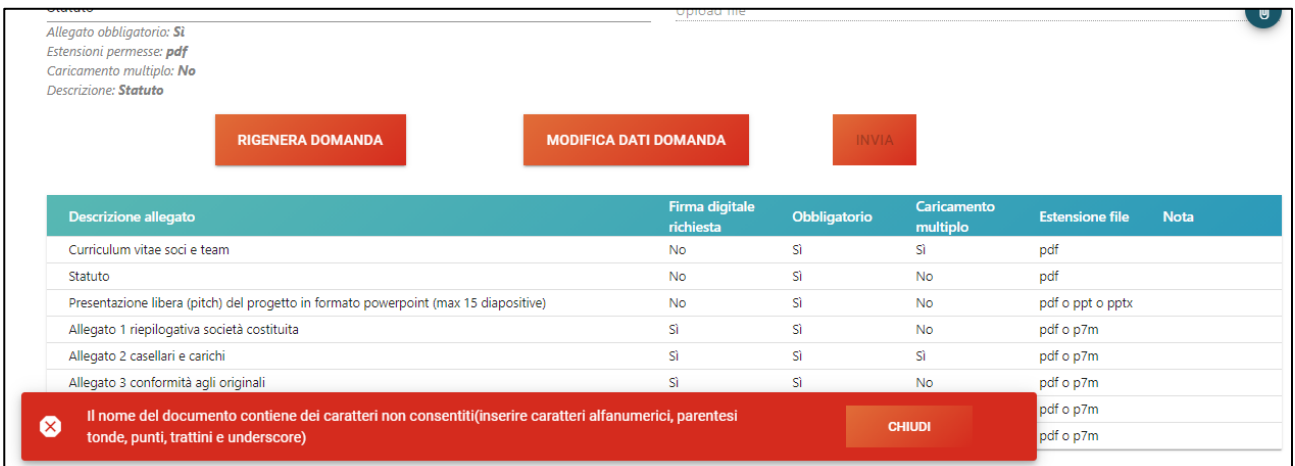

**Figura 69 – Errore denominazione file**

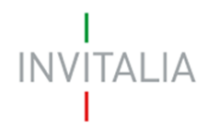

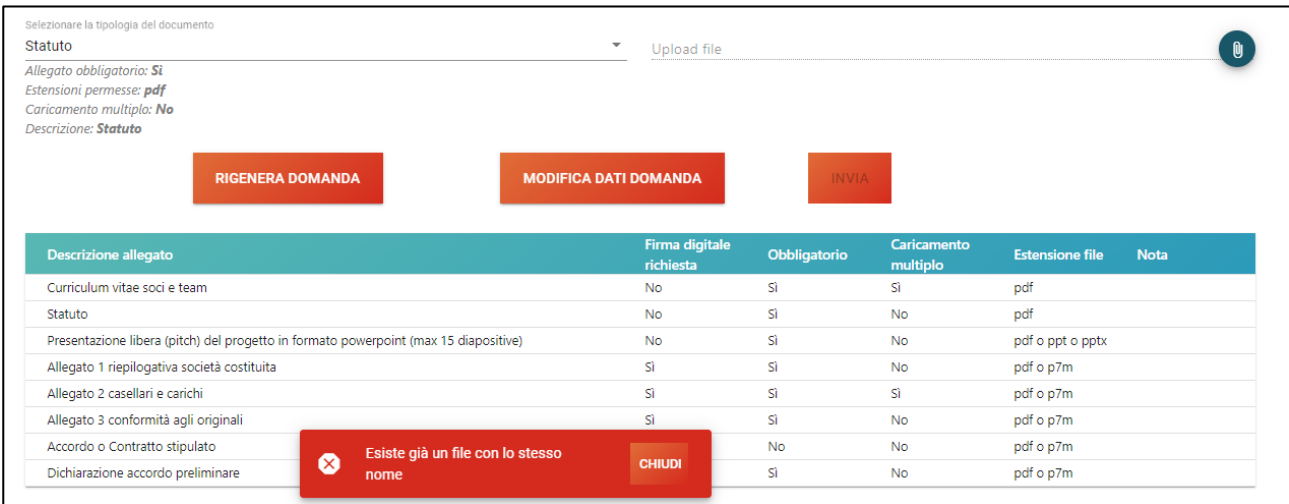

**Figura 70 – Errore file già caricato**

Solo dopo aver caricato tutti gli allegati obbligatori, sarà visibile il tasto **Invia** (Figura 71).

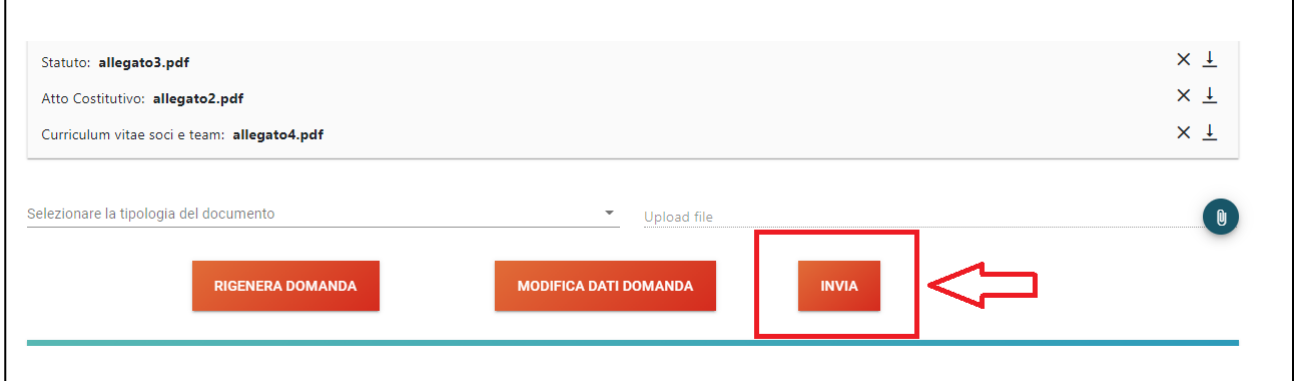

## **Figura 71 – Tasto Invia domanda**

Qualora l'utente si renda conto di aver inserito delle informazioni errate, cliccando su **Modifica dati domanda** (Figura 71) potrà nuovamente modificare i dati inseriti nelle diverse sezioni, ma dovrà generare una nuova domanda e caricare nuovamente tutti gli allegati. Il sistema, infatti, gli chiederà conferma dell'azione (Figura 72).

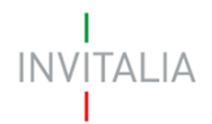

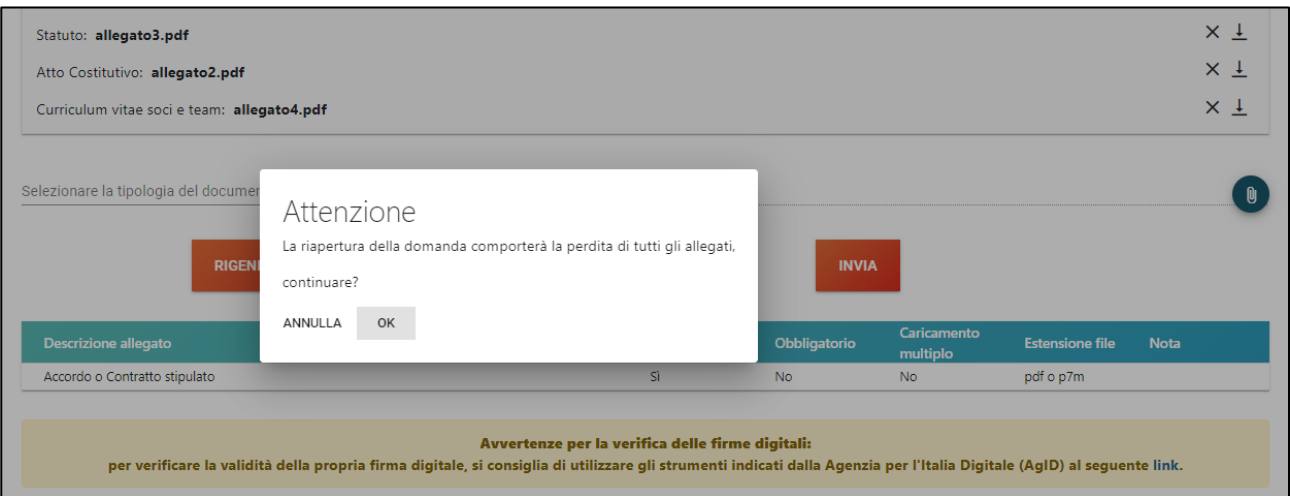

**Figura 72 – Modifica dati domanda - alert**

Cliccando su **Invia**, il sistema chiederà conferma all'utente dell'azione, segnalando che dopo l'invio non sarà possibile effettuare alcuna modifica alla domanda (Figura 73).

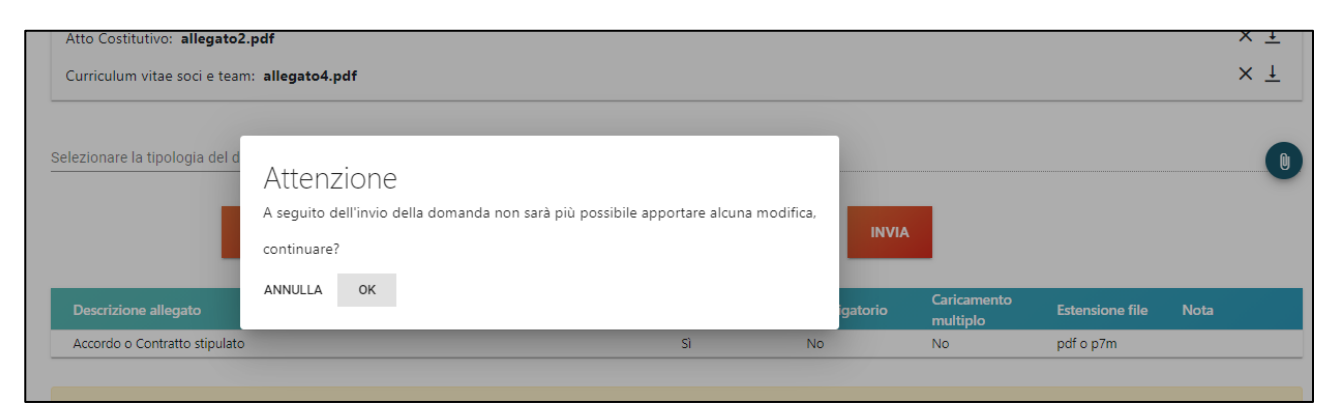

**Figura 73 – Conferma invio domanda**

Dopo aver cliccato su **OK**, l'utente visualizzerà il numero di protocollo assegnato alla domanda, con il giorno e la data di invio (Figura 74).

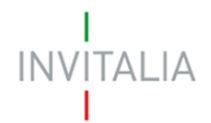

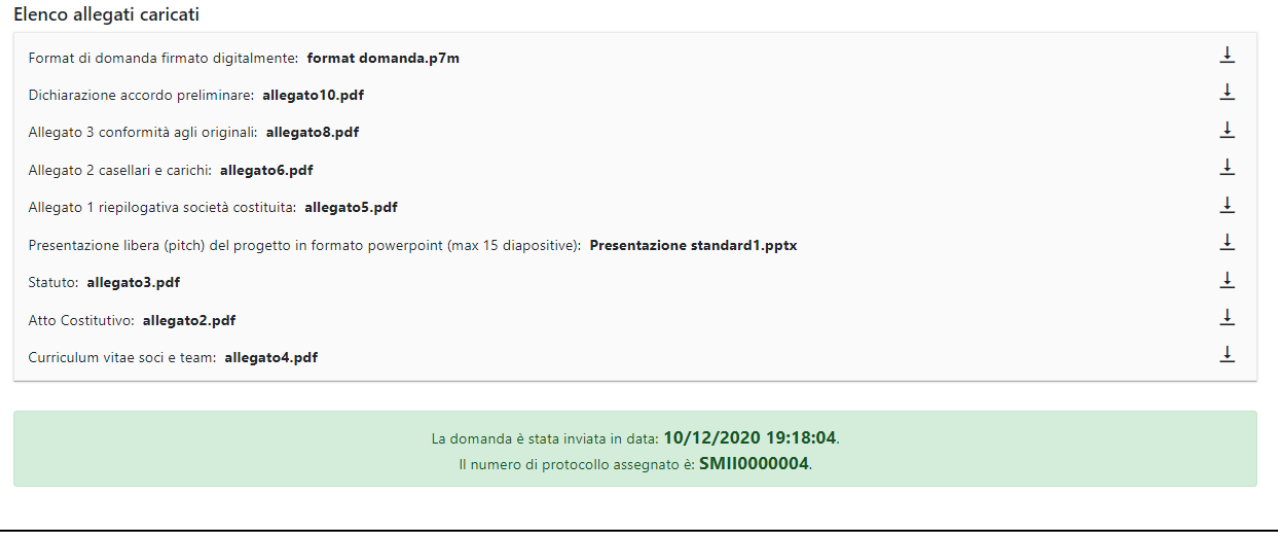

**Figura 74 – Protocollo domanda**

## <span id="page-32-0"></span>**16. Presentazione domanda Società non costituita – Referente di progetto**

Dopo aver selezionato Società non costituita dal menù a tendina, l'utente visualizzerà le diverse sezioni della domanda da compilare (Figura 75).

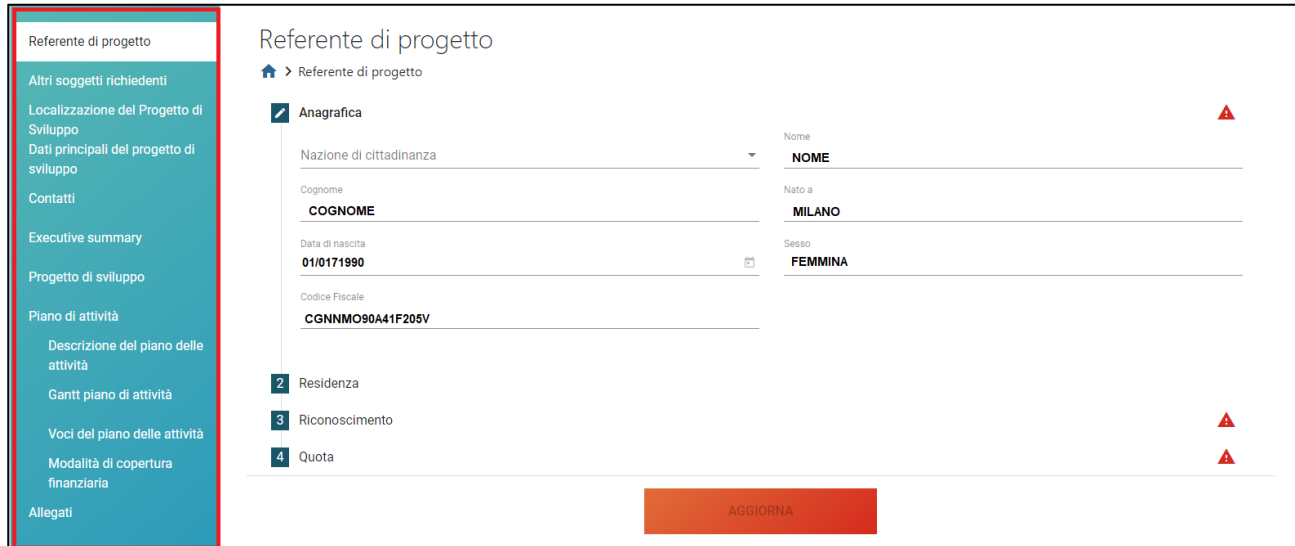

**Figura 75 – Sezioni domanda**

A sinistra è visibile il menù per navigare le diverse sezioni della domanda: tutte le sezioni dovranno essere compilate (Figura 75).

La sezione del Referente di progetto risulterà già precompilata con i dati del compilatore della domanda e bisognerà aggiungere solo la nazione di cittadinanza.

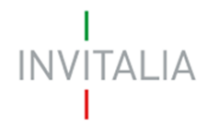

Dopo aver inserito tutte le informazioni anagrafiche del Referente, sarà necessario compilare la sezione relativa alla residenza (Figura 76).

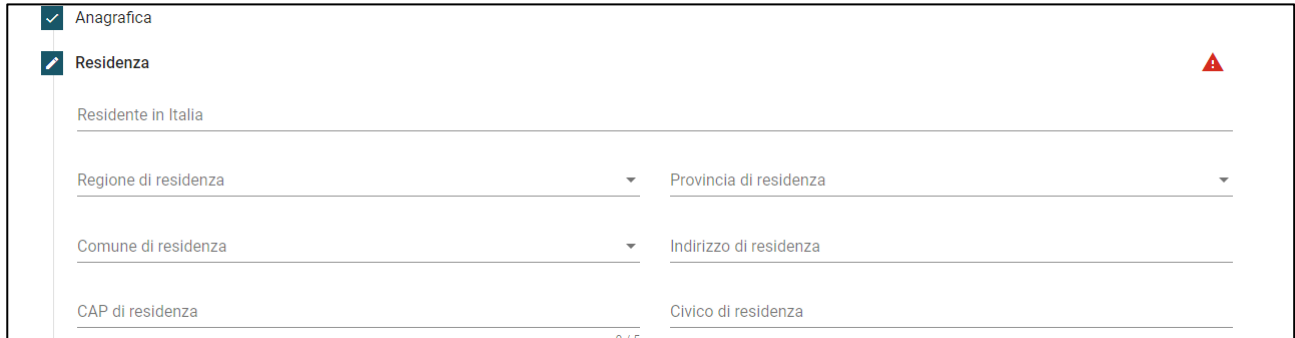

**Figura 76 – Residenza Referente di progetto**

Nel caso il Referente non sia residente in Italia, cliccando su *Residente in Italia*, l'utente dovrà selezionare NO (Figura 77) così da visualizzare il solo campo *Indirizzo di residenza estera,* da compilare obbligatoriamente.

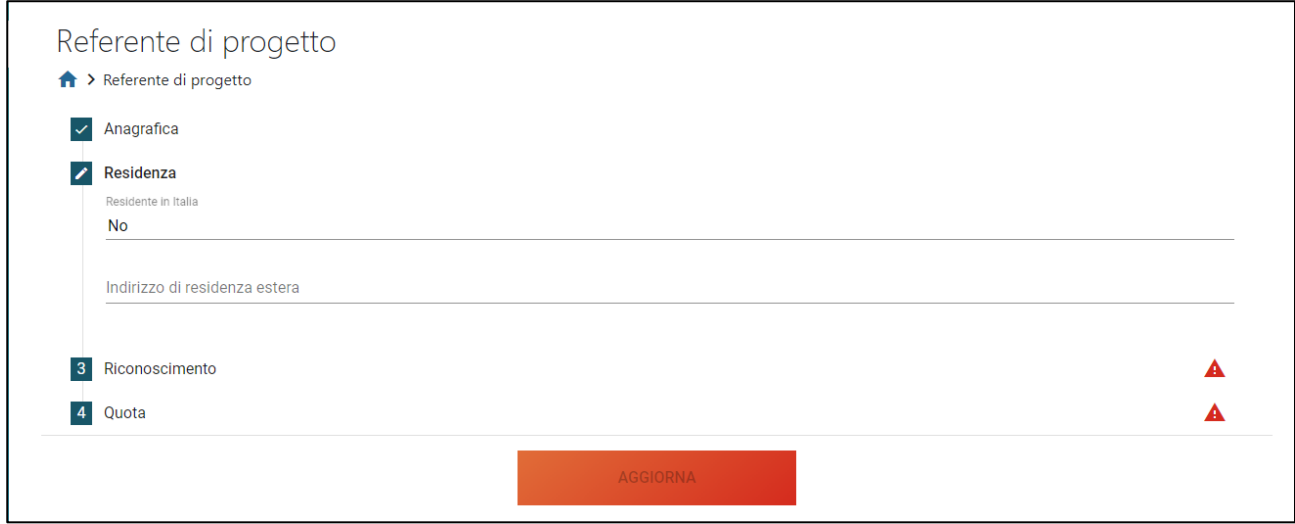

**Figura 77 – Residenza estera Referente di progetto**

Dopo aver salvato le informazioni relative alla residenza, l'utente dovrà compilare i dati relativi al documento di riconoscimento (Figura 78).

Sempre in questa sezione, il Referente dovrà dichiarare di essere in possesso di un kit di firma digitale, valorizzando il check, altrimenti non sarà possibile andare avanti con la compilazione della domanda.

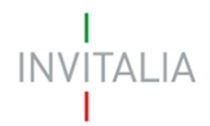

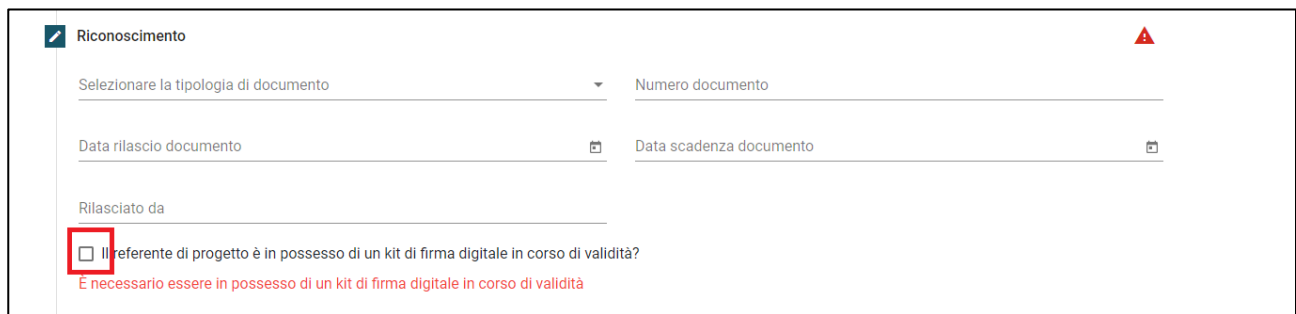

## **Figura 78 – Documento riconoscimento e possesso kit firma digitale**

Sarà poi necessario compilare la sezione relativa alle future quote societarie (Figura 79).

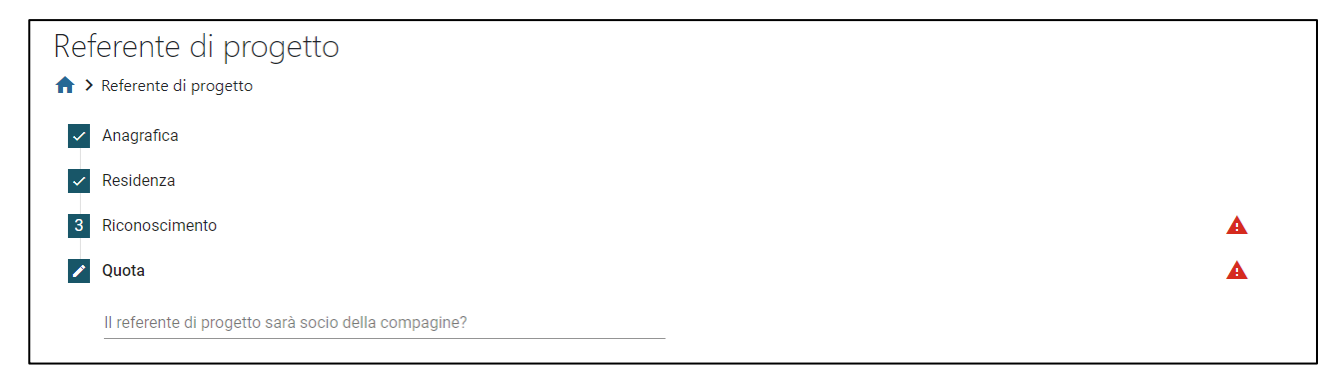

**Figura 79 – Quota partecipazione**

Cliccando sulla domanda "Il referente di progetto sarà socio della compagine?", l'utente visualizzerà SI come risposta ed il campo, obbligatorio, in cui inserire la quota prevista (Figura 80).

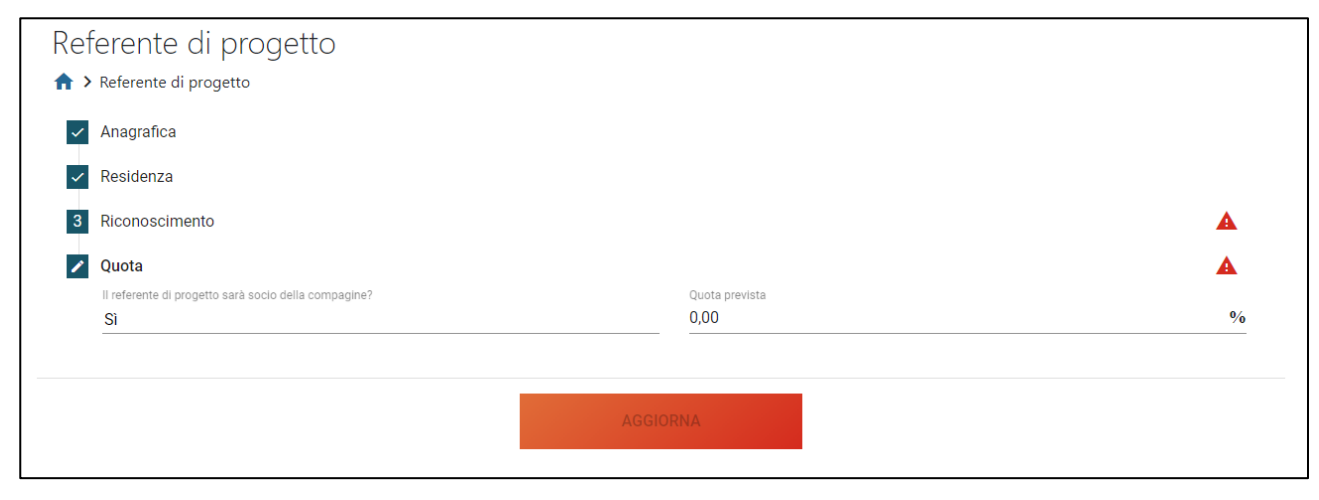

**Figura 80 – Inserimento quota partecipazione**

Solo dopo aver compilato tutte le sezioni, sarà attivo il tasto **AGGIORNA** (Figura 81).

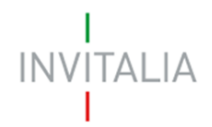

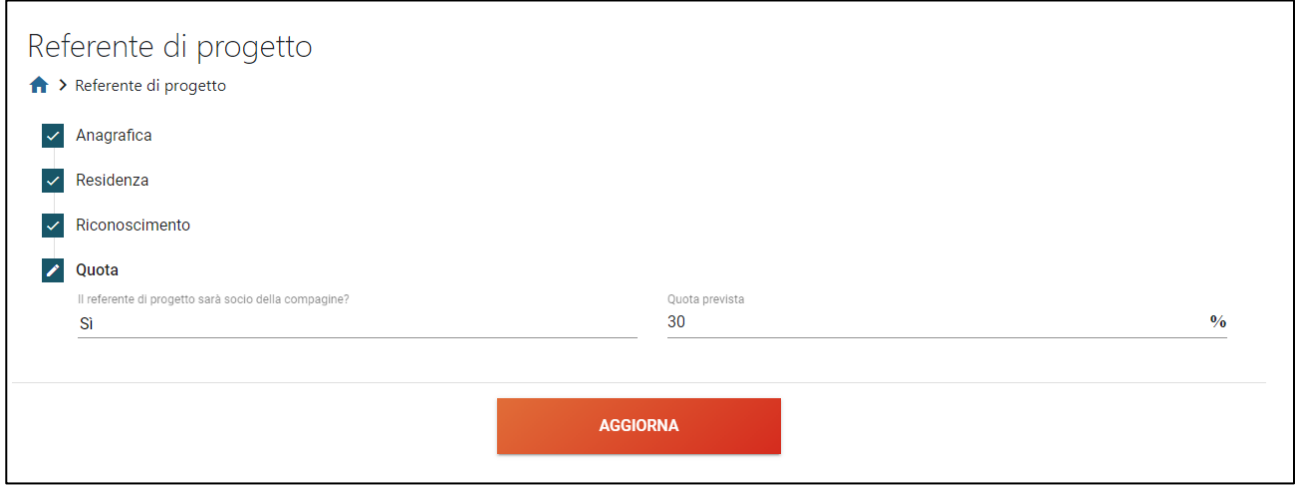

**Figura 81 – Aggiornamento dati Referente di progetto**

## <span id="page-35-0"></span>**17. Presentazione domanda Società non costituita – Altri soggetti richiedenti**

In questa sezione dovranno inseriti i soci che fanno parte della futura Compagine sociale.

Nel caso in cui il Referente sia stato indicato come socio, sarà già presente nella sezione (Figura 82).

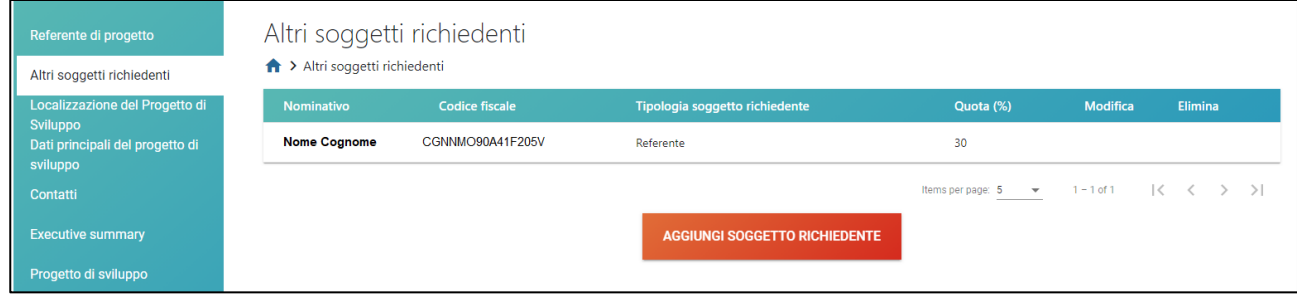

**Figura 82 – Referente socio compagine**

In caso contrario, sarà presente solo il tasto **AGGIUNGI SOGGETTO RICHIEDENTE** (Figura 83).

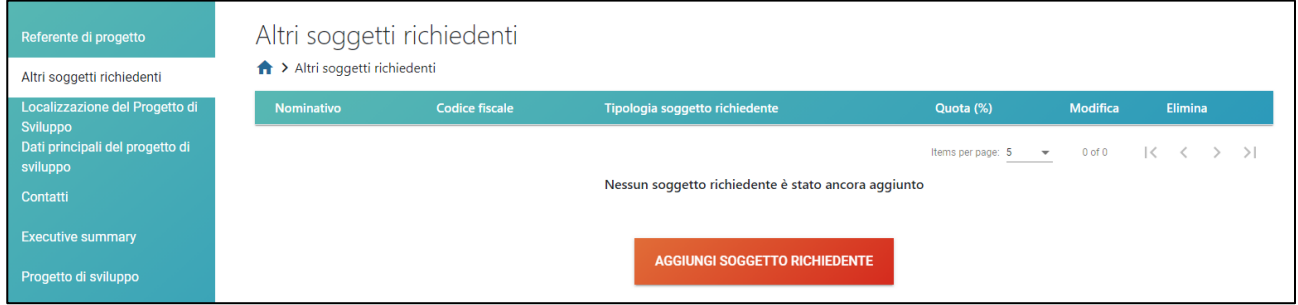

**Figura 83 – Aggiungere socio futura compagine**

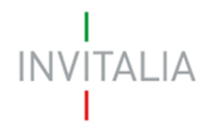

Nel caso di società non costituita, sarà possibile aggiungere come futuri soci solo persone fisiche (Figura 84).

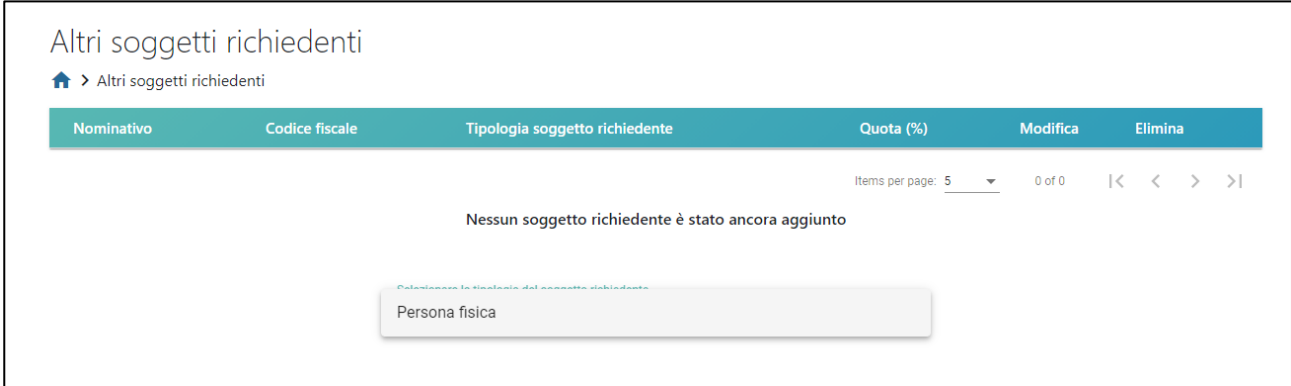

**Figura 84 – Tipologia socio futura compagine**

Anche in questo caso sarà possibile salvare le informazioni solo dopo aver inserito tutti dati obbligatori.

Dopo aver inserito tutti i futuri soci della compagine, l'utente visualizzerà l'elenco in una tabella riassuntiva dove, cliccando sull'icona della matita, sarà possibile modificare i dati inseriti, mentre cliccando sull'icona del cestino sarà possibile eliminare il socio dalla tabella (Figura 85).

I dati del Referente e la sua quota di partecipazione possono essere modificati solo nella relativa sezione.

| Nominativo          | <b>Codice fiscale</b> | Tipologia soggetto richiedente | Quota (%)                         | <b>Modifica</b> | Elimina                       |
|---------------------|-----------------------|--------------------------------|-----------------------------------|-----------------|-------------------------------|
| <b>NOME COGNOME</b> | CGNNMO90A41F205V      | Referente                      | 50                                |                 |                               |
| <b>MARIO ROSSI</b>  | RSSMRA90A01F205Z      | Persona Fisica                 | 50                                |                 |                               |
|                     |                       | AGGIUNGI SOGGETTO RICHIEDENTE  | Items per page: 5<br>$\mathbf{v}$ | $1 - 2$ of 2    | $\mathbf{K}$<br>$\rightarrow$ |

**Figura 85 – Tabella futura compagine**

Inoltre, una volta raggiunto il 100% delle quote, il sistema impedirà l'inserimento di ulteriori soci, disabilitando il tasto **AGGIUNGI SOGGETTO RICHIEDENTE** (Figura 85).

Il controllo sarà effettuato anche al momento del salvataggio dei dati inseriti (Figura 86).

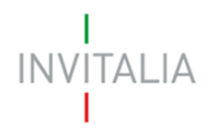

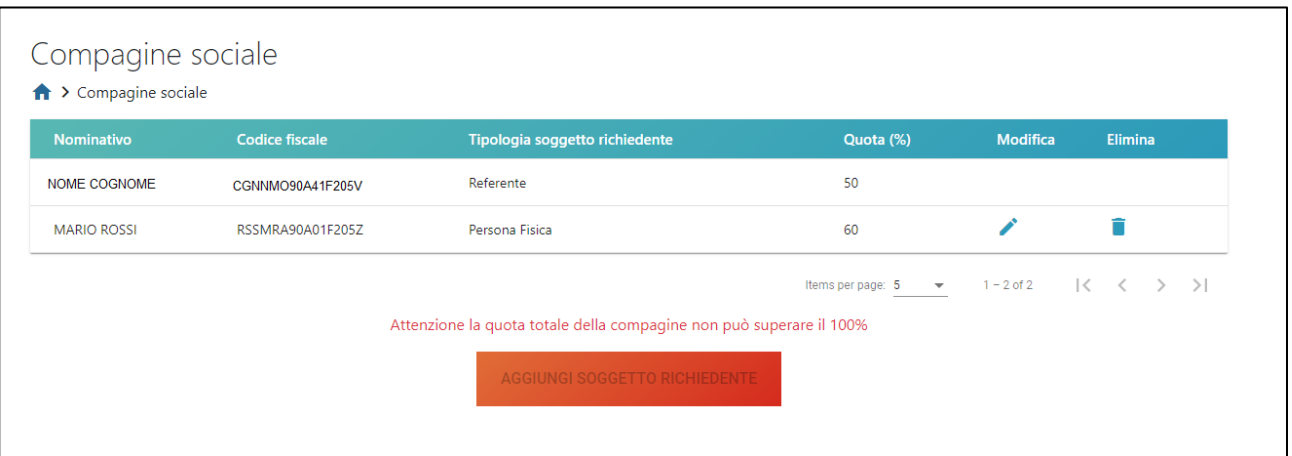

**Figura 86 – Alert superamento 100% quote futura compagine**

## <span id="page-37-0"></span>**18. Presentazione domanda Società non costituita – Localizzazione progetto di sviluppo**

In questa sezione l'utente dovrà indicare la localizzazione del progetto di sviluppo per cui sta presentando la domanda di agevolazione.

Nel caso sia stata già individuata la sede operativa, sarà necessario valorizzare il relativo check (Figura 87)

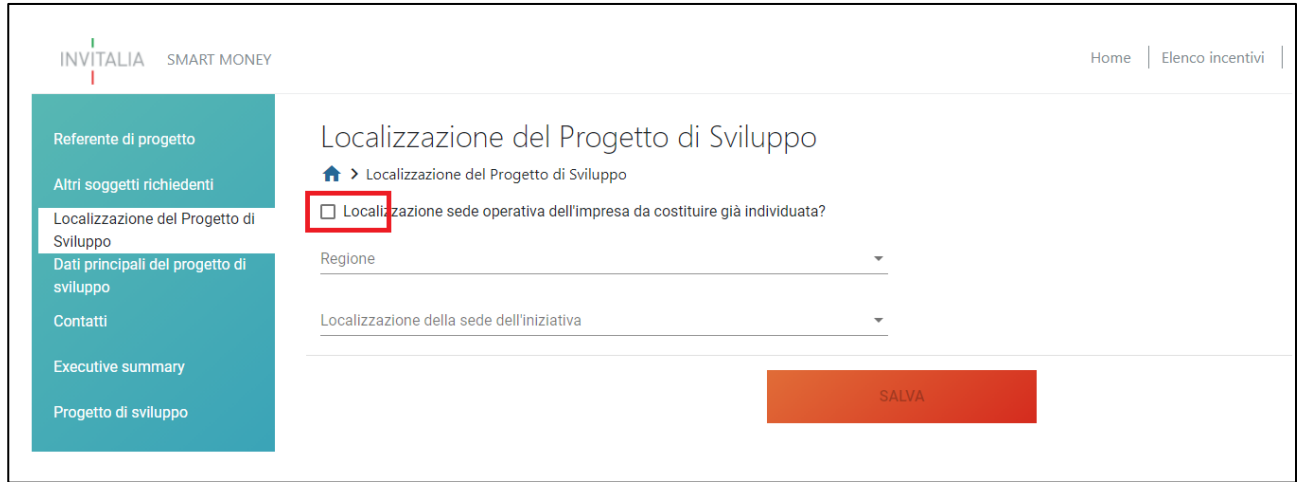

**Figura 87 – Sede operativa individuata**

In questo caso il sistema richiederà tutte le informazioni relative alla sede, compreso l'indirizzo (Figura 88).

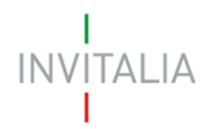

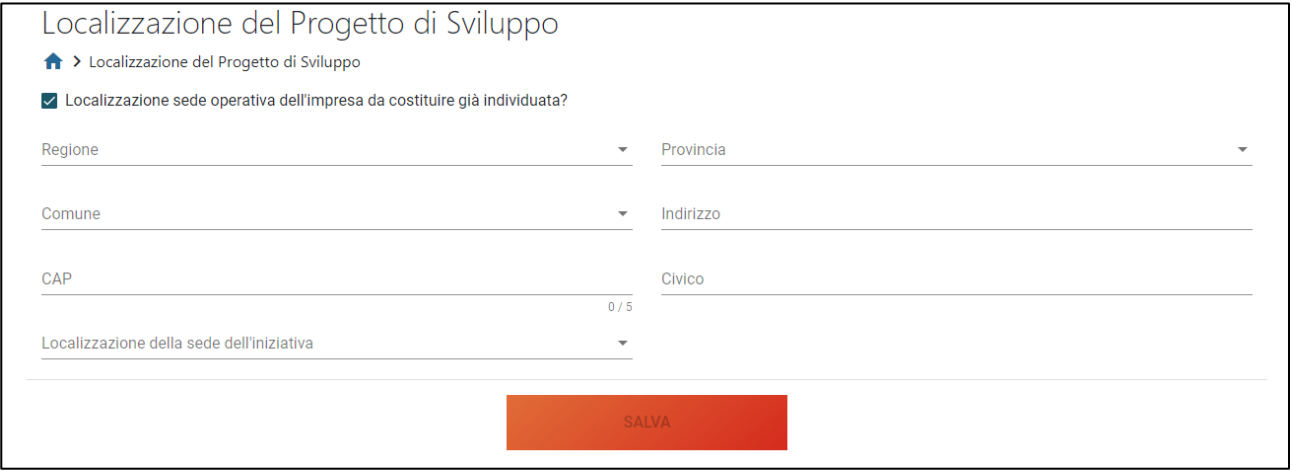

**Figura 88 – Anagrafica sede operativa individuata**

Sia in caso di sede operativa individuata, che in caso di sede non individuata, l'utente dovrà indicare dove sarà localizzata l'iniziativa, indicando se è presso un incubatore, acceleratore o innovation hub, (Figura 89).

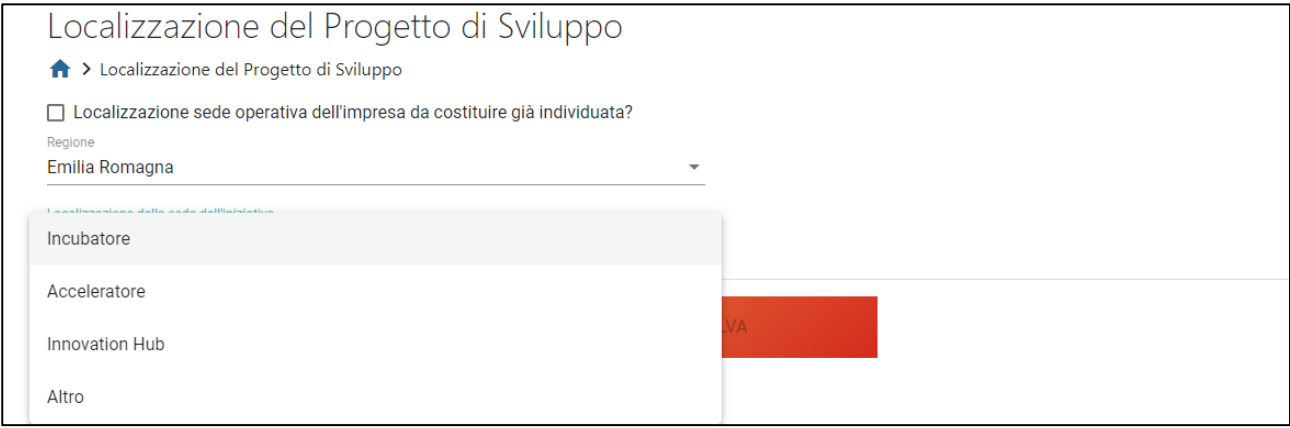

**Figura 89 – Localizzazione sede operativa**

Nel caso sia selezionata la voce Incubatore bisognerà anche indicare se è un incubatore certificato (Figura 90).

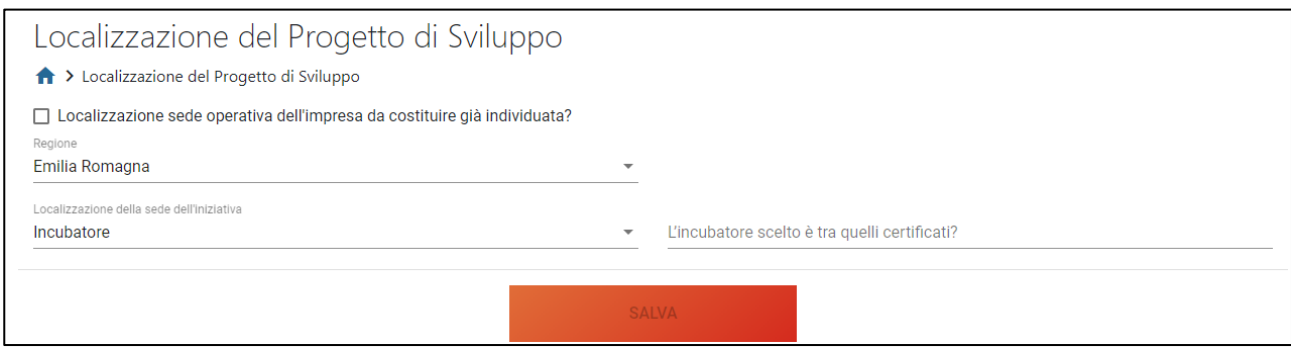

**Figura 90 – Tipologia incubatore**

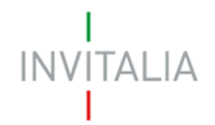

<span id="page-39-0"></span>Dopo aver inserito tutte le informazioni obbligatorie, sarà attivo il tasto **SALVA**.

## **19. Presentazione domanda Società non costituita – Dati principali del progetto di sviluppo**

In questa sezione l'utente dovrà indicare l'ambito produttivo del piano d'impresa e la fase in cui si trova il progetto; dovrà inoltre indicare il valore del piano della attività e dell'agevolazione richiesta (Figura 91).

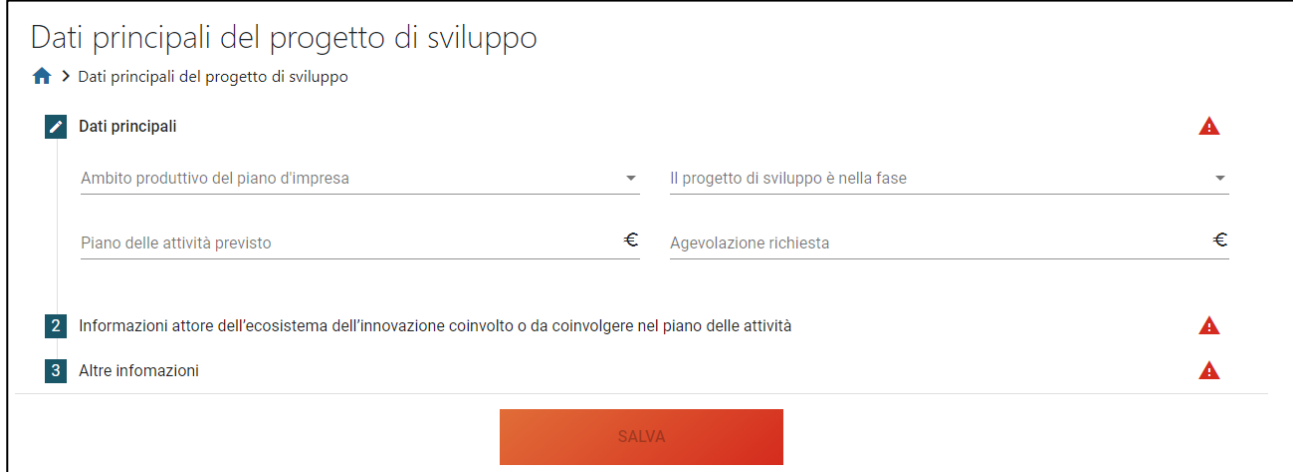

**Figura 91 – Dati principali progetto**

L'ambito produttivo dovrà essere selezionato dal menù a tendina (Figura 92), così come la fase in cui si trova il progetto (Figura 93).

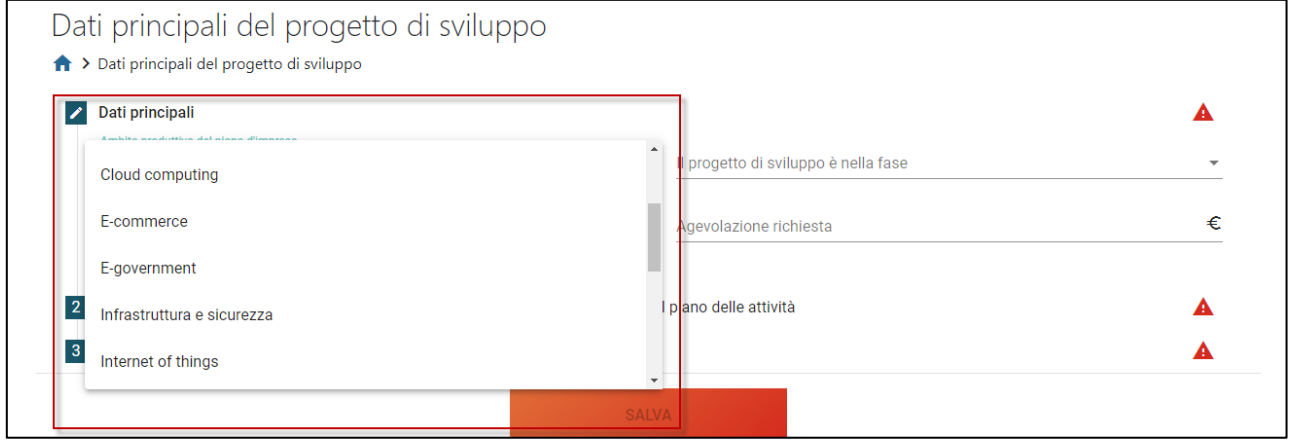

**Figura 92 – Ambito produttivo progetto**

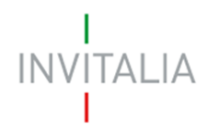

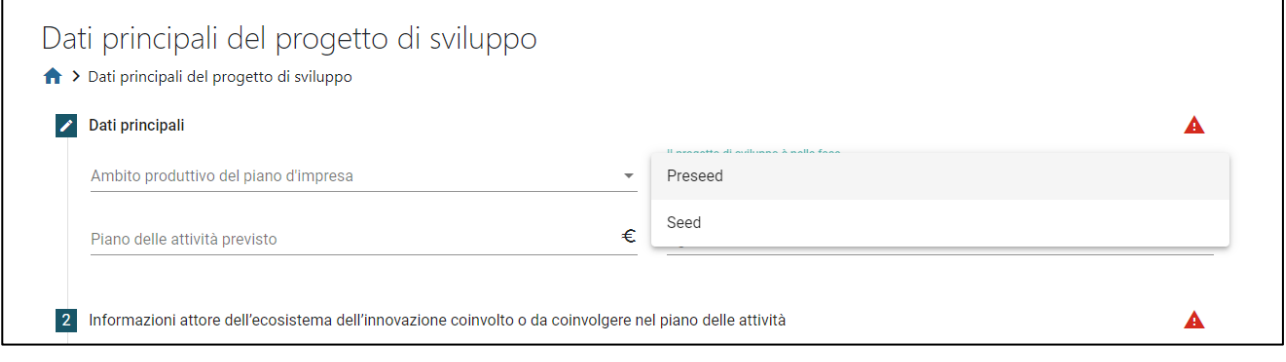

**Figura 93 – Fase progetto**

Sarà poi necessario inserire le informazioni relative all'attore dell'ecosistema dell'innovazione da coinvolgere o coinvolto nel piano delle attività (Figura 94).

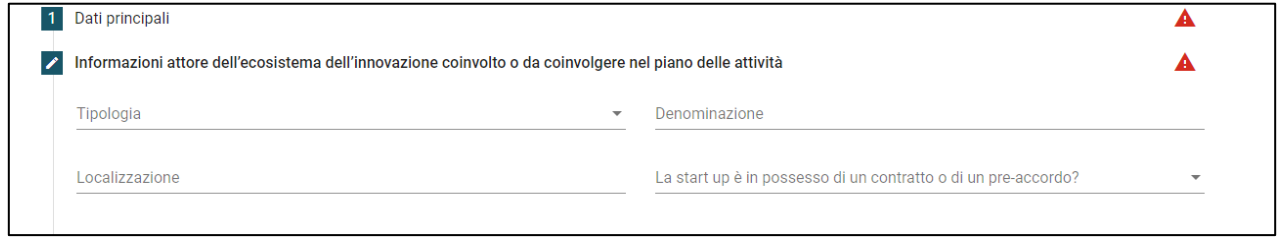

**Figura 94 – Indicazione attore ecosistema**

La tipologia dell'attore dell'ecosistema dovrà essere selezionata da un menù a tendina (Figura 95), nel campo Localizzazione dovrà essere inserito il suo indirizzo completo e dovrà essere indicata la presenza di un pre-accordo o di un contratto (Figura 96)

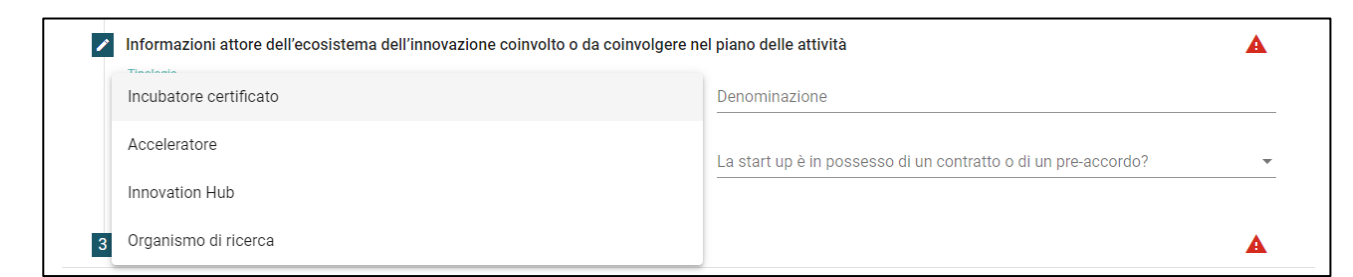

## **Figura 95 – Tipologia attore ecosistema**

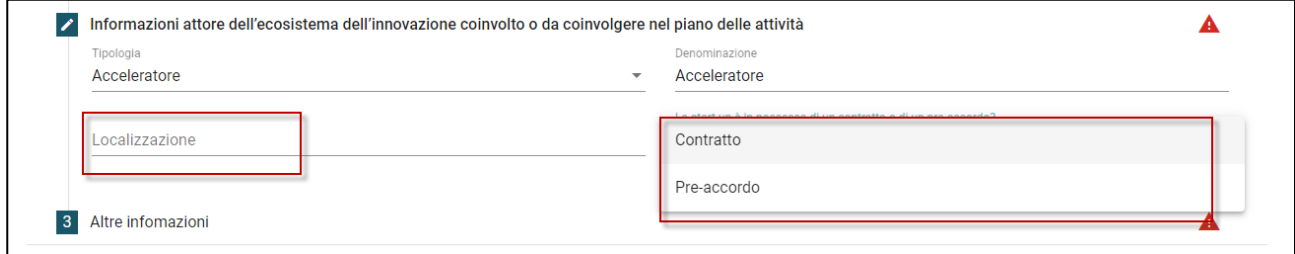

## **Figura 96 – Presenza pre-accordo o contratto**

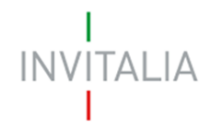

Nella sezione successiva, dovrà essere indicato se si intende presentare domanda anche per Capo III e se si è in possesso di una dichiarazione di impegno (Figura 97).

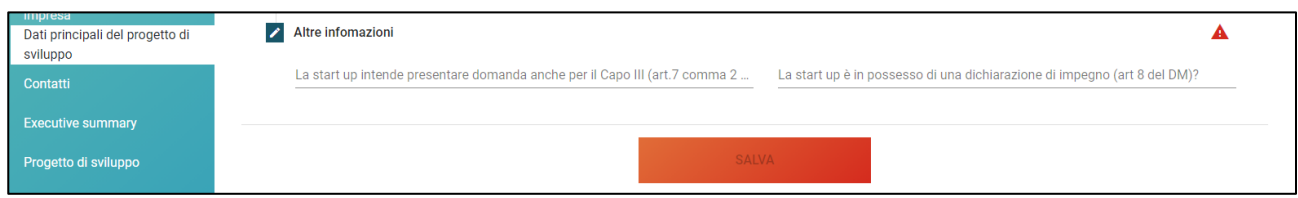

**Figura 97 – Altre informazioni**

Nel caso sia selezionato SI alla domanda "La start up è in possesso di una dichiarazione di impegno (art. 8 del DM)?", sarà necessario inserire i dati di almeno 1 attore dell'ecosistema (Figura 98).

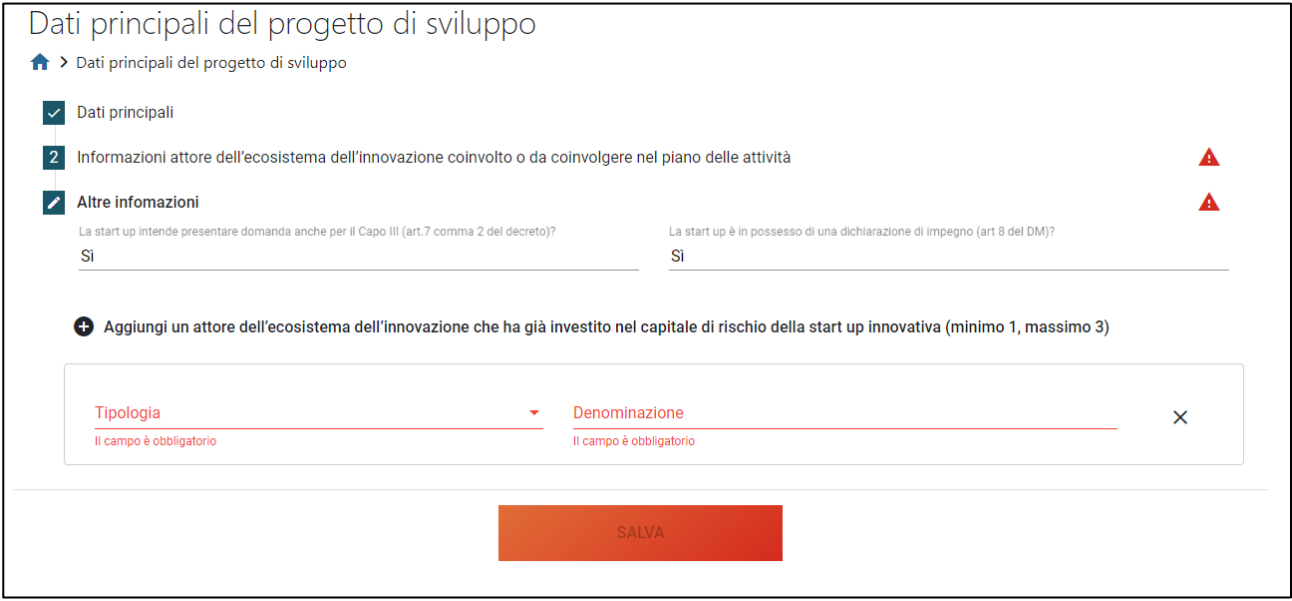

**Figura 98 – Attore dell'ecosistema**

Dopo aver compilato tutti i campi obbligatori delle diverse sezioni, sarà possibile salvare le informazioni inserite.

## <span id="page-41-0"></span>**20. Presentazione domanda – Società non costituita – Contatti**

In questa sezione, l'utente dovrà inserire i recapiti telefonici, gli indirizzi e-mail e PEC per le comunicazioni da parte di Invitalia (Figura 99).

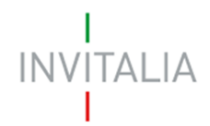

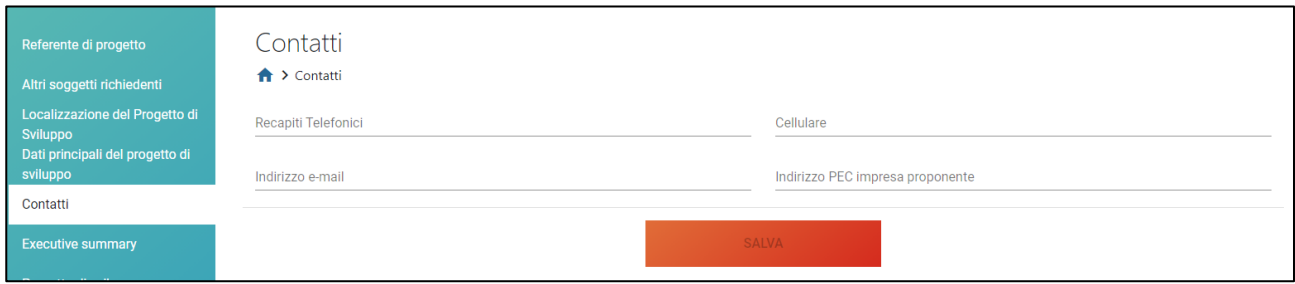

**Figura 99 – Contatti**

## <span id="page-42-0"></span>**21. Presentazione domanda – Società non costituita – Executive summary**

Cliccando sulla sarà possibile visualizzare le informazioni da inserire nella sezione (Figura 100). Referente di progetto Executive summary  $\leftarrow$  > Executive summary Altri soggetti richiedenti A quale scopo è stata costituita la start up? es. utilizzo di una nuova tecnologia, Profilo e obiettivi della startu progettazione di un nuovo prodotto/servizio, produzione, marketing). Specificare in quale fase si trova la start up se pre-seed o seed.<br>Qual è la mission? Localizzazione del Progetto di  $\bullet$ Il campo è obbligatorie Quali sono gli obiettivi di breve e lungo periodo? sviluppo Executive summary

**Figura 100 – Executive summary**

E' anche indicato il numero massimo di caratteri da utilizzare (Figura 101).

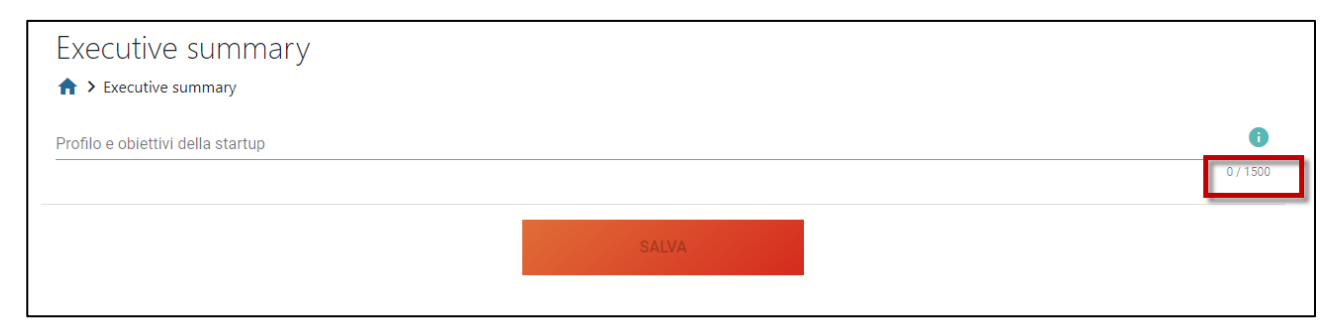

## **Figura 101 – Numero caratteri Executive summary**

Anche in questo caso, solo dopo aver compilato il campo obbligatorio, sarà possibile salvare le informazioni inserite.

**Il tasto ed il numero massimo di caratteri da utilizzare saranno presenti in tutti i campi note delle diverse sezioni.**

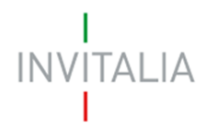

## <span id="page-43-0"></span>**22. Presentazione domanda – Società non costituita – Progetto di sviluppo**

In questa sezione dovranno essere compilati tutti i campi presenti (Figura 102): solo dopo la loro valorizzazione sarà attivo il tasto **SALVA**.

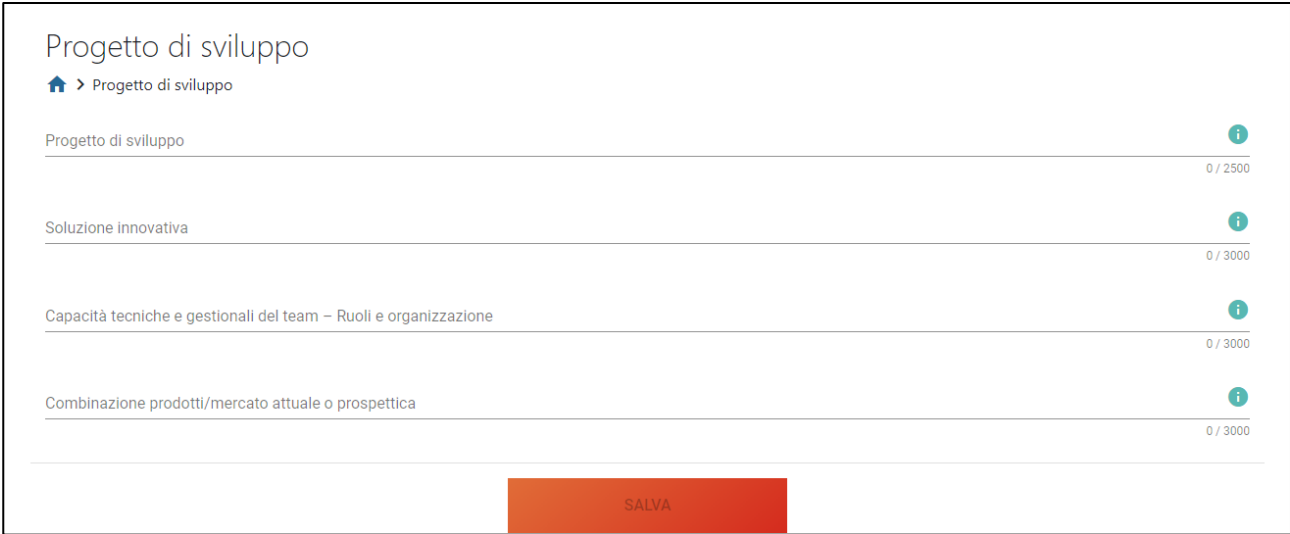

**Figura 102 – Progetto di sviluppo**

## <span id="page-43-1"></span>**23. Presentazione domanda – Società non costituita – Descrizione del piano delle attività**

Anche in questa sezione è necessario compilare il campo note (Figura 103).

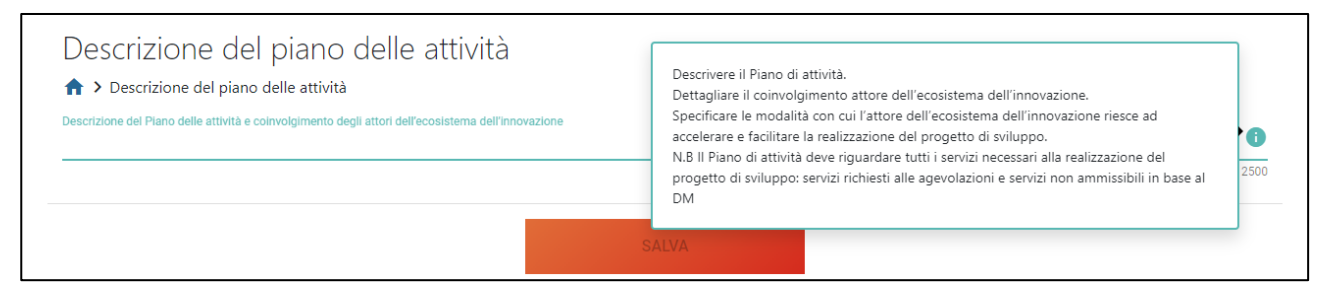

**Figura 103 – Descrizione piano delle attività**

<span id="page-43-2"></span>**24. Presentazione domanda – Società non costituita – Gantt piano di attività**

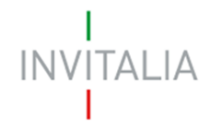

In questa sezione dovrà essere dettagliato il piano delle attività con un gantt; cliccando su AGGIUNGI (Figura 104), l'utente potrà inserire i servizi, indicando anche il trimestre di riferimento e

cliccando su v per confermare il servizio inserito, o sulla X per eliminarlo (Figura 105).

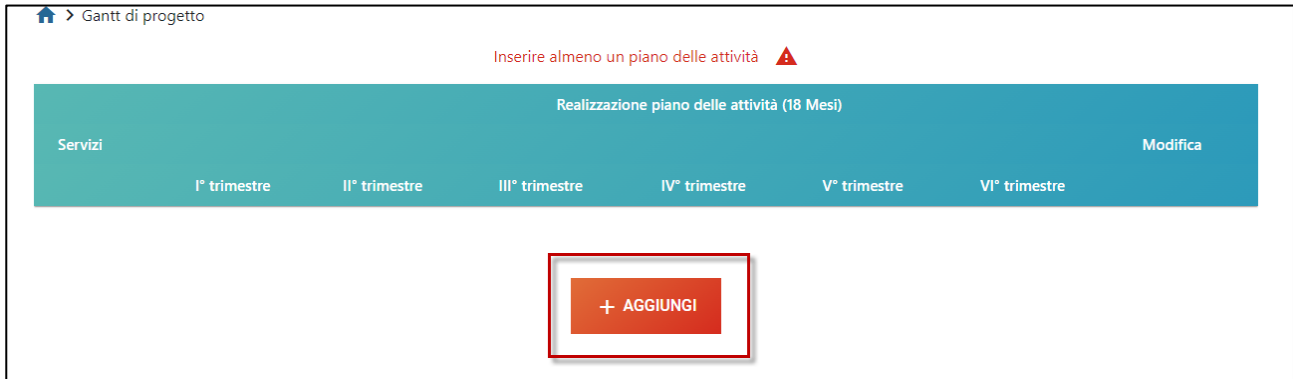

**Figura 104 – Aggiungere un servizio**

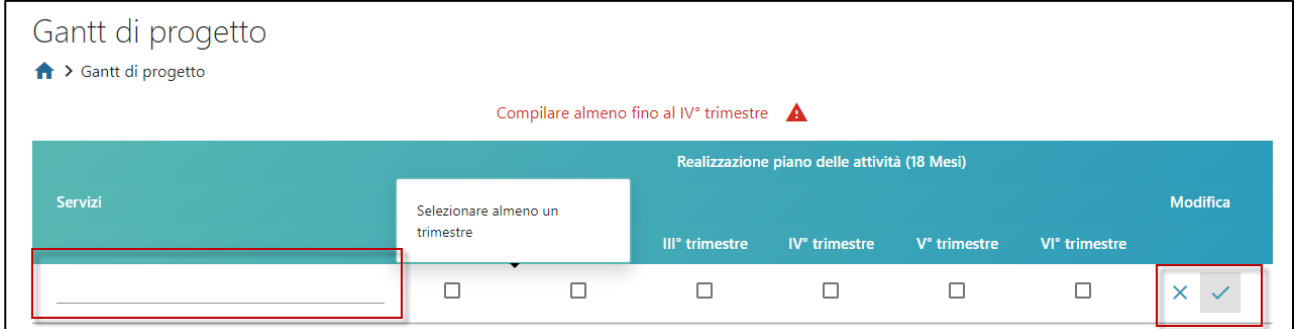

**Figura 105 – Dettaglio servizio**

Dopo aver confermato il servizio inserito, sarà possibile modificarlo cliccando sull'icona della matita, o eliminarlo cliccando sull'icona del cestino (Figura 106).

|            | Realizzazione piano delle attività (18 Mesi) |                           |                            |                                 |              |                           |                 |
|------------|----------------------------------------------|---------------------------|----------------------------|---------------------------------|--------------|---------------------------|-----------------|
| Servizi    | l <sup>°</sup> trimestre                     | II <sup>°</sup> trimestre | III <sup>°</sup> trimestre | <b>Example 10</b> IV° trimestre | V° trimestre | VI <sup>°</sup> trimestre | <b>Modifica</b> |
| Servizio 1 | $\checkmark$                                 | $\checkmark$              | $\checkmark$               | $\Box$                          | $\Box$       | $\Box$                    |                 |
|            |                                              |                           |                            |                                 |              |                           |                 |
|            |                                              |                           | + AGGIUNGI                 |                                 |              |                           |                 |

**Figura 106 – Conferma servizio**

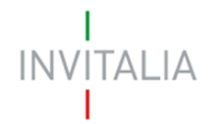

Il sistema segnala che è necessario inserire almeno un piano delle attività e che le attività arrivino almeno fino al IV° trimestre; in caso contrario l'anomali sarà segnalata nei controlli finali e non sarà possibile generare la domanda (Figura 107).

#### (!) Gantt piano di attività

· Il Gantt deve essere compilato obbligatoriamente almeno fino al IV° trimestre.

#### **Figura 107 – Parziale compilazione Gantt**

## <span id="page-45-0"></span>**25. Presentazione domanda – Società non costituita – Voci del piano delle attività**

In questa sezione l'utente dovrà dettagliare il piano di spesa, suddividendolo per macrovoci.

Cliccando su + (Figura 108) si potranno aggiungere le singole voci, e cliccando su sarà possibile confermarle (Figura 109).

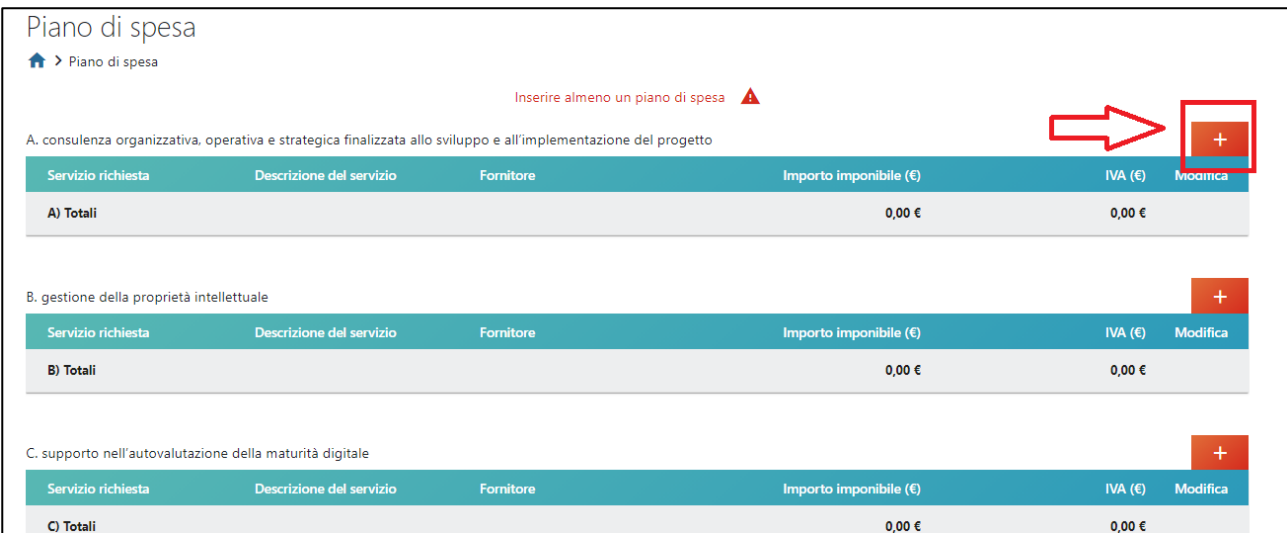

#### **Figura 108 – Aggiungere servizio**

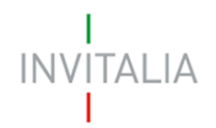

 $\Gamma$ 

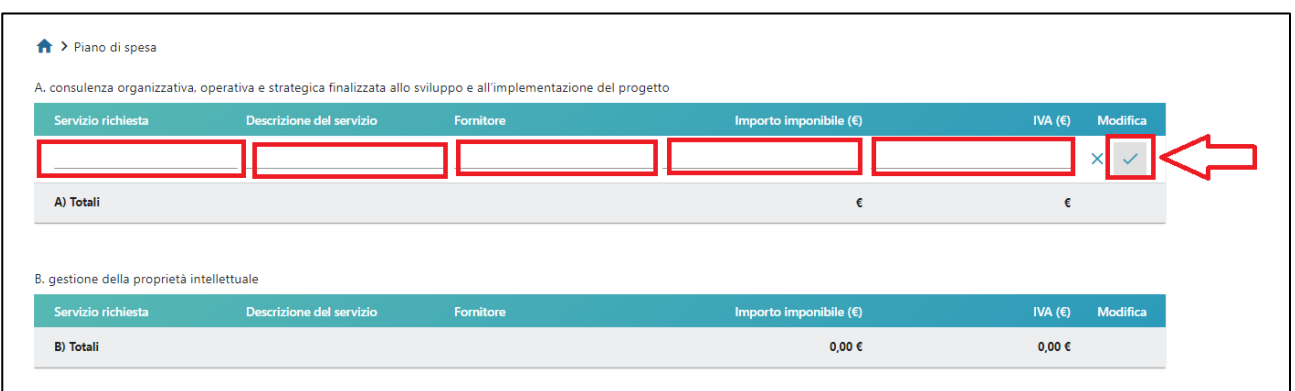

**Figura 109 – Confermare servizio**

Il sistema segnalerà anche che non è possibile compilare unicamente la sezione G (Figura 110).

| G. Servizi accessori (come previsto art. 12.1 lett.f) |                          |           | Non è possibile compilare la sola sezione G, ma deve essere compilata almeno un'altra voce della tabella. A |                  |                 |
|-------------------------------------------------------|--------------------------|-----------|----------------------------------------------------------------------------------------------------|------------------|-----------------|
| Servizio richiesta                                    | Descrizione del servizio | Fornitore | Importo imponibile (€)                                                                                      | IVA $(\epsilon)$ | <b>Modifica</b> |
|                                                       |                          |           |                                                                                                    |                  |                 |
| G) Totali                                             |                          |           |                                                                                                    |                  |                 |

**Figura 110 – Avviso sezione G**

Inoltre, il sistema segnalerà anche che l'importo imponibile non può essere inferiore a 10.000 euro (Figura 111).

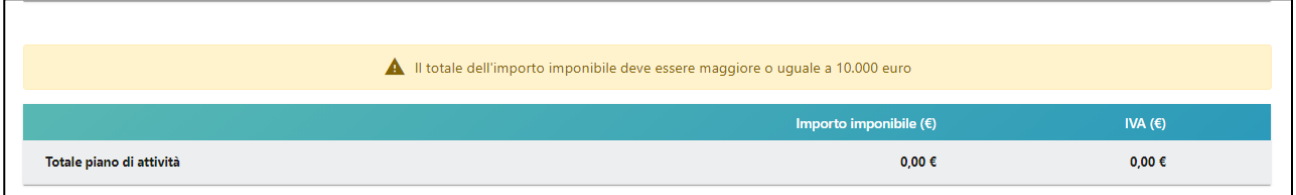

**Figura 111 – Avviso totale imponibile**

In ogni caso, il sistema controllerà l'importo inserito prima della generazione della domanda, segnalando l'eventuale anomalia (Figura 112).

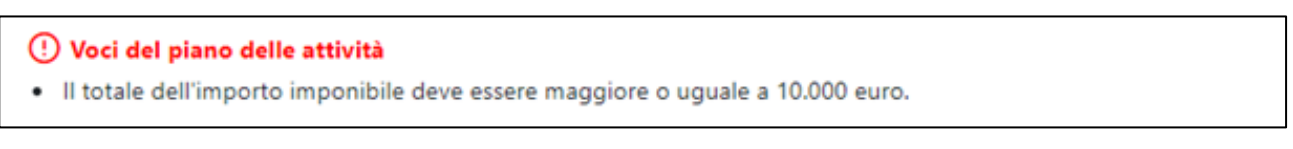

## **Figura 112 – Controllo totale imponibile**

Dopo aver inserito e confermato una voce, è sempre possibile modificarla (selezionando l'icona della matita) o eliminarla (cliccando sulla X) (Figura 113).

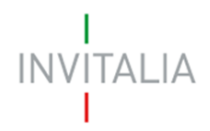

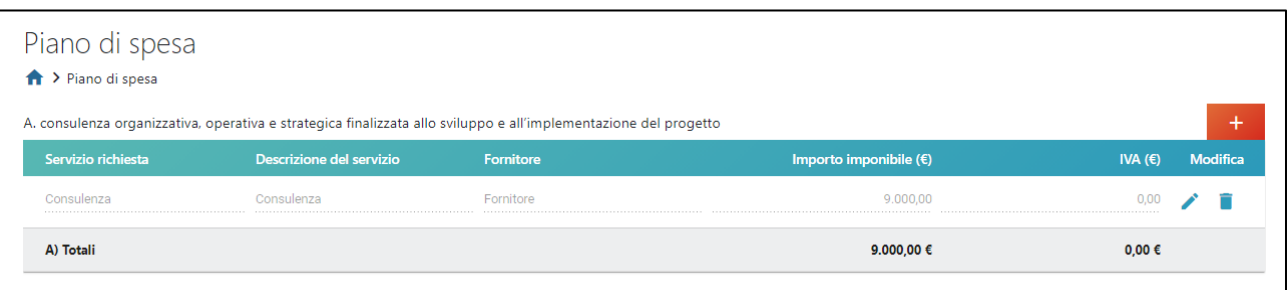

**Figura 113 – Conferma/eliminazione di una voce**

## <span id="page-47-0"></span>**26. Presentazione domanda – Società non costituita – Modalità di copertura finanziaria**

In questa sezione dovranno essere compilati tutti i campi presenti (Figura 114): solo dopo la loro valorizzazione sarà attivo il tasto **SALVA**.

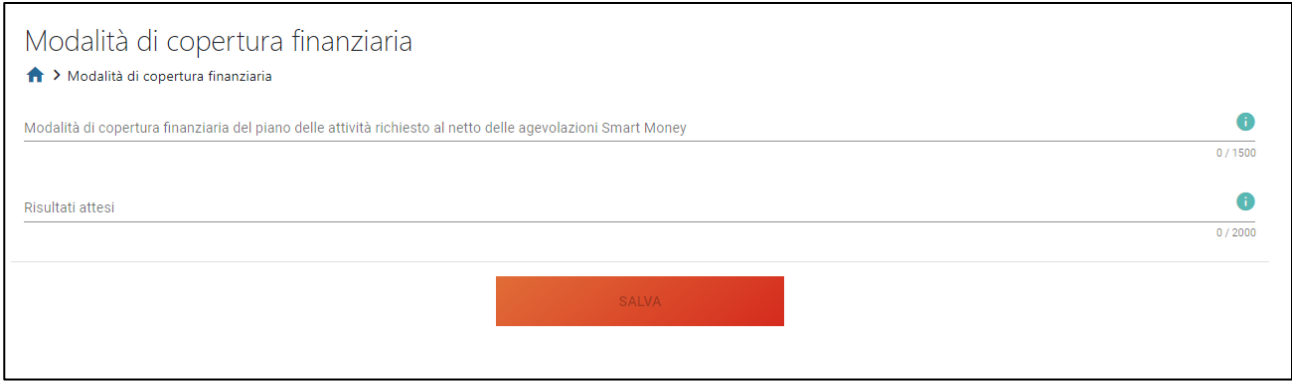

**Figura 114 – Modalità copertura finanziaria**

## <span id="page-47-1"></span>**27. Presentazione domanda – Controlli finali e generazione della domanda**

Cliccando su Allegati, il sistema segnalerà le eventuali sezioni non compilate (Figura 115).

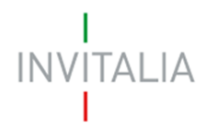

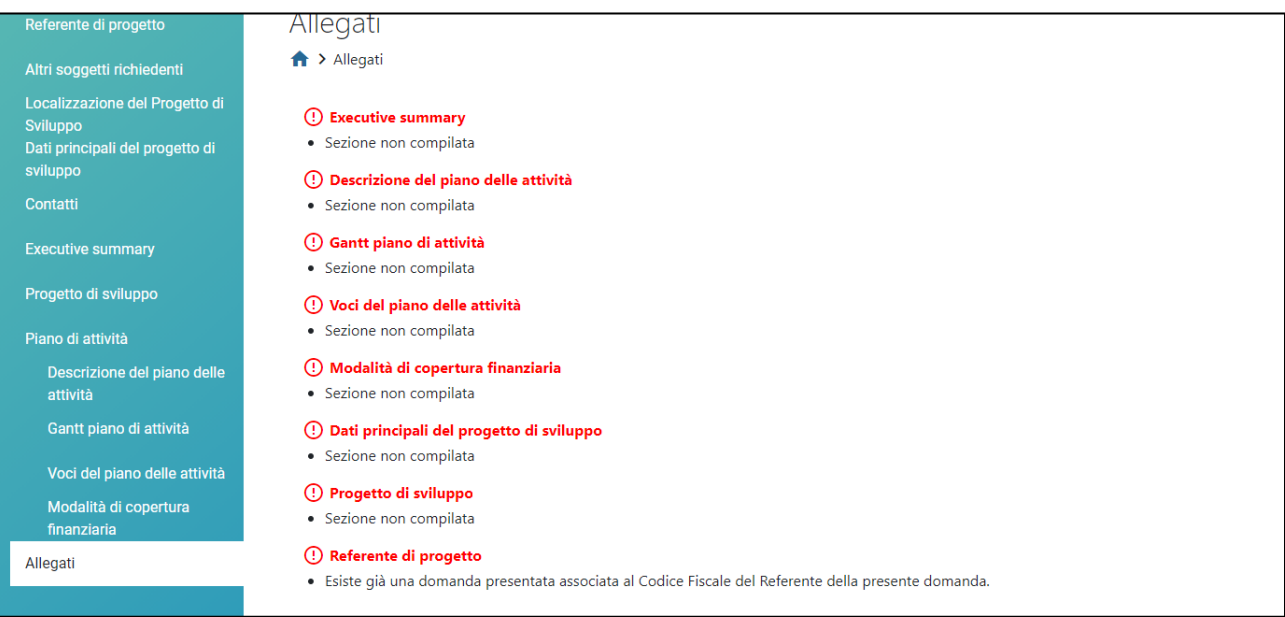

## **Figura 115 – Controlli finali**

Solo dopo aver sanato le eventuali anomalie, sarà visibile la sezione per la generazione della domanda (Figura 116).

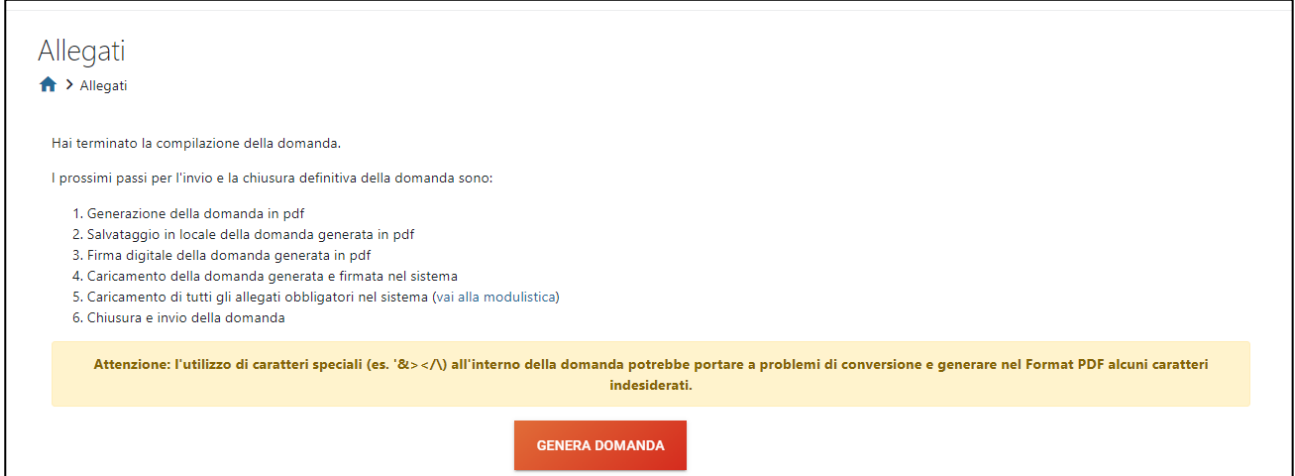

**Figura 116 – Generazione domanda**

**Il sistema controllerà, inoltre, che il compilatore sia presente all'interno della compagine sociale (come Referente o socio fisico). Nel caso il controllo dia esito negativo, non sarà possibile andare avanti con la generazione della domanda.**

Cliccando su **Genera domanda**, il sistema genererà un file .pdf che dovrà essere salvato sul pc e firmato digitalmente dal Referente (Figura 117).

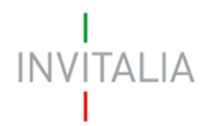

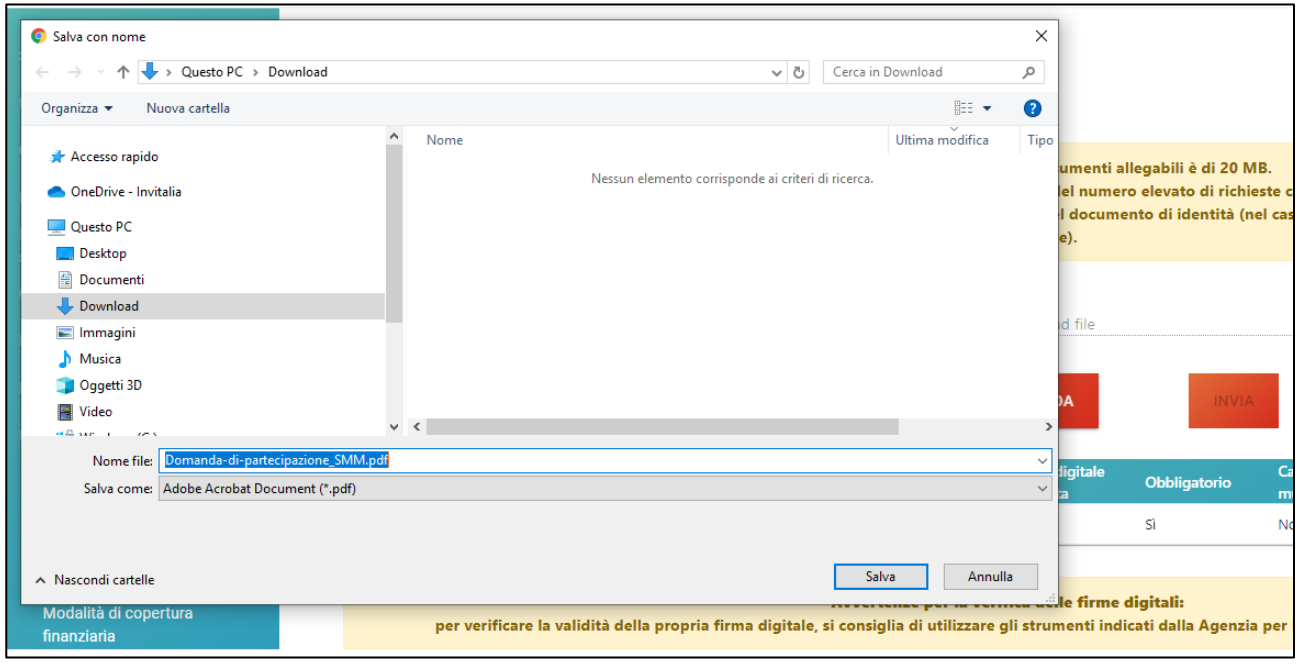

**Figura 117 – Salvataggio domanda**

N.B.: per consentire alla piattaforma di generare la domanda, controllare che non sia attivo il blocco dei popup (Figure 118, 119 e 120).

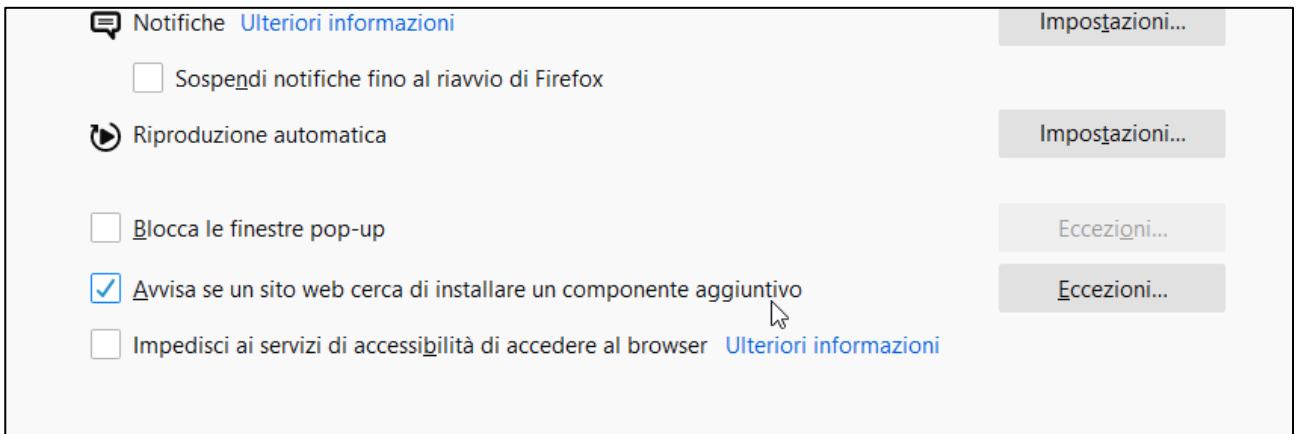

**Figura 118 – Impostazioni popup Mozilla**

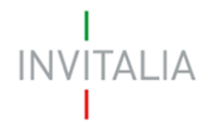

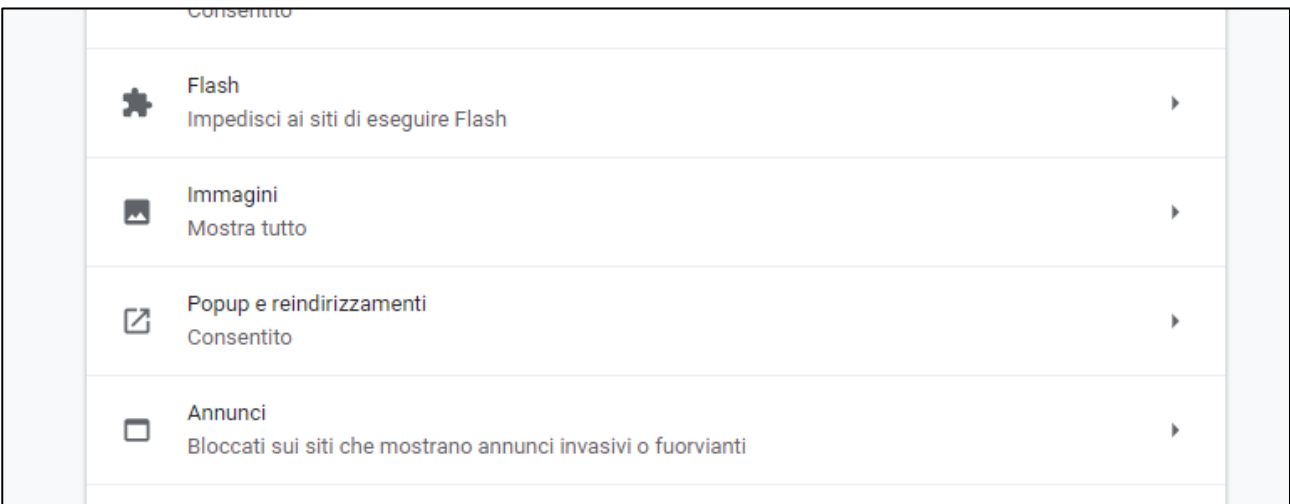

## **Figura 119 – Impostazioni popup Chrome**

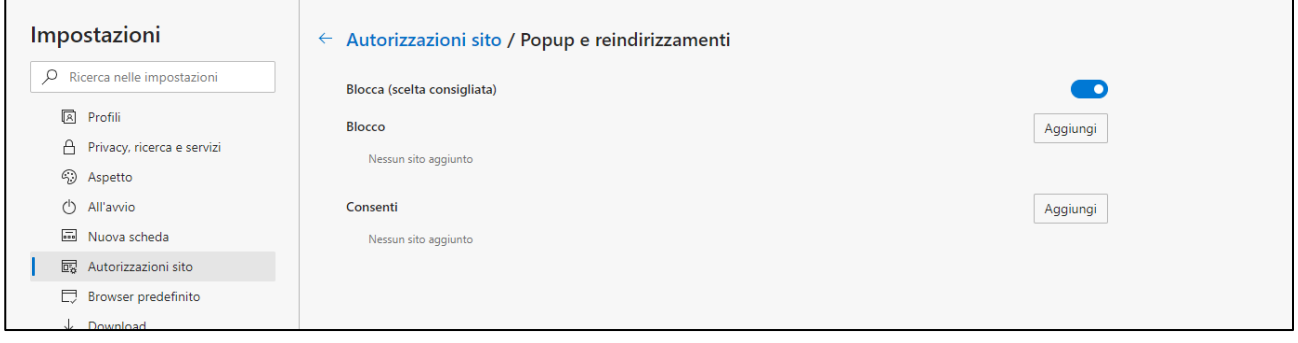

## **Figura 120 – Impostazioni popup Edge**

Dopo la generazione della domanda, tutti le sezioni compilate in precedenza saranno in sola lettura e non più modificabili (Figura 121).

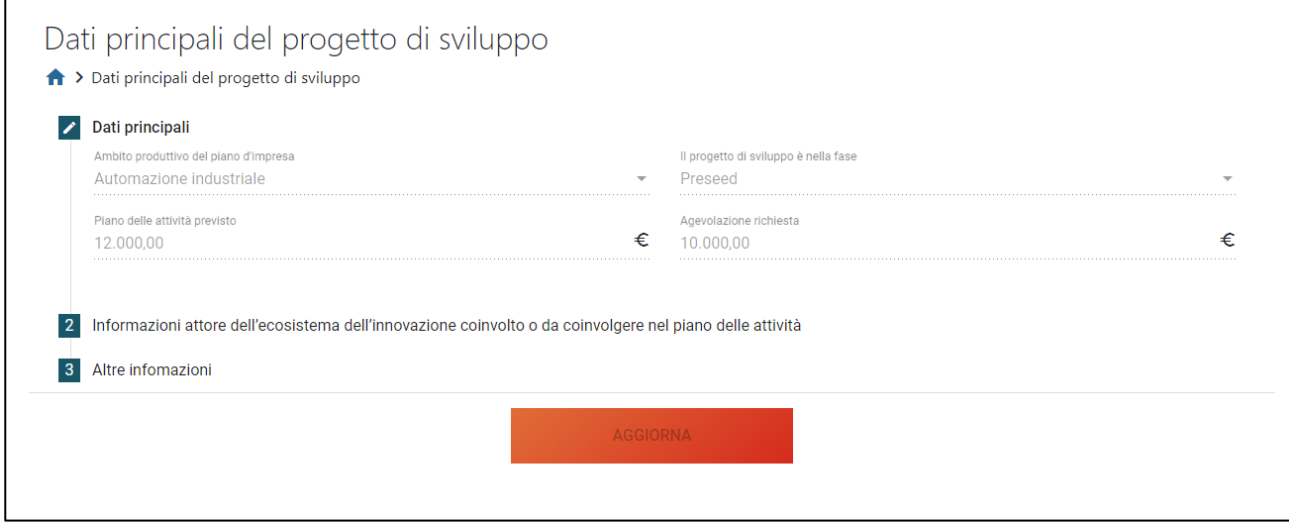

**Figura 121 – Campi in sola lettura (es. Dati principali progetto di sviluppo)**

# **INVITALIA**

Dopo la generazione del .pdf, l'unico documento che sarà possibile caricare è il format di domanda firmato digitalmente (Figura 122).

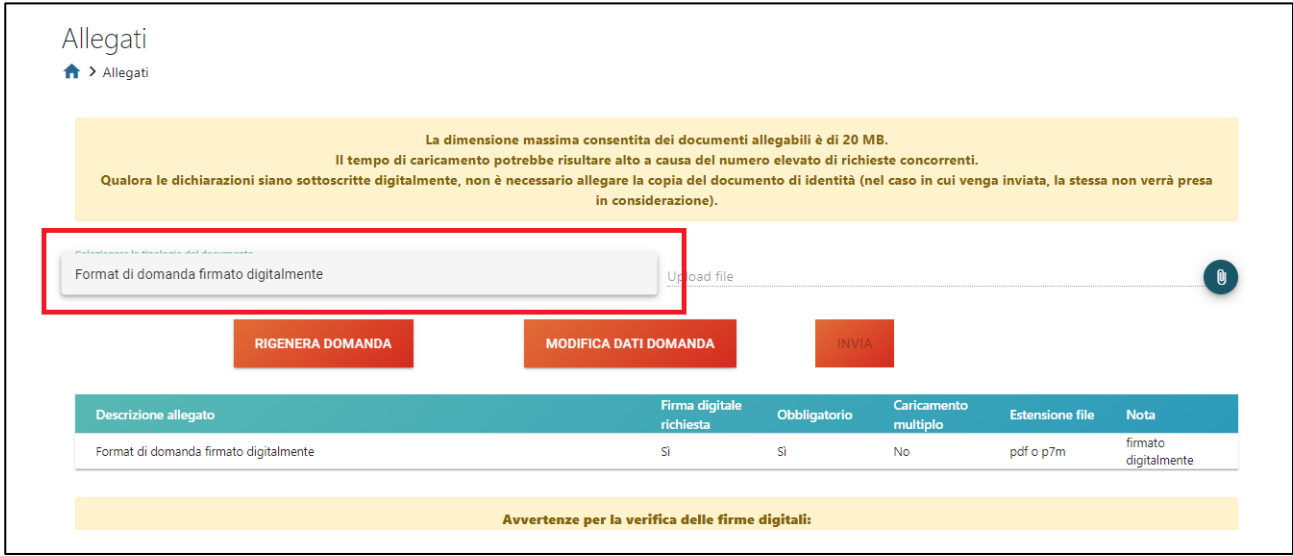

## **Figura 122 – Caricamento format domanda**

Solo dopo aver caricato il format di domanda, sarà visibile una tabella con l'elenco degli allegati obbligatori da caricare (Figura 123).

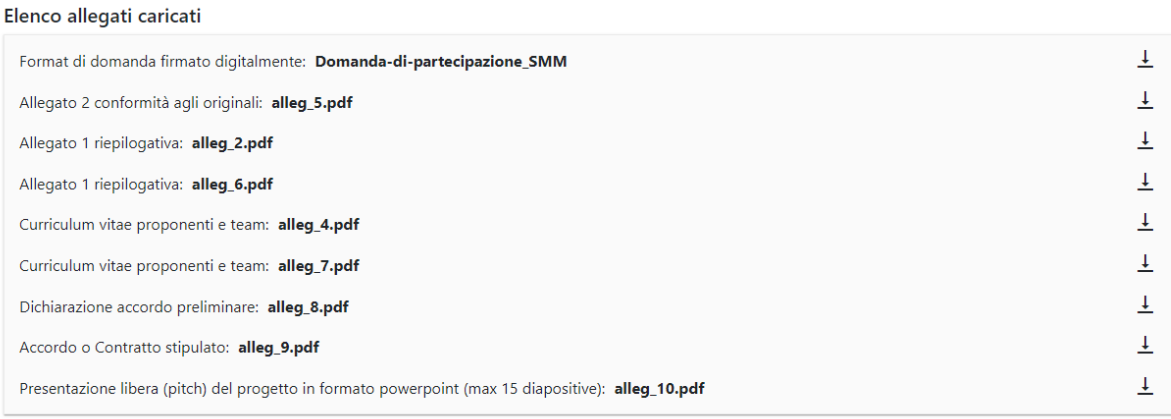

La domanda è stata inviata in data: 26/11/2020 12:58:00. Il numero di protocollo assegnato è: **SMM0000079**.